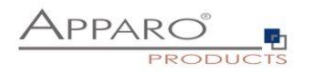

# **Apparo Fast Edit**

Standalone Version

Training Guide for the first steps

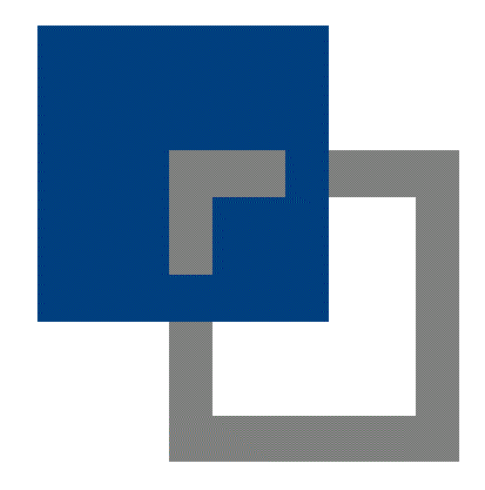

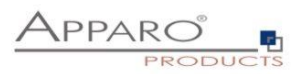

# **Table of Contents**

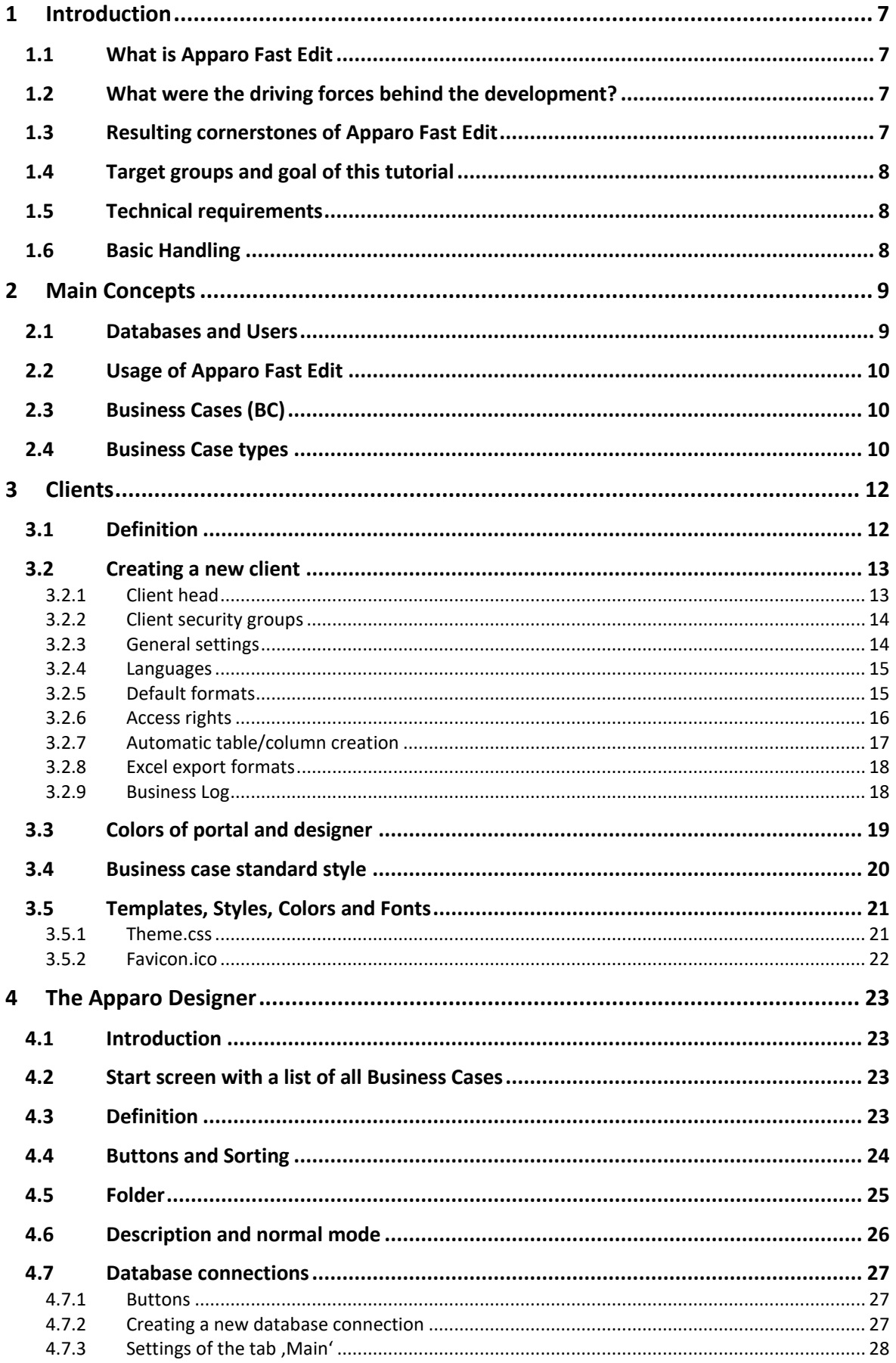

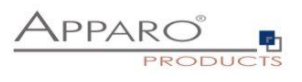

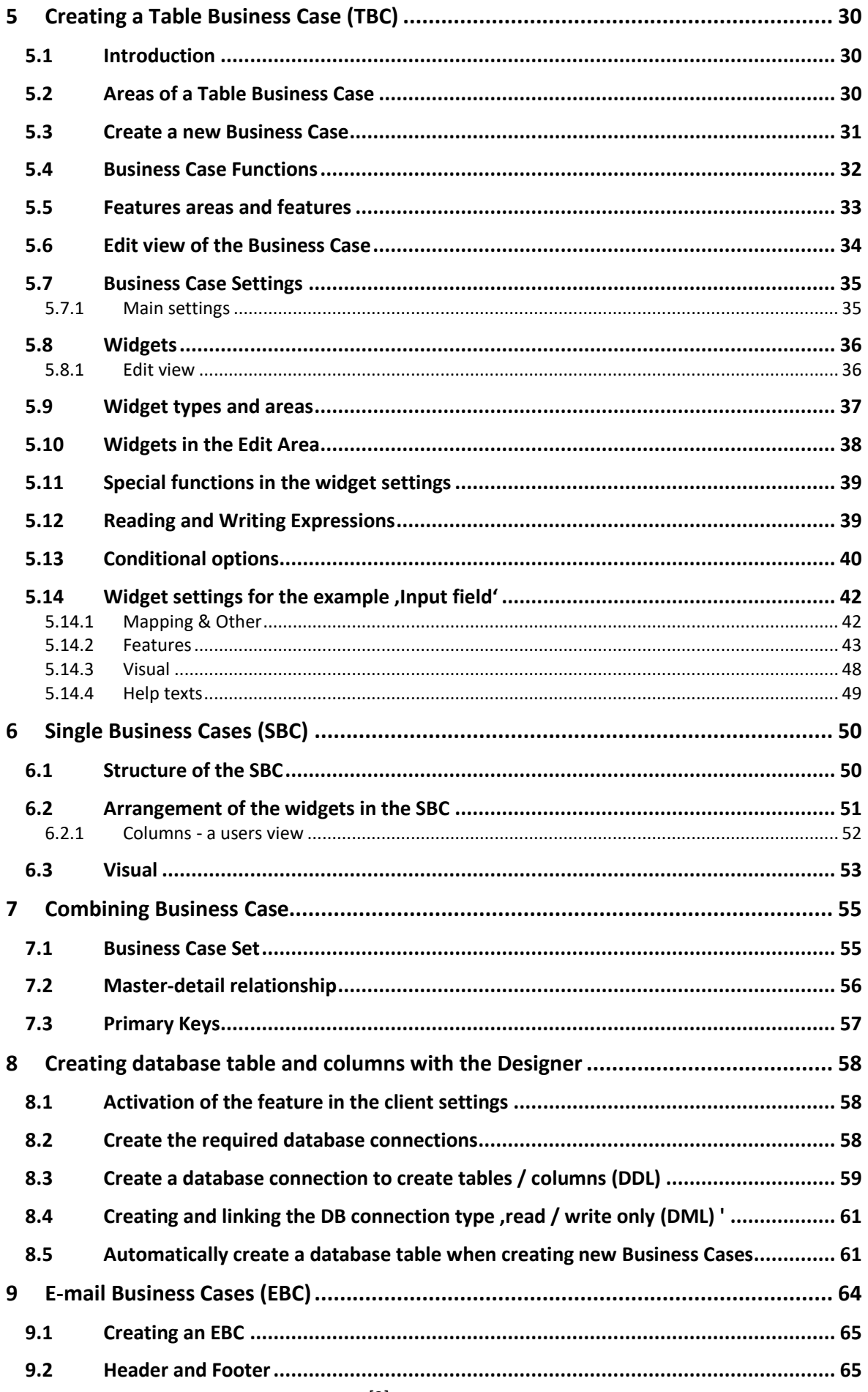

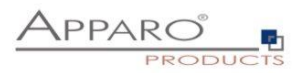

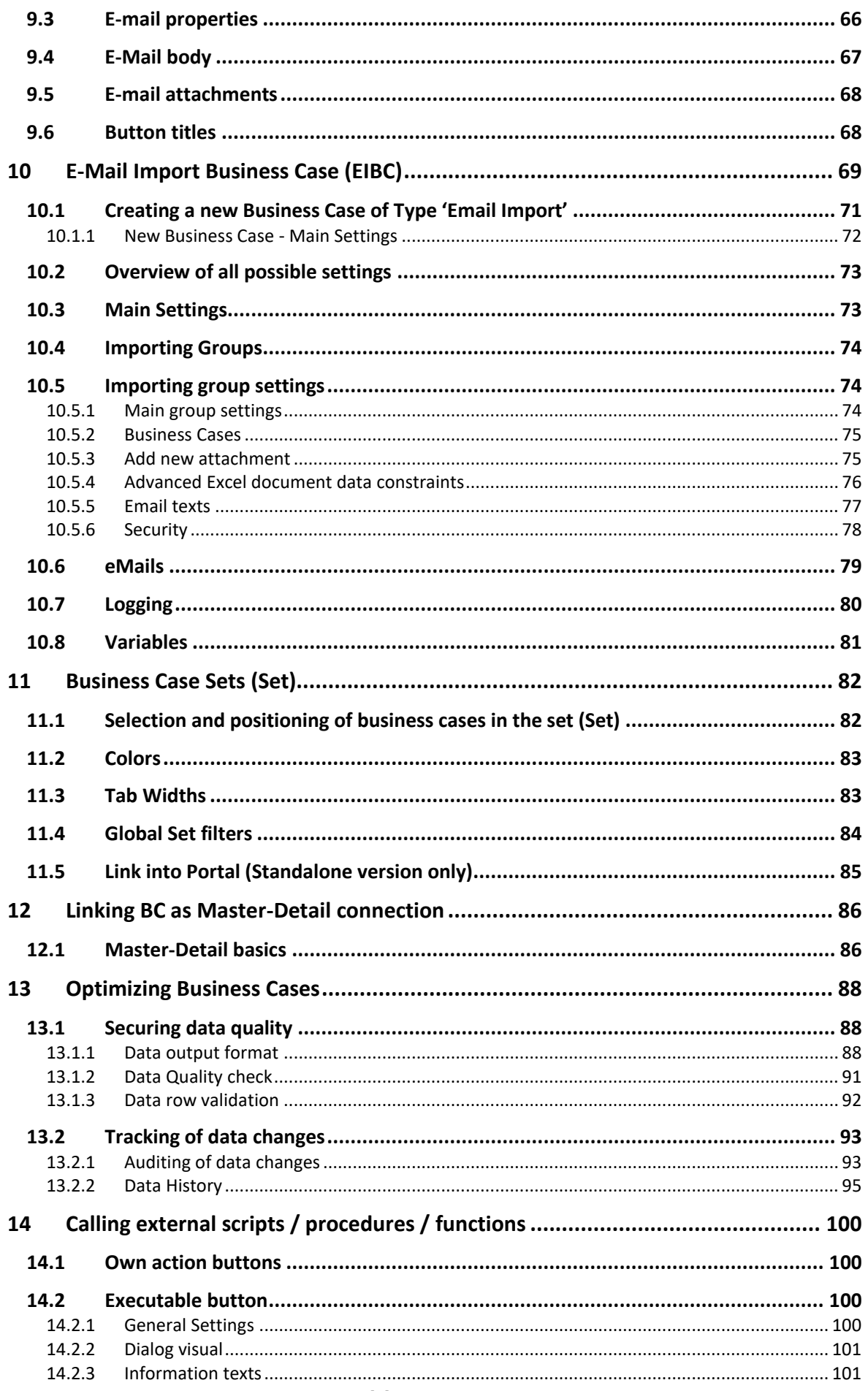

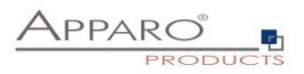

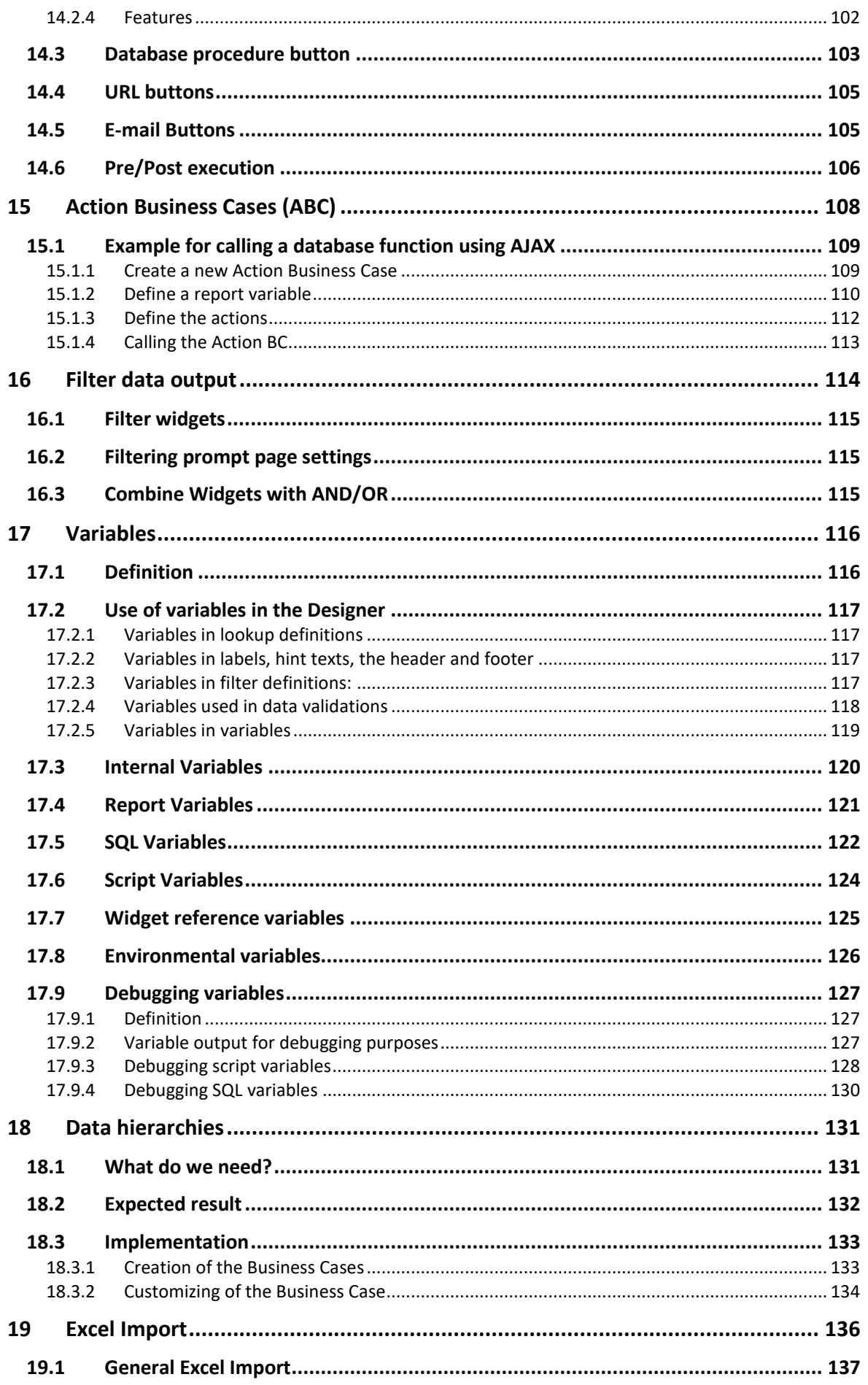

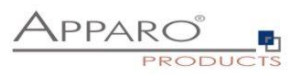

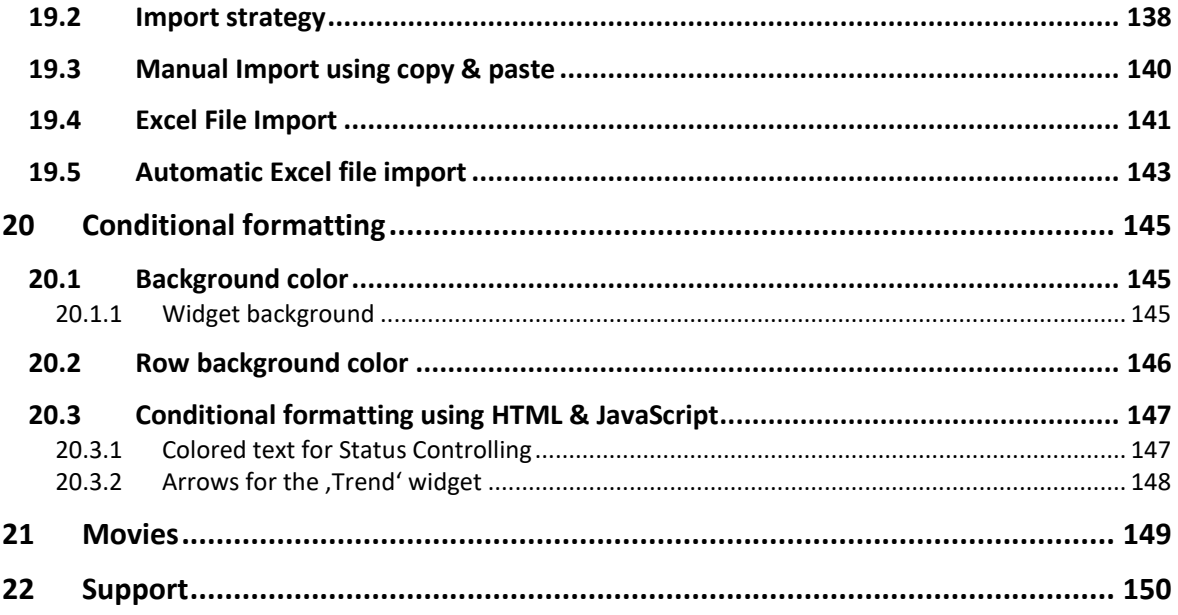

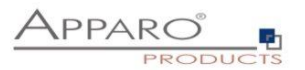

# <span id="page-6-0"></span>**1 Introduction**

# <span id="page-6-1"></span>**1.1 What is Apparo Fast Edit**

- Apparo Fast Edit is bridging the gap between the IT and the business departments, making it easy for managers, accountants etc. **to create forms, data entry masks and even complex workflows for quick data input** without special knowledge in a programming language.
- Apparo Fast Edit is **a high-performance data entry software**. With it, you can enter, edit, delete data and also easily import data from Excel files in different ways (via email, via copy&paste or as file import).
- With Apparo Fast Edit, you can

a) **build stand-alone data entry solutions,** or b) **extend your BI reporting system (e.g. IBM Cognos BI) or your enterprise portal** 

## <span id="page-6-2"></span>**1.2 What were the driving forces behind the development?**

- Reporting and Data Entry should be connected.
- Business requirements should be implemented very flexibly.
- Business departments want fast solutions, without waiting for IT development.
- System should be integrated completely in BI or enterprise portal systems.
- Software should be able to expand and grow depending on needs.
- Software should be easy to use, also by business departments.

#### <span id="page-6-3"></span>**1.3 Resulting cornerstones of Apparo Fast Edit**

- Forms definable in the Apparo Designer, without programming knowledge.
- Powerful variables and scripts or database procedures to maximize the flexibility
- Security based on existing authorization system (e.g. LDAP, Active Directory)
- Data quality must be secured by possible input validation of data types and values.
- Excel and CSV import possible (manual or automatic), also handling of file attachments.

Due to its many features Apparo Fast Edit can be adapted to fit almost any need. The online help in the Apparo Designer helps to start immediately by giving explanations and hints on all features and settings.

# *There are two sides of Apparo Fast Edit*

*- the Backend (Apparo Designer), on which forms, masks and Workflows are set up as so-called Business Cases*

*- and the Frontend, on which these forms are filled with data.*

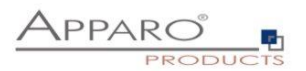

# <span id="page-7-0"></span>**1.4 Target groups and goal of this tutorial**

- The target groups of Apparo Fast Edit are persons who create and edit data entry forms, for example in business units. No programming knowledge is necessary!
- The focus of this tutorial is to explain the basic thoughts and models that are necessary to translate a problem into a Fast Edit Business Case, and to highlight important features.
- After completing this tutorial, the user should be able to create simple and also complex Business Cases so that data can be entered easily and quickly into reports, dashboards, mask and forms into any relational database.

This tutorial is intended to help you through the first steps with Fast Edit. It also touches many more advanced topics to give you an overview over the vast possibilities. You can find extensive information about the Fast Edit features in the document "User Guide", in the doc und [https://doc.apparo.solutions](https://doc.apparo.solutions/) and in the Training menu of the Apparo Designer (Movies & more).

#### <span id="page-7-1"></span>**1.5 Technical requirements**

- 1. Apparo Fast Edit has to be installed and started.
- 2. A web browser has to be available, as Apparo Fast Edit is a web-based software.
- 3. The BI system has to be installed and ready.
- 4. As the language of the Fast Edit interface and the tutorial is English, basic English knowledge is necessary.
- 5. No BI Installation is needed for the standalone version.

#### <span id="page-7-2"></span>**1.6 Basic Handling**

*Fields with an \*(asterisk) have to be filled in.*

Since Apparo Fast Edit works with databases and tables, buttons like "OK", "Cancel" etc. have a defined effect in terms of database transactions.

- a) **"OK" (without a "Close" available)**: All changes are stored in the database and the Business Case is closed.
- b) **"OK" (with a "Close" available)**: All changes are stored in the database.
- c) **"Close"**: All changes are stored in the database and the Business Case is closed.
- d) **"Cancel"**: Rolls back database transaction(s). No changes are saved.

Note:

- *"OK" and "Close" are sending a COMMIT command.*
- *All button texts can be changed in the Apparo Designer on the "Button Titles" register, but this will not change their effect.*
- *If the feature 'auto commit' is enabled all changes are stored immediately.*

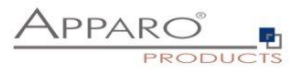

# <span id="page-8-0"></span>**2 Main Concepts**

In the following section, you will find a general overview of the main concepts and the technological background of Apparo Fast Edit.

For more technical information on the subject, please refer to the "System Architecture" document.

## <span id="page-8-1"></span>**2.1 Databases and Users**

Example: IBM Cognos BI & Apparo Fast Edit

Apparo Fast Edit bridges the gap between the database, the form designer and the user.

IBM Cognos BI is a software that is optimized for data output.

That means:

*a) setting up the input forms and b) adding the data*

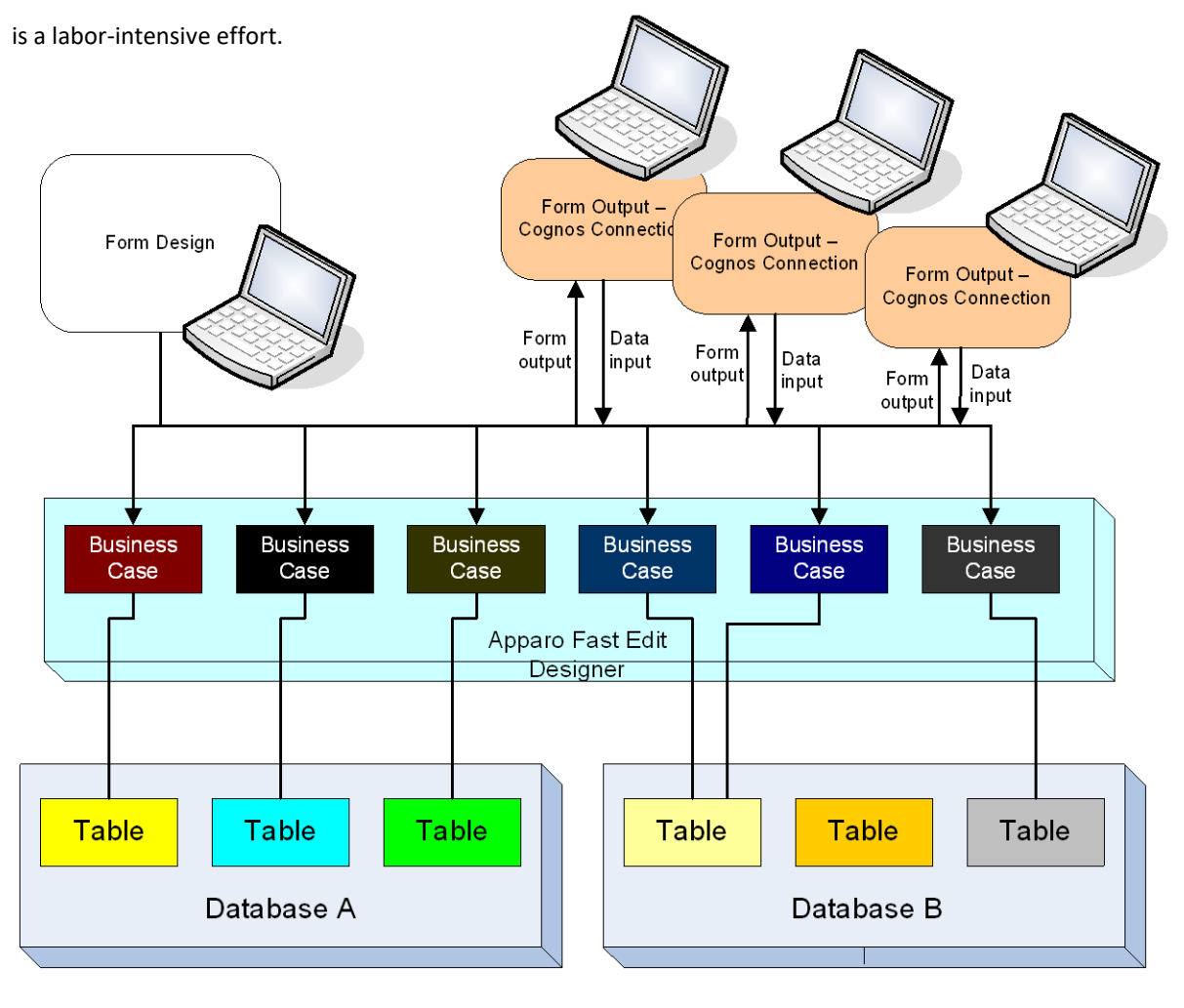

With Apparo Fast Edit, a power user can build forms and masks which refer to tables in the database without any programming knowledge.

Members of the same or other business departments can use these forms for quick data entry in standalone forms or within a Cognos Report.

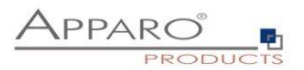

# <span id="page-9-0"></span>**2.2 Usage of Apparo Fast Edit**

Apparo Fast Edit is intended for collecting any type of data, changing of data and for the output of data.

Typical use cases of Apparo Fast Edit are the maintenance of:

- **Master data**
- **Addresses**
- **Personnel data**
- **Project times and status**
- User designations, lists and codes
- **Report distribution (bursting table)**
- …basically any kind of figures, measures, survey results, plan data etc.

In addition, you can comment on Control Reports and release the comments.

## <span id="page-9-1"></span>**2.3 Business Cases (BC)**

The cornerstones of Apparo Fast Edit are the so-called Business Cases.

Each Business Case is an application that can be started in a Business Intelligence System or stand-alone. A Business Case contains input fields, prompts, logos, lookups, titles, buttons and functionality like deleting data, inserting, Excel-import and so on.

- While you can include more than one database and table in your Apparo Fast Edit set-up, each Business Case refers to only one table/view (lookups can refer to a different table).
- If you want to combine data of different tables, you need to use e.g. a master-detail relationship between Business Cases, as explained in the section "Linking Business Cases as Master-Detail connection".
- You can filter the displayed data of a Business Case by another table (e.g. country > factory > personnel display). This is called a data hierarchy and explained in the section "Optimizing Business Cases".

# <span id="page-9-2"></span>**2.4 Business Case types**

Business Cases come in 5 slightly different types:

- the Table Business Case (TBC) and
- the Single Business Case (SBC)
- the Email Business Case (EBC) to send emails
- the Email Import Business Case to import data sent by emails
- Action Business Cases to start scripts, executables, DB functions and so on

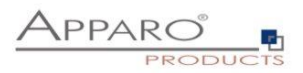

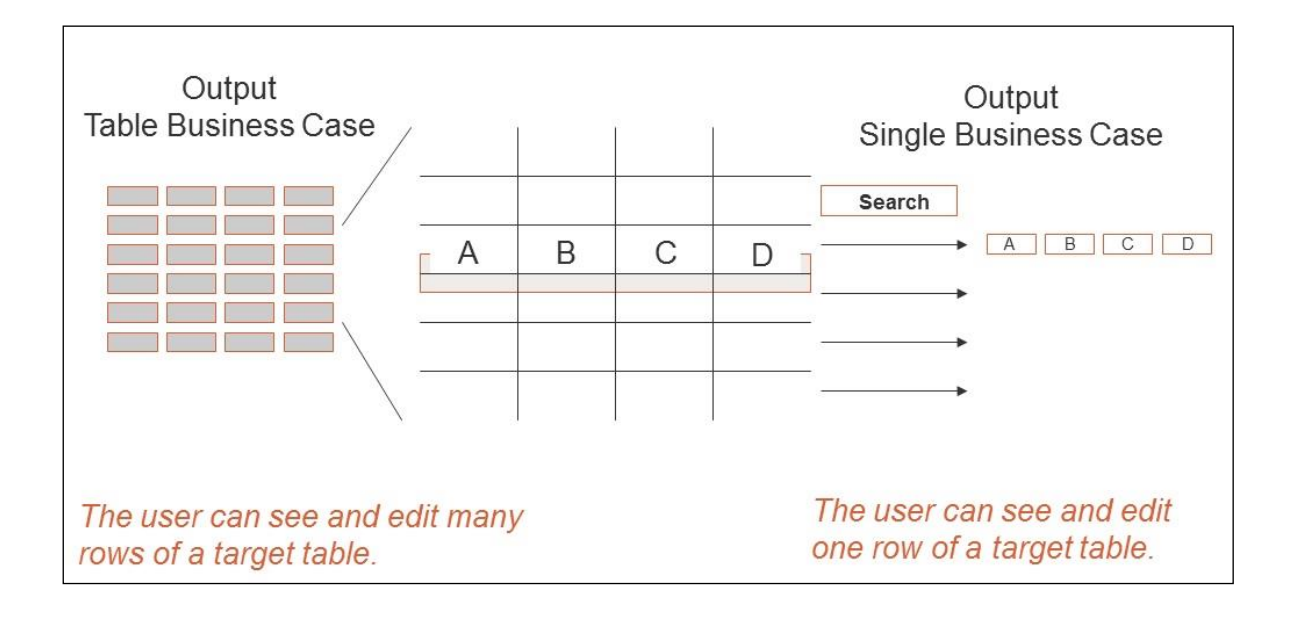

## **Similarities:**

Can be used with search fields, filters, buttons…

#### **Differences:**

#### **Table Business Case (TBC)**

- Shows data of a whole database table (one row at a time for full display).
- Fewer available widget types than for the single Business Case, due to restrictions in display space (one table per screen).

#### **Typical cases for Single Business Cases:**

- Data entry in a single data record
- Display of detailed entries from a table Business Case.
- Data entry of product or staff details.

# **Typical cases for a Table Business Cases:**

- Data entry
- **Display of long data lists.**
- Data entry from Excel sheets
- **Data export into Excel**

When you open a single Business Case report, you can transport primary key(s) and report variables to the Business Case.

#### **Single Business Case (SBC)**

- Shows only the columns of one database table row. (Via Search next rows available.)
- More widgets types than the table Business Case, due to less restriction in space (only one data set per screen).

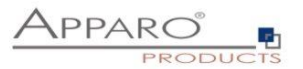

# <span id="page-11-0"></span>**3 Clients**

#### <span id="page-11-1"></span>**3.1 Definition**

#### Clients facilitate the **management of different business units**.

They enable the strict separation of the administration of the business cases in the designer and the easier separation of data from different departments.

Only super-users can create or edit clients, designer users don't have access to this feature.

Every user group can be assigned to one or more clients.

Is a user assigned to more than one client, he can select the client he wants to use in top right corner.

*Each client represents a capsulated Apparo Fast Edit environment with own connections, Business Cases, language, settings and security:*

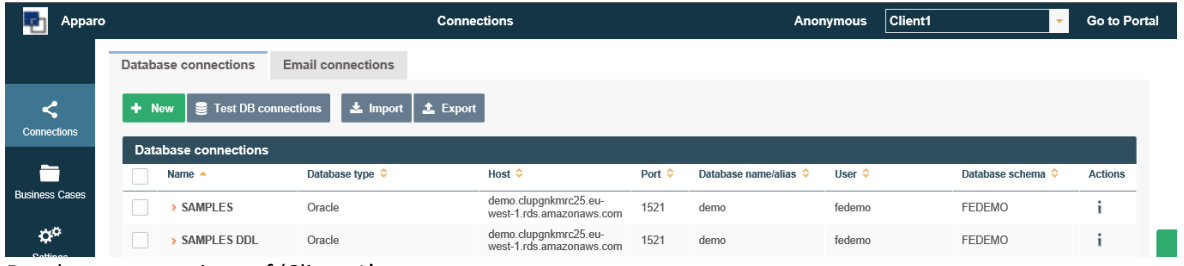

Database connections of 'Client 1'

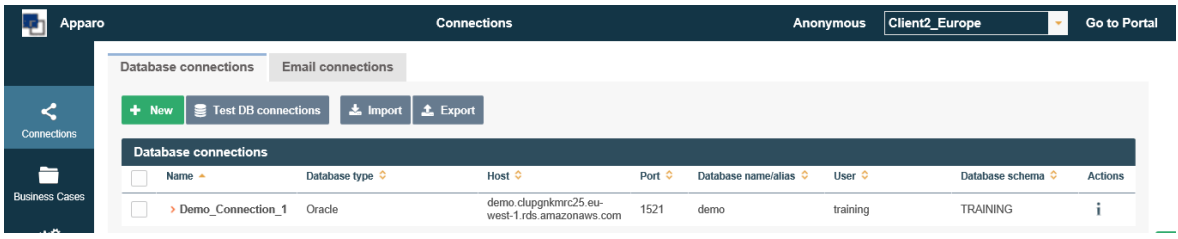

Database connections of 'Client2\_Europe'

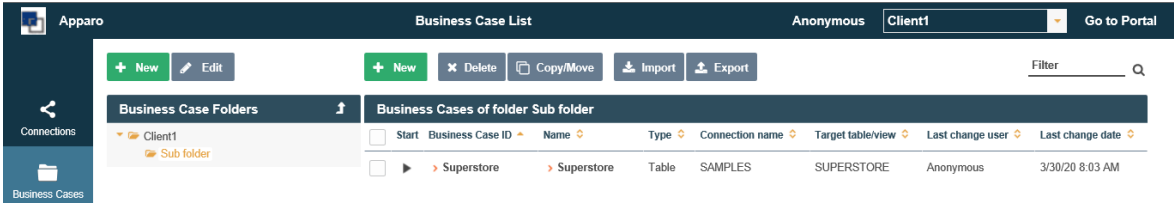

Business Case of 'Client 1'

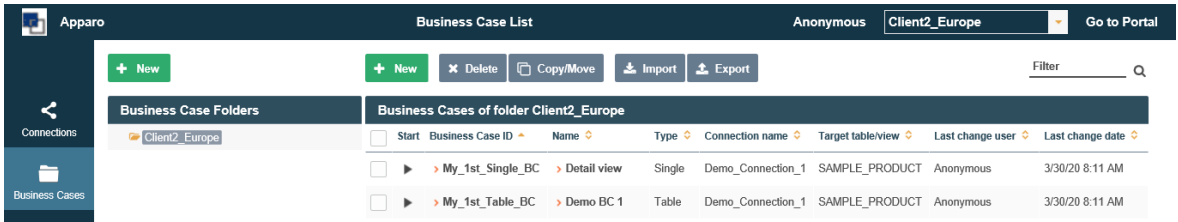

Business Cases of 'Client2\_Europe'

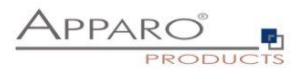

# <span id="page-12-0"></span>**3.2 Creating a new client**

The client tab can be opened with the button on the left menu. Click on 'New' to add a client:

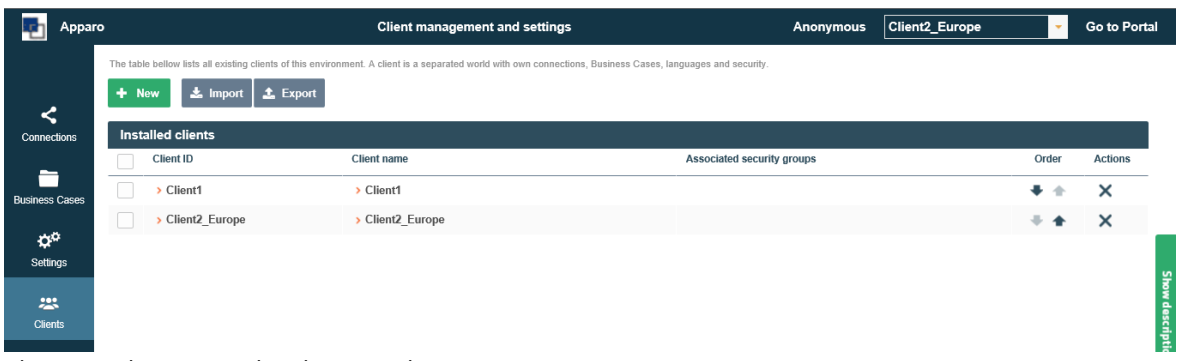

Clients can be imported and exported

# <span id="page-12-1"></span>3.2.1 Client head

When creating a client you will be asked to fill these main settings:

- **Client identifier** = unique ID
- **Client name** = name, that will be shown
- **Client security groups** = assign security groups to this client
- **Client internal description** = description text for documentation purposes

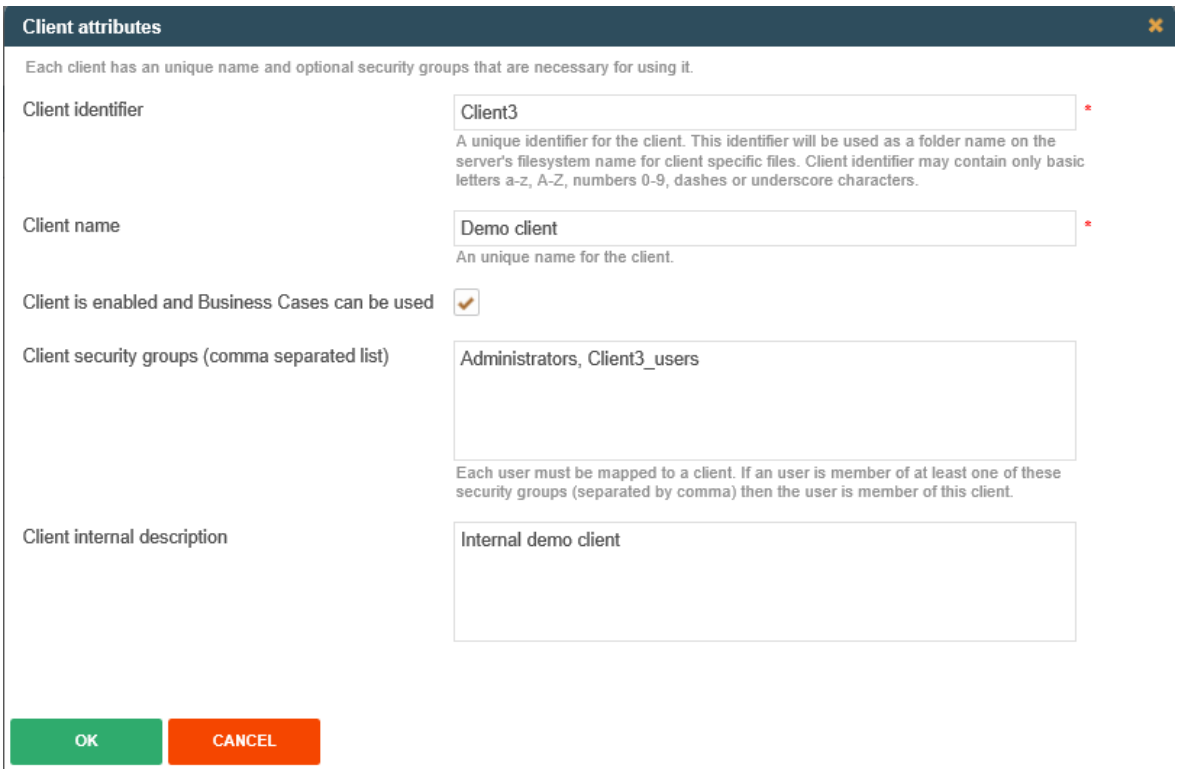

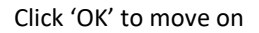

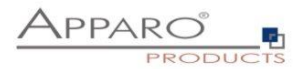

#### <span id="page-13-0"></span>3.2.2 Client security groups

This security groups are used to assign and to check the authorization.

#### **Authorization:**

Apart from administrators are only users who are members of the entered security groups, entitled to run the Business Cases of this client.

#### **Assignment:**

 $\overline{\phantom{a}}$ 

When you open a Business Case without client ID, e.g. from a BI report or an e-mail, the security group of clients will be used to assign the appropriate Business Case.

Without security group or if the user is member of more than on client, the allocation of Business Cases with the same ID, existing in different clients, is based on the order of the clients in the list from top to bottom.

# <span id="page-13-1"></span>3.2.3 General settings

The general settings are containing these properties:

- **Application name** = This name is shown in the top left corner. Default is 'Apparo'
- **Application logo** = Optional. A logo can be shown next to the application name
- **Auto import** = Enables client-wide the automated file import (server background) feature
- **Import period** = When auto import is enabled, this is the interval in seconds to check the defined folders for new Excel files for the auto import feature
- **Export dependent connections** = if enabled then all Business Cases exports will contain the necessary database/email connection definitions too. If disabled then the connections get exported too but without valid settings (no server name, no logins etc.).

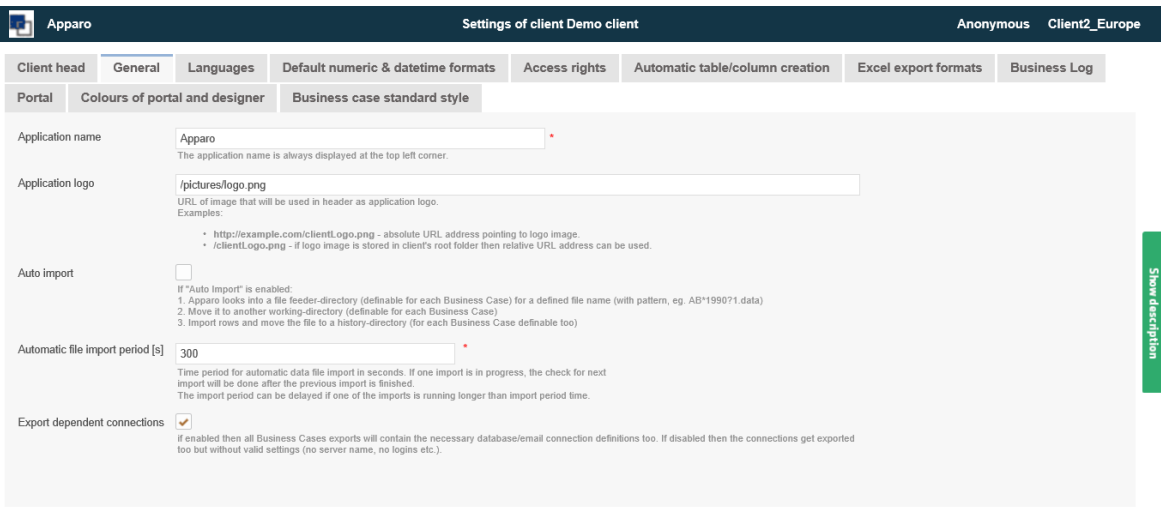

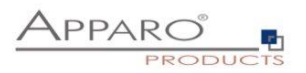

# <span id="page-14-0"></span>3.2.4 Languages

When creating a client there are no languages installed. You can import them from: [APPARO\_HOME]/FastEdit/languages When importing clients from older versions, you have to import the languages again, due to new language definitions.

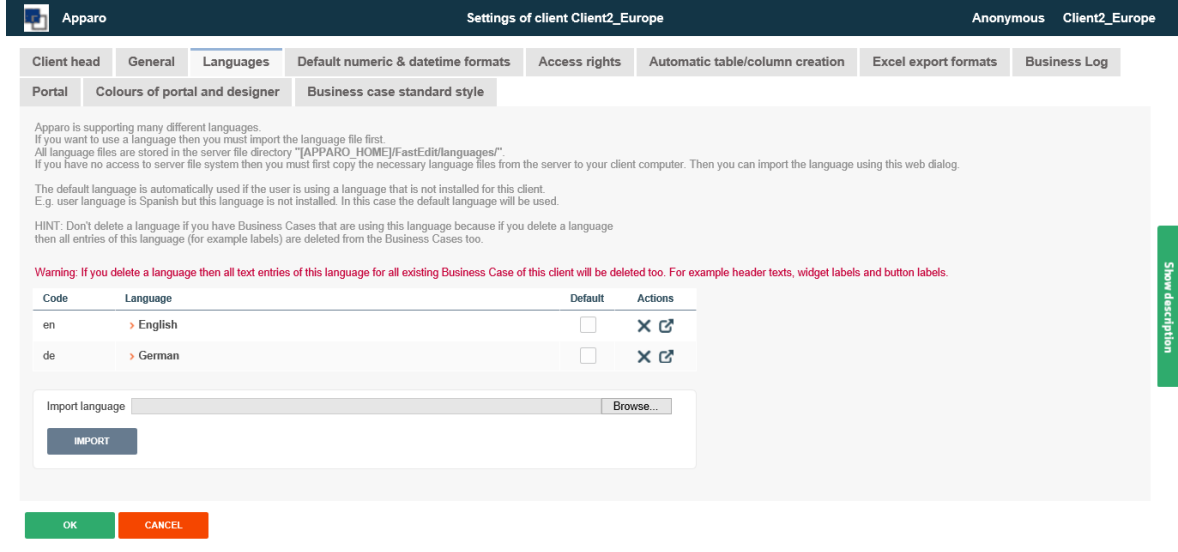

#### <span id="page-14-1"></span>3.2.5 Default formats

In 'Default numeric & date time formats' you can adapt the defaults of these date types

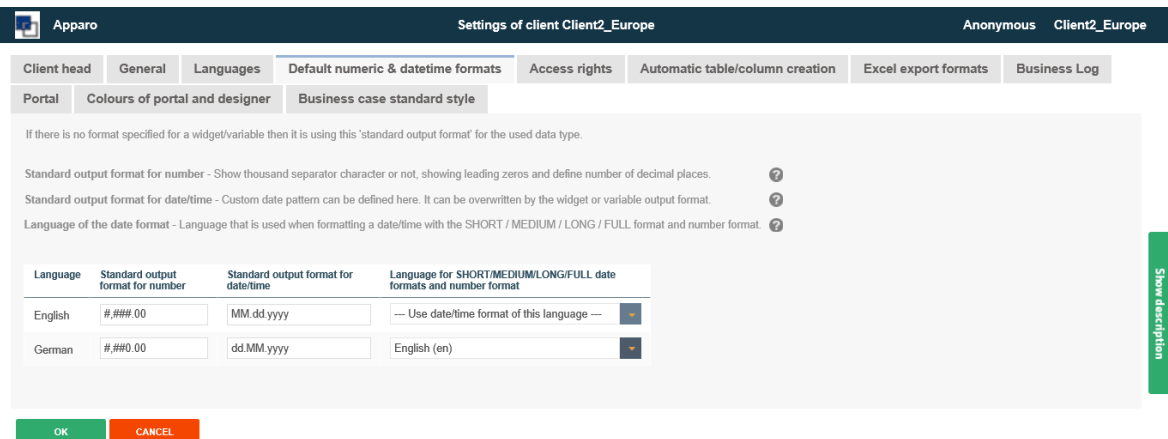

With the setting **Language for SHORT/MEDIUM/LONG/FULL date formats and number format** you can adapt the used number and date/time format for each language. In the example we set German with English formats.

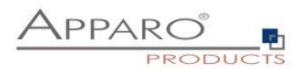

# <span id="page-15-0"></span>3.2.6 Access rights

Define restrictions for accessing secured parts of Apparo Fast Edit. Only users with listed security groups will be able to access these particular functions.

# **Apparo Client Administrator:** has unrestricted access to all features of this client *If no security group is defined, all mapped users will have admin access, which means folder and BC-level access rights will have no impact.*

**Apparo Connection Administrator:** can create, edit and delete database and email server connections

**Apparo Designer:** manages Business Cases - can create, delete and edit Business Cases and folders

**Apparo Import & Export Administrator:** can import and export Business Cases and connections

Enter comma separated list of security groups for each Apparo Fast Edit role:

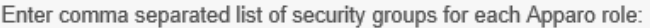

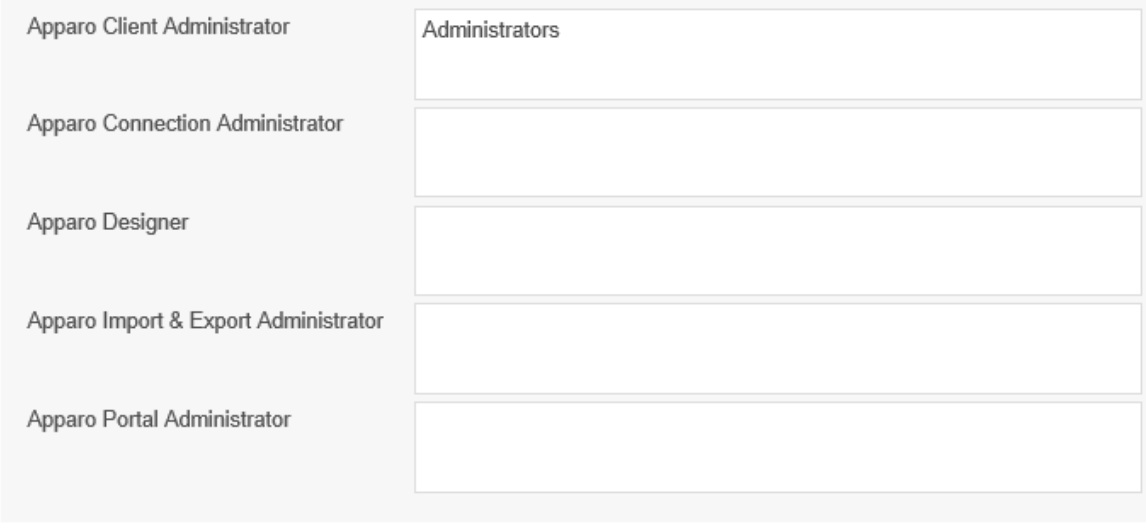

When left empty, no restrictions are set.

**CANCEL** 

**OK** 

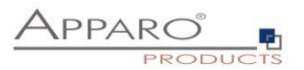

## <span id="page-16-0"></span>3.2.7 Automatic table/column creation

Defines the rights of designer users to use the automatic table creation feature. When enabled, Apparo Fast Edit can create automatically tables or columns using a defined database connection.

This feature is disabled by default and can be enabled for everyone or for specified user groups only.

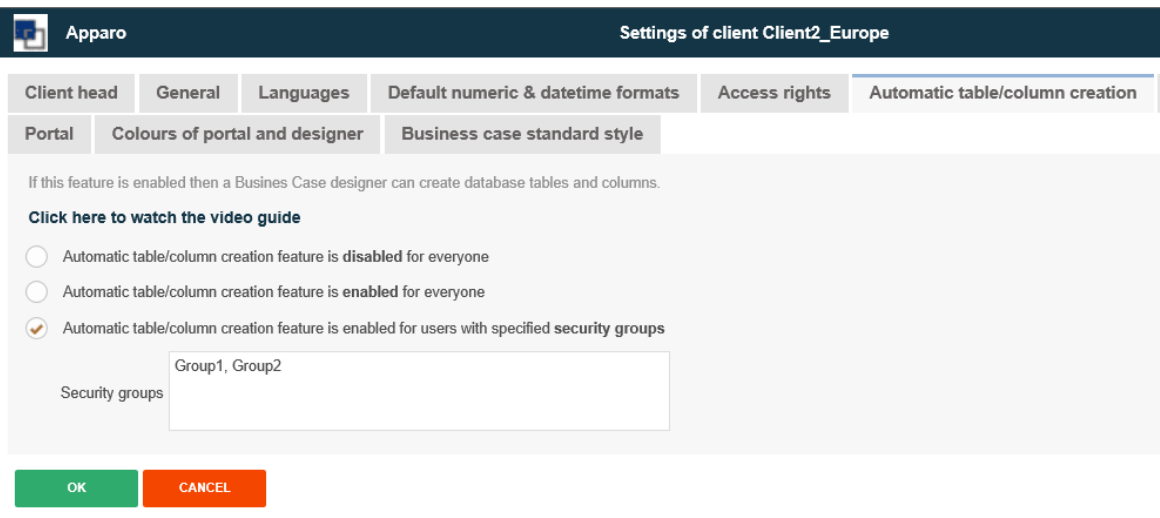

To use this feature you need a database connection of type DDL (This database connection type is used for creating new database tables/columns only) that will be mapped to database connection of type DML (This database connection type combines both types and should be used if users shall be able to auto create tables/columns)

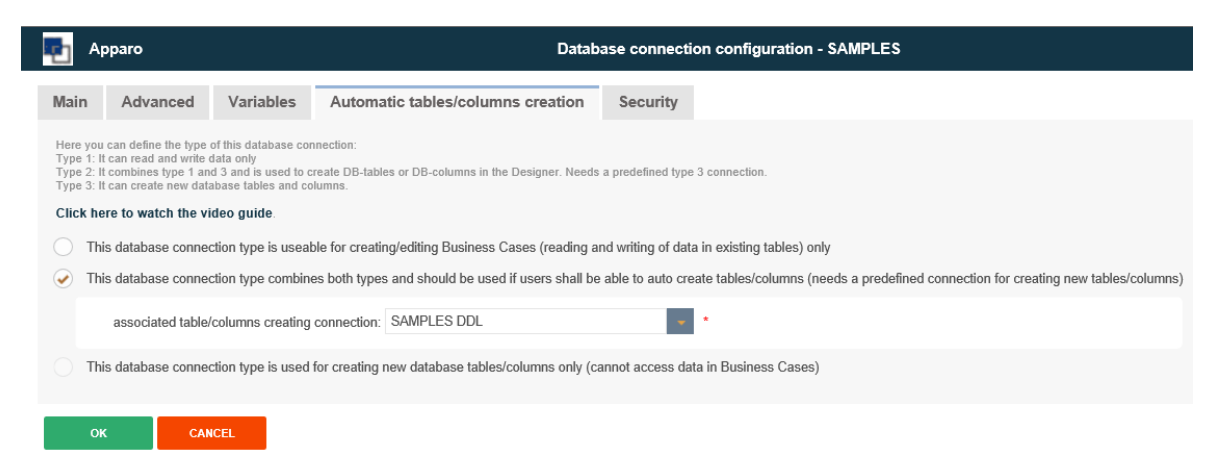

This will be explained more detailed in a later chapter.

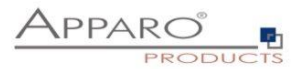

# <span id="page-17-0"></span>3.2.8 Excel export formats

# To define the allowed excel export formats

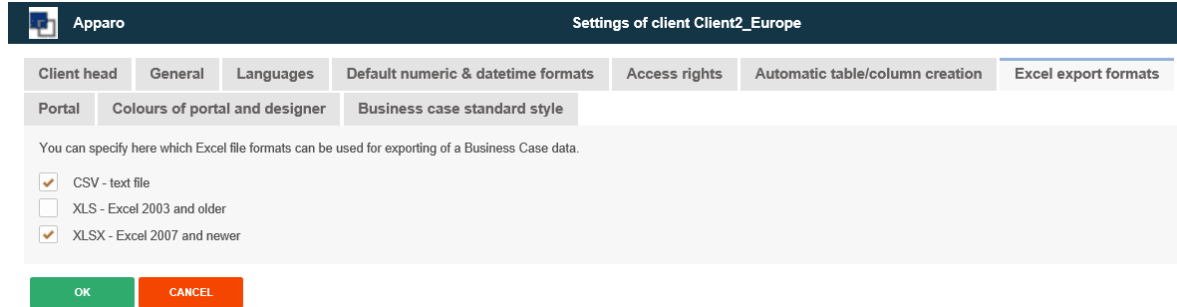

# <span id="page-17-1"></span>3.2.9 Business Log

You can store all user activities (Business Cases, Designer) into a free definable database table.

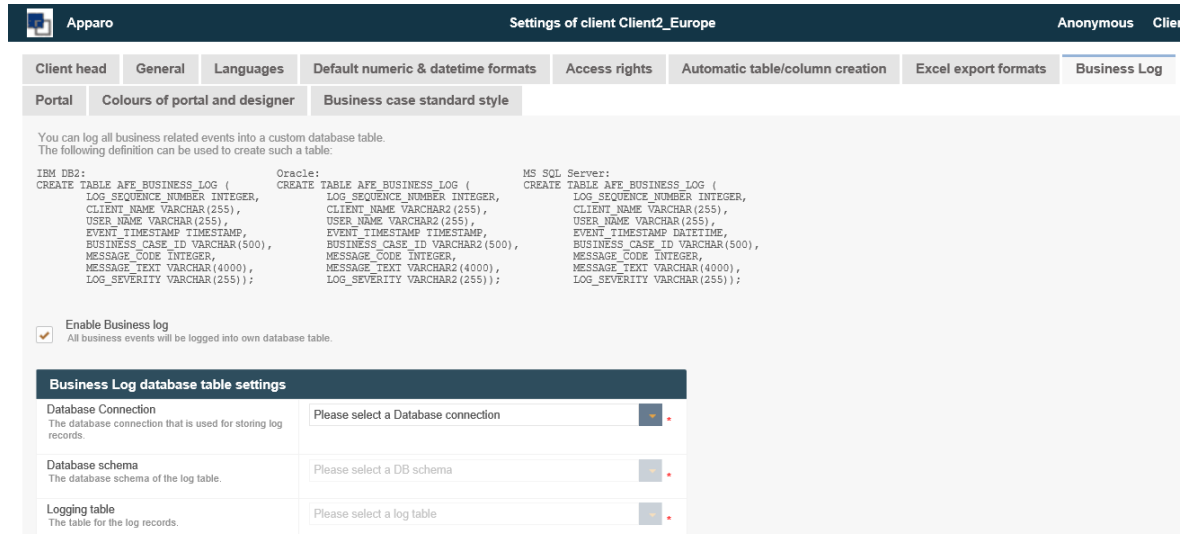

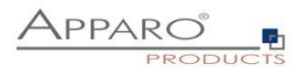

# <span id="page-18-0"></span>**3.3 Colors of portal and designer**

Portal settings are available only in the Standalone Version

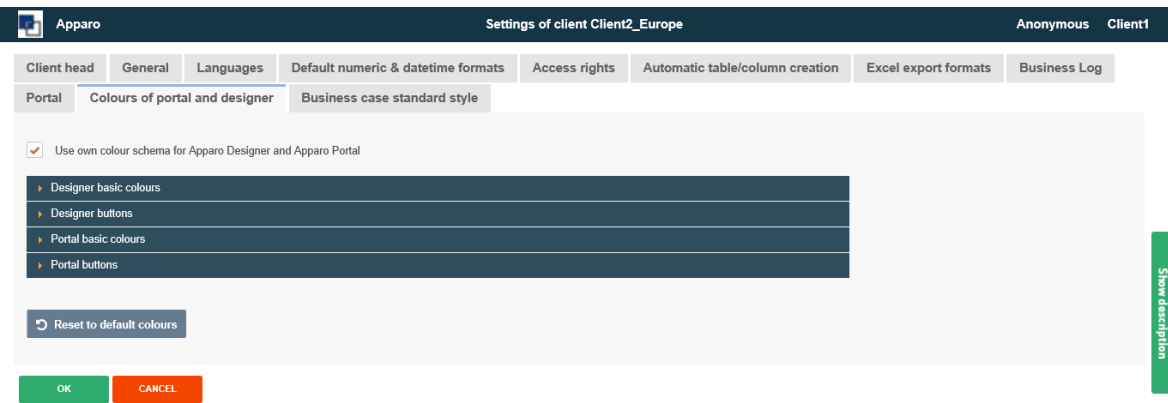

Allows to change standard colors by code or color picker.

Г

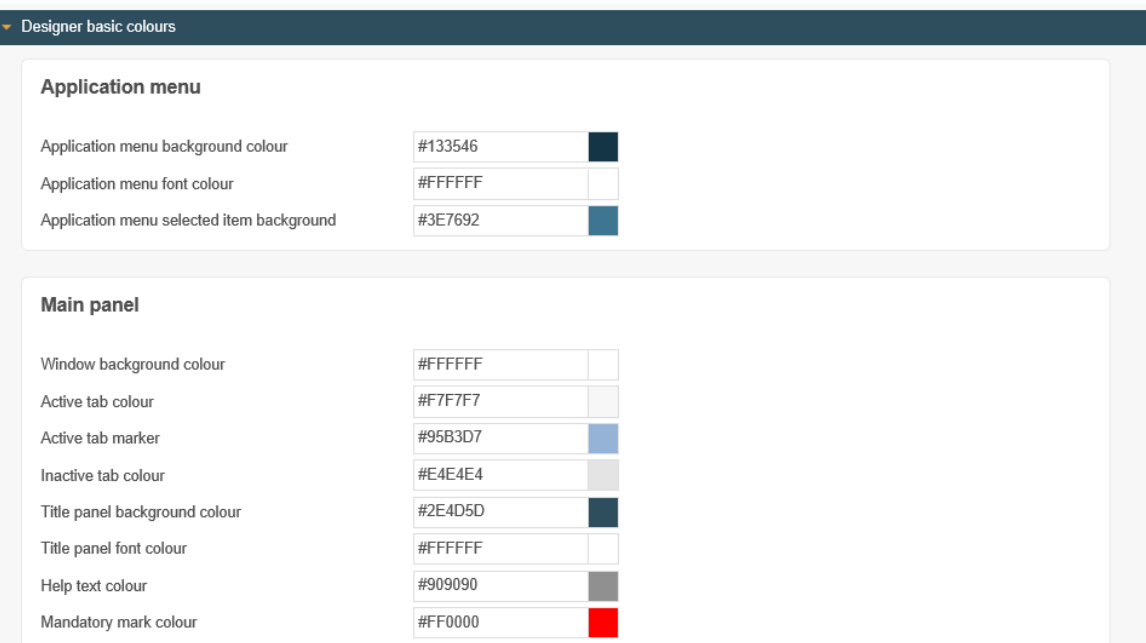

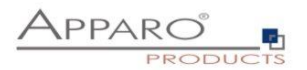

# <span id="page-19-0"></span>**3.4 Business case standard style**

I

Here you can define default Business Case style settings

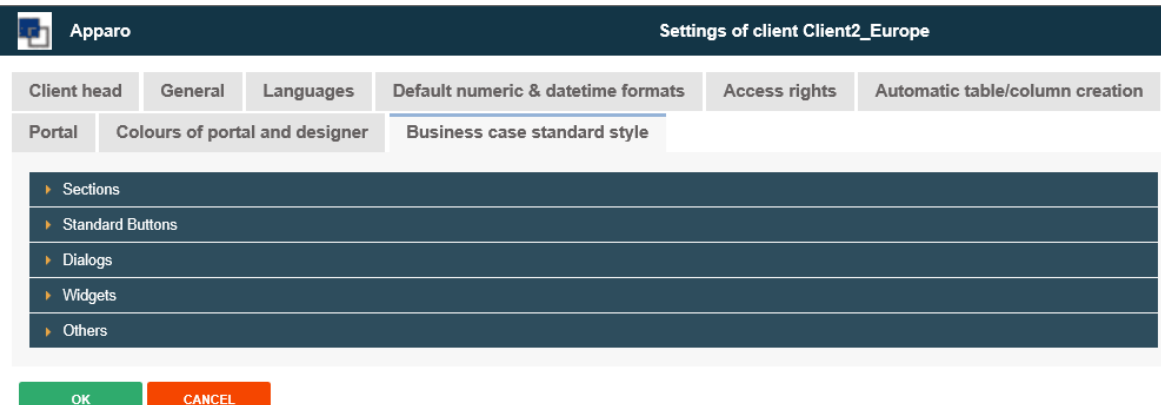

Contains font and style settings for dialogs, buttons, widgets…

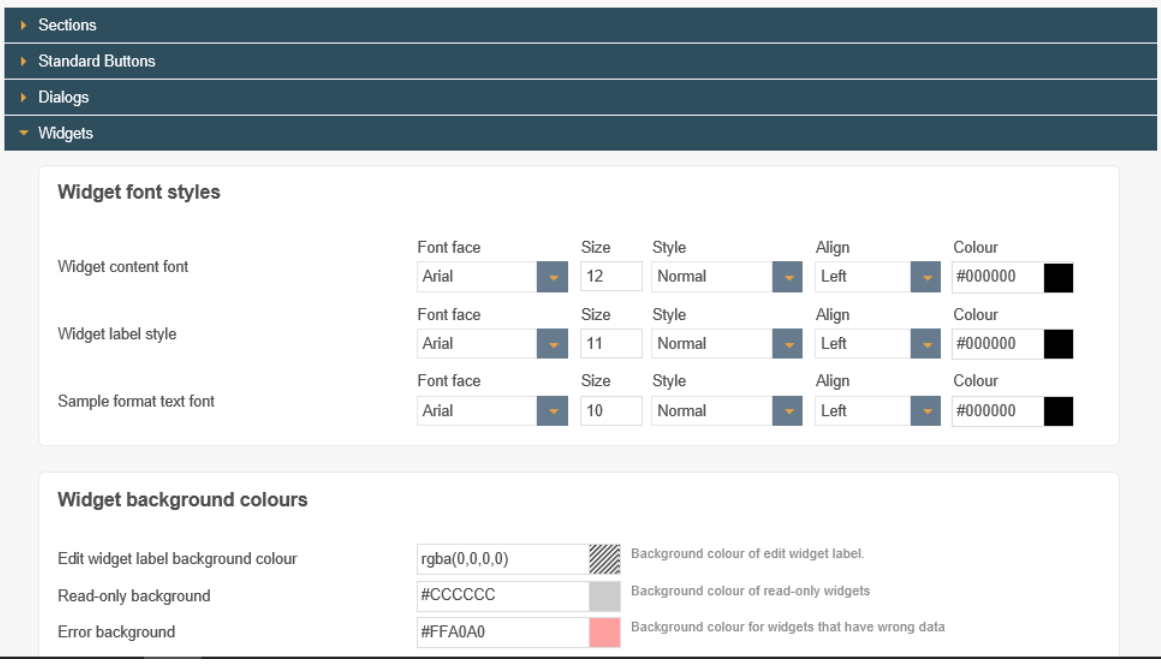

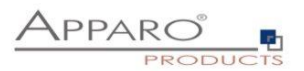

## <span id="page-20-0"></span>**3.5 Templates, Styles, Colors and Fonts**

In the client folder you will find different ways to create your own templates and to define a preset design.

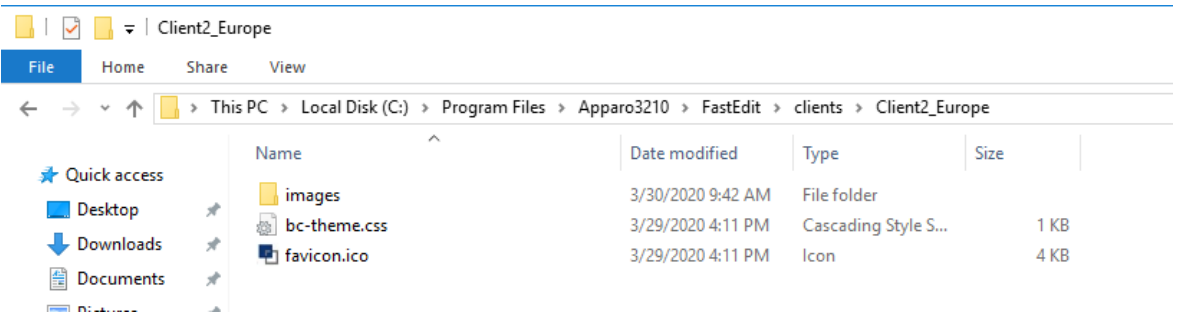

The files can be found in the folders for each client. [APPARO\_HOME]\FastEdit\clients\<Client ID>

- Bc-theme.css
- Favicon.ico
- All pictures and backgrounds of the designer are stored in the subfolder "images"

# <span id="page-20-1"></span>3.5.1 Theme.css

The appearance of the designer and the business cases, you can change with CSS:

#### 3.5.1.1 Styles for the Designer

The styles of the designer can be found in the accompanying commentary by theme.css.

#### **Example**

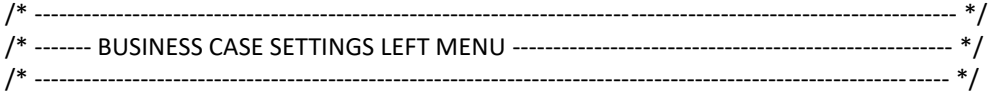

/\* Menu items background \*/ div#designerForm\3A featureMenu, div#settingsTab{ border:none; background-color: #e0e0e0; background-image: url("images/menuBkg.png"); background-repeat: repeat-y; background-clip: content-box; background-origin: content-box;

}

# 3.5.1.2 Styles for Business Cases

The colons used by the framework in the class designations have to be escaped in the CSS by  $\Upsilon$ : Unfortunately, this does not work in older Internet Explorer, so we use in the following examples, the hex code "\3A"

#### **Examples for addressing labels in different business case areas in CSS**

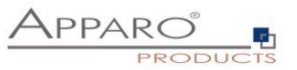

**Hint:** *!important* prevents overwritting of the setting (e.g. by the property files or default styles)

# **Filter area**

#businessCaseUIForm\3A searcharea label { color: #00ff00 !important; font-size: 2em !important; }

## **Edit area, Widget-Label**

#businessCaseUIForm\3A editareaHeader label{ color: #ccc !important; font-size: 1.5em !important; }

# **Calculation area**

#businessCaseUIForm\3A calcarea label{ color: #000 !important; font-size: 3em !important; }

# **Bulk update area**

#businessCaseUIForm\3A bulkupdatearea label{ color: #eee !important; font-size: 3em !important; }

#### **Header and Footer**

#businessCaseUIForm\3A header label{ color: #eee !important; font-size: 3em !important; }

Header or footer can be so addressed only as a unit, but as you can use HTML in header and footer, as well as in almost all settings, e.g. the widget label, you can easily address any elements by Span tags: "<span class =" class\_name "> TEXT </ span>".

# <span id="page-21-0"></span>3.5.2 Favicon.ico

The favicon is a small graphic that is displayed by the browser usually in the address bar and / or in the tab:

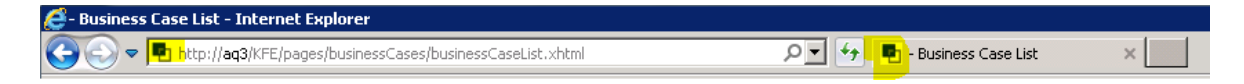

If you replace this file, please remind the right format .ico

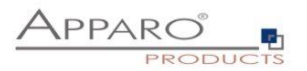

# <span id="page-22-0"></span>**4 The Apparo Designer**

## <span id="page-22-1"></span>**4.1 Introduction**

In the following section, you will be introduced to the Apparo Designer.

The Apparo Designer is the area in which the Business Cases or Business Case sets are created. Anything from the database connection to the data fields, access rights, archiving, corporate design, data import etc. is defined here.

## <span id="page-22-2"></span>**4.2 Start screen with a list of all Business Cases**

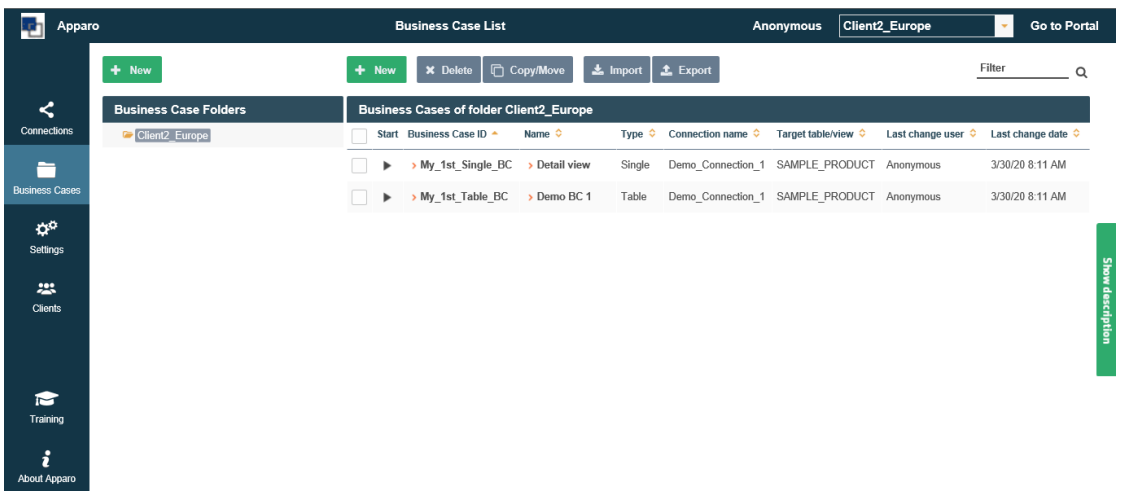

At the start of the Apparo Designer, you will see a list of all business cases that are stored in the Apparo Repository. If the Apparo Repository does not contain any definition, this list will have no entries.

#### <span id="page-22-3"></span>**4.3 Definition**

**Each business case is an own application that can be called separately.**

**Business cases can be linked together, so that from the user's perspective, a business case can also consist of several masks.**

**All business cases are stored in the Apparo Repository, which is a separate database.**

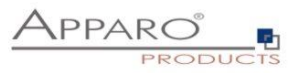

#### <span id="page-23-0"></span>**4.4 Buttons and Sorting ×** Delete  $\frac{1}{2}$  Import  $\frac{1}{2}$  Export Filter  $+$  New □ Copy/Move  $\overline{\phantom{a}}$

The following buttons are at your disposal:

- New Secreates a new Business Case
- Delete deletes all selected Business Cases
- Copy copies all selected Business Cases
- Import imports Business Cases from a file
- Export exports selected Business Cases into a file
- Filter filters all business cases from the input string by its ID

The sort can be changed by clicking the orange arrows:<br>
Start Business Case ID A Name  $\hat{\phi}$  Type  $\hat{\phi}$  Connection name  $\hat{\phi}$  Target table/view  $\hat{\phi}$  Last change user  $\hat{\phi}$  Last change date  $\hat{\phi}$  $\Box$ 

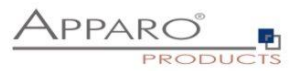

#### <span id="page-24-0"></span>**4.5 Folder**

Business Cases can be grouped in folders. Inside the folder you can create subfolders.

For the Folders pane, there are three buttons:

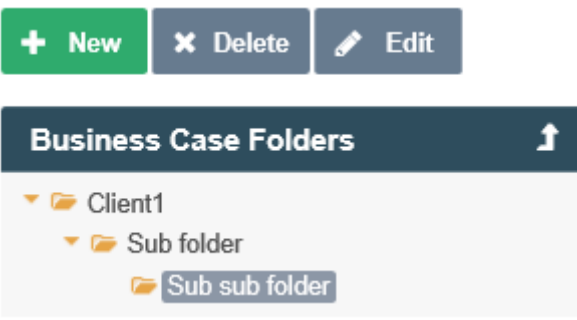

Depending on the given rights, the user can:

- Create new folders and subfolders
- Delete folder if empty (subfolders)
- Change the properties of the folder

#### **Folder properties:**

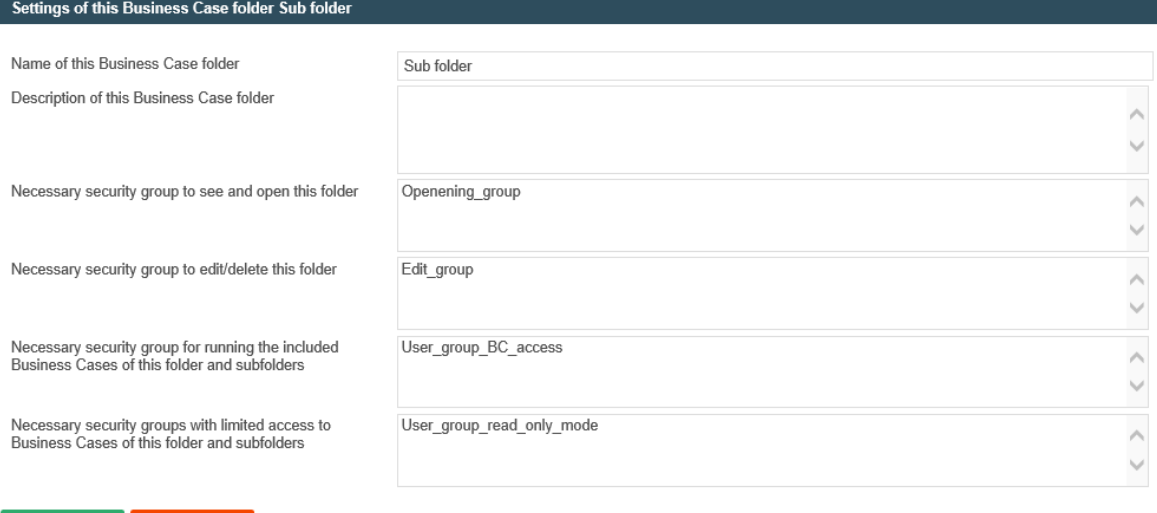

The following properties can be changed:

Name of the folder

OK CANCEL

- The necessary security group to open the folder
- The necessary security group to edit the folder
- The necessary security group to execute containing Business Cases
- The necessary security group to execute containing Business Cases in limited mode (read only)

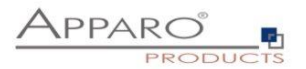

# <span id="page-25-0"></span>**4.6 Description and normal mode**

In the description mode most of the settings are explained briefly while the normal mode lacks these descriptions.

Example of the description mode:

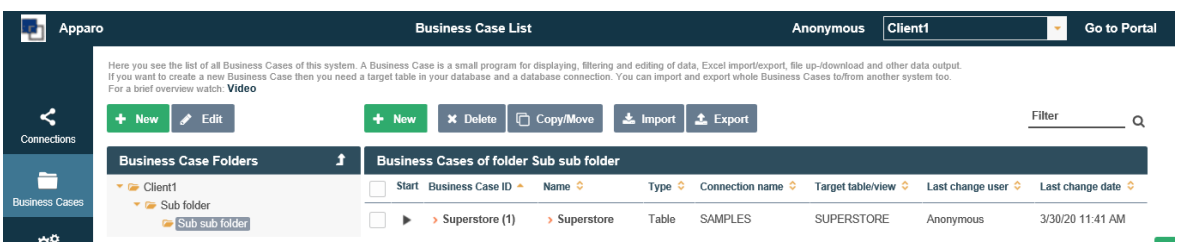

The same page in normal mode:

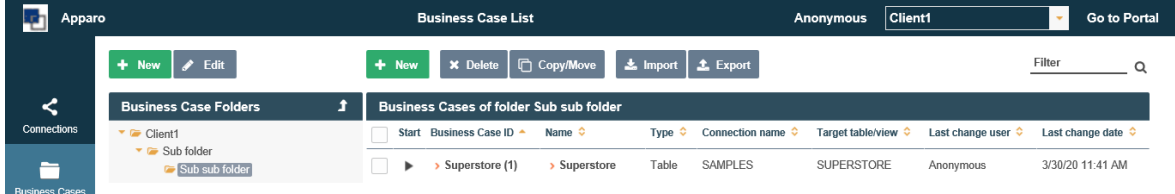

The Designer is switching the mode by clicking the **Show description**<br>button on the right side of the screen.

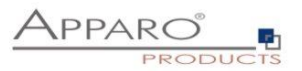

# <span id="page-26-0"></span>**4.7 Database connections**

# <span id="page-26-1"></span>4.7.1 Buttons

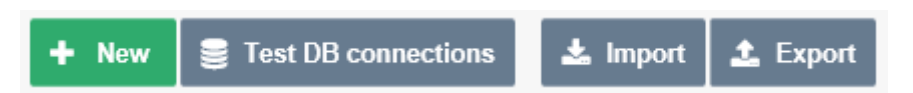

The following buttons are at your disposal:

- New external new database connection
- Test DB-Connection is testing all selected DB connections
- Import imports DB connections from a file
- 
- Export exports all selected DB connections into a file

# <span id="page-26-2"></span>4.7.2 Creating a new database connection

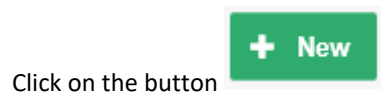

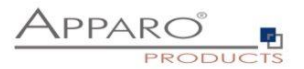

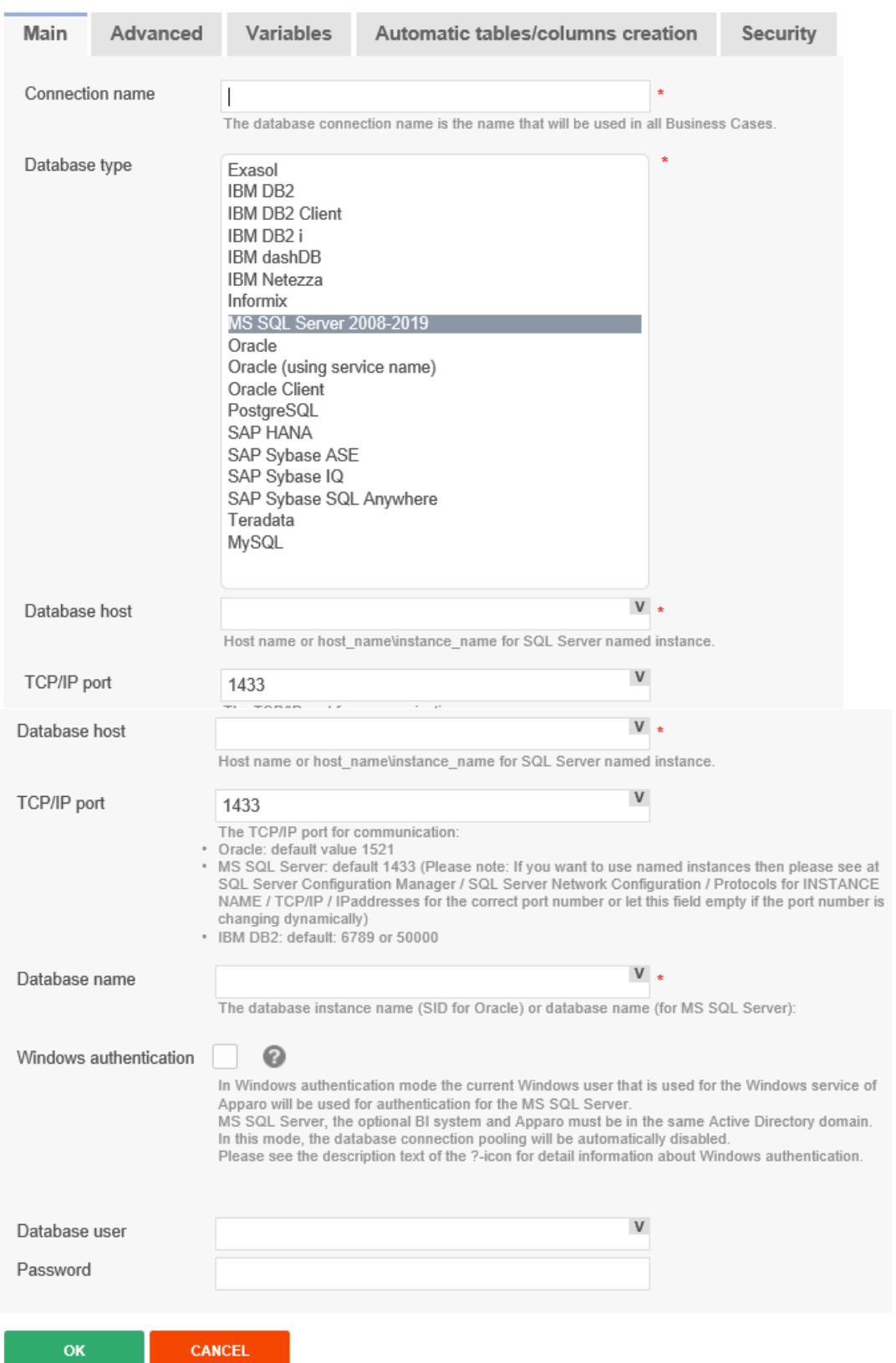

# <span id="page-27-0"></span>4.7.3 Settings of the tab, Main'

Depending on the selected connection, you must configure the following settings:

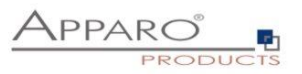

- 
- 
- 
- 
- 
- 
- 
- 
- Connection name Freely selectable unique identifier for the connection
- Database type  $\overline{\phantom{a}}$  select from list your database type
- Database host IP address or host name of the database
- TCP/IP Port listening port of the database
- Database name Name of the DB
- Working schema what schema must be used
- Database user **can contain the user name of the login**
- Password password of the login

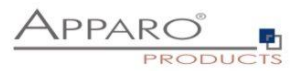

# <span id="page-29-0"></span>**5 Creating a Table Business Case (TBC)**

# <span id="page-29-1"></span>**5.1 Introduction**

In the following section, we will show the general steps to create a Business Case by using a table Business Case as example. All important points (creating, widgets, design, and output) are explained. Remember that each Business Case refers to a specific table in a database. If you need data from several tables, you need to work with e.g. master-detail relationships or **Lookup** widgets.

# <span id="page-29-2"></span>**5.2 Areas of a Table Business Case**

A Table Business Case consists of different (partially optional) areas

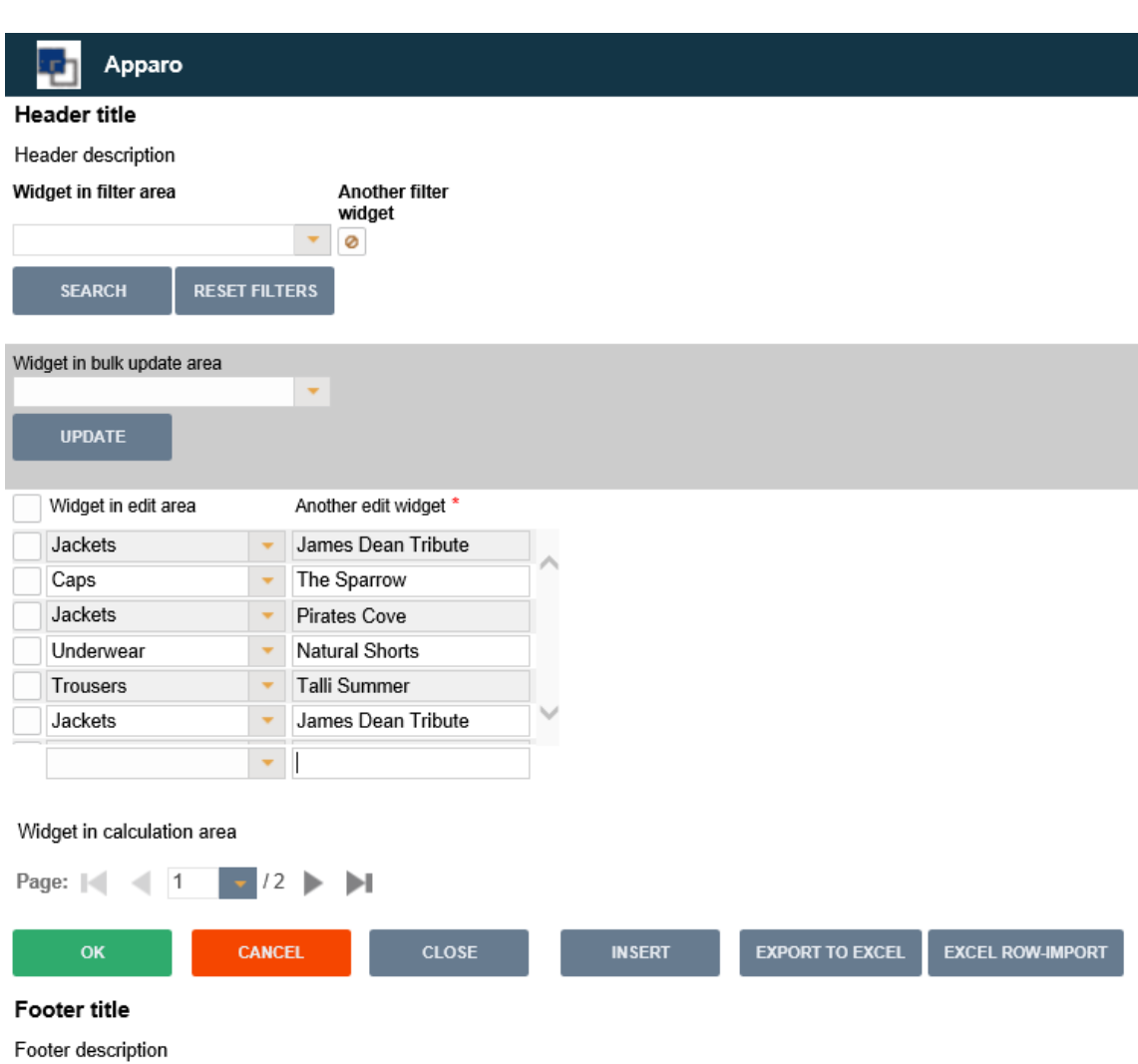

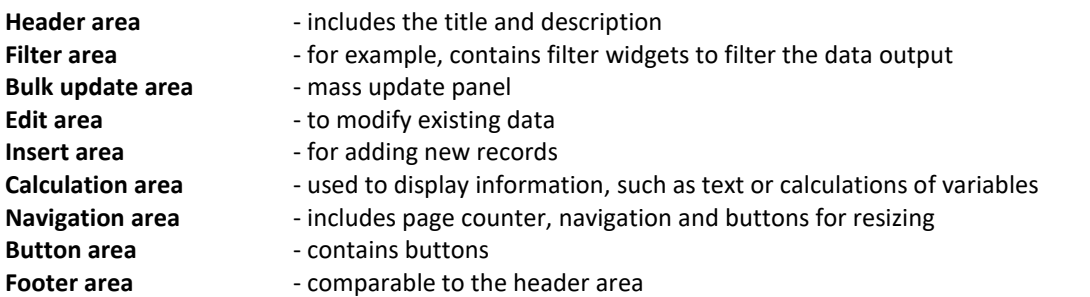

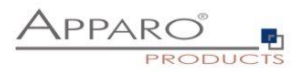

<span id="page-30-0"></span>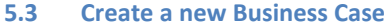

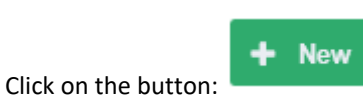

Now select the entry , Table'

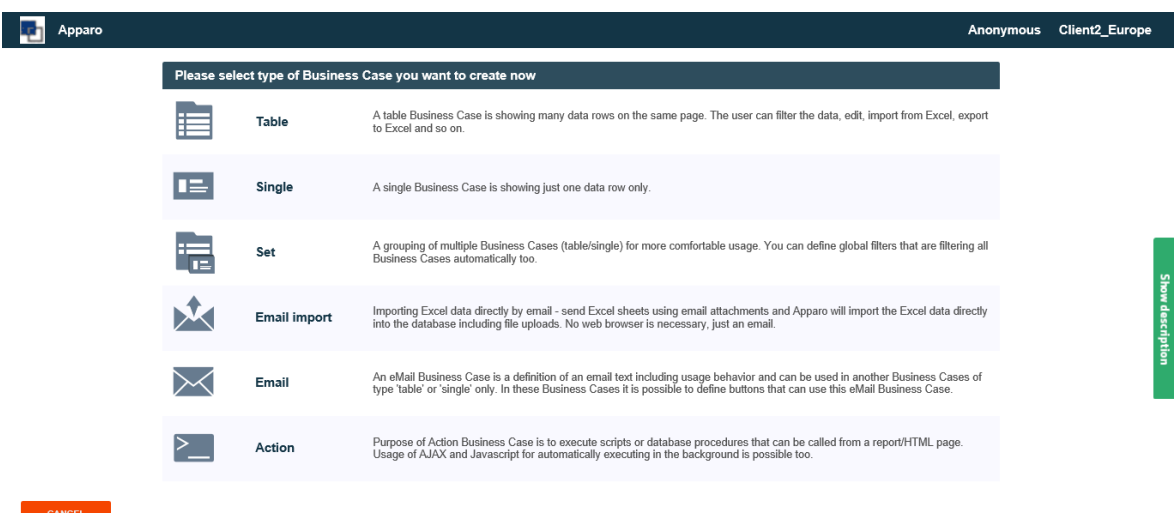

Business Case selection

Following, the general settings for the business case

Please provide a unique short name (ID), a name and select the target table. The description is optional and can contain declarations, release notes, or other information.

If multiple database connections are set up, this selection is automatically extended by the points 'database connection' and 'database schema'.

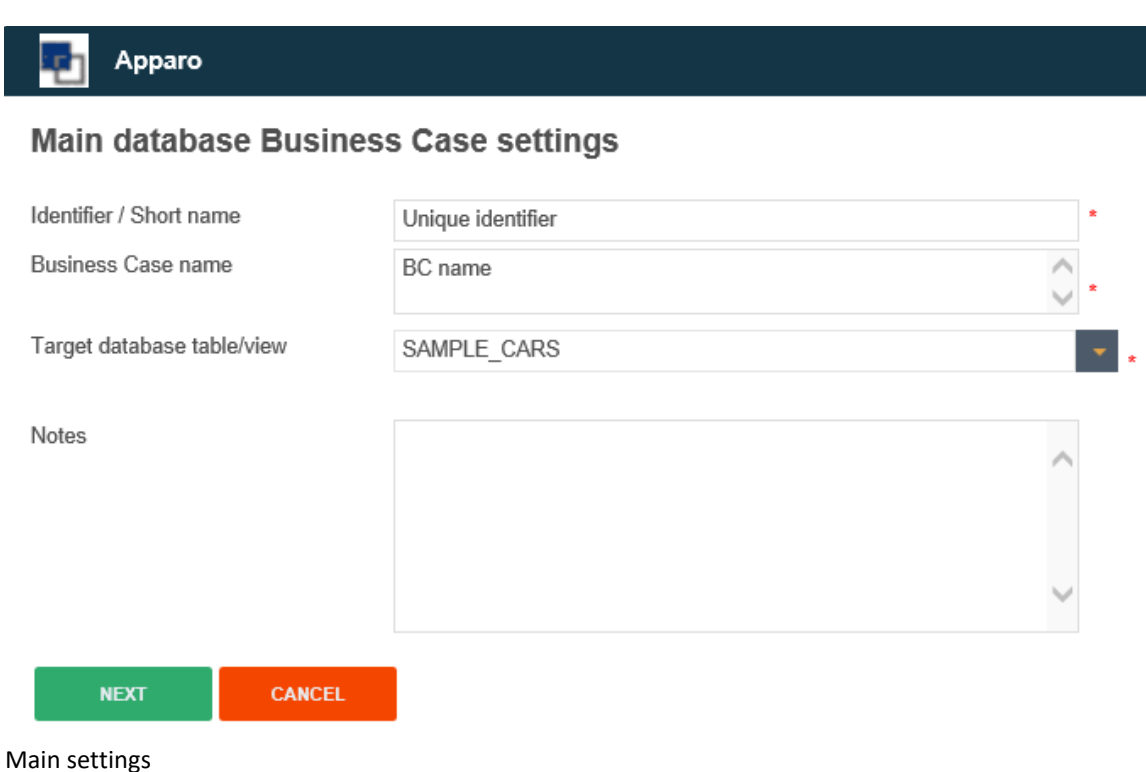

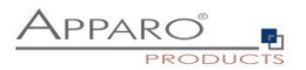

#### <span id="page-31-0"></span>**5.4 Business Case Functions**

The functions of a business case open automatically after creating a business case.

If the business case is opened later for editing again, you can open the feature selection with the button on

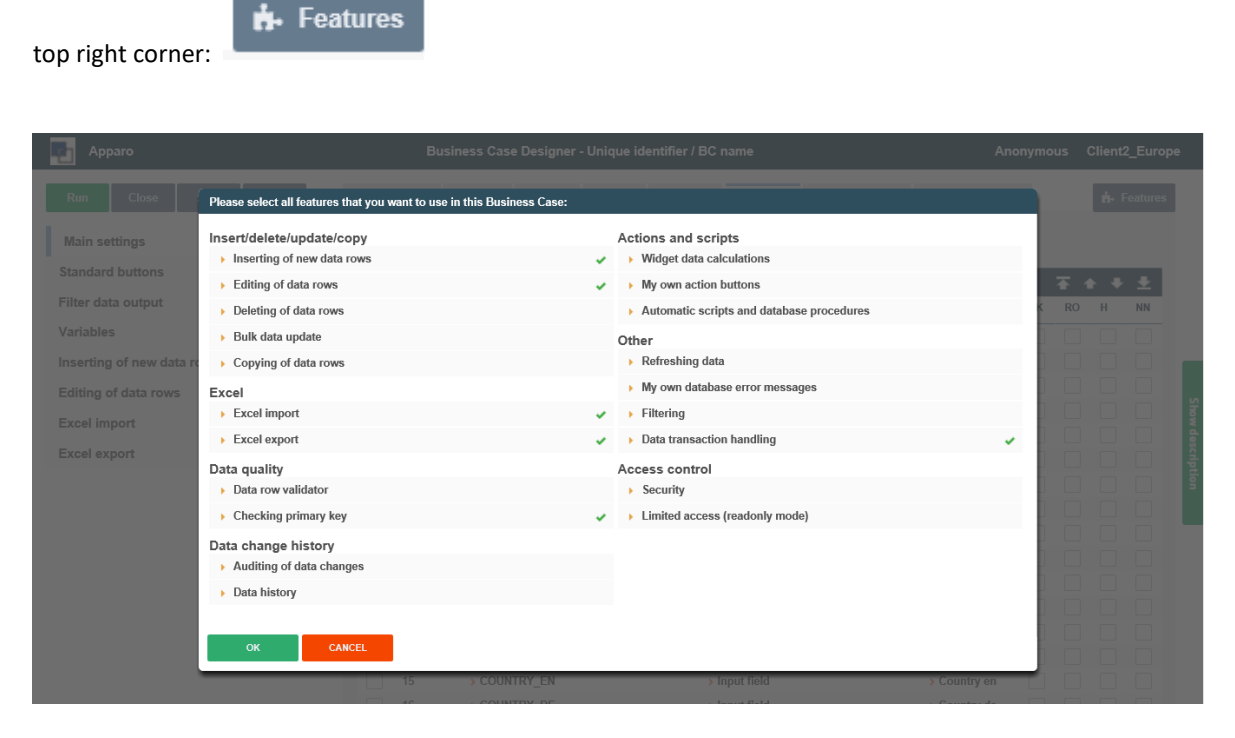

The features are divided into seven sections. The various functions can be enabled or disabled as needed. If a function is activated, then the selection menu in the Business Case edit view will be extended accordingly.

The advantage of this activation is obvious, if the Business Case is opened for editing again after some time, then you can see with one look at the menu, which features are used in this business case.

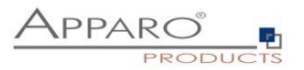

## <span id="page-32-0"></span>**5.5 Features areas and features**

- **Insert/delete/update/copy**
	- **Inserting of new data rows**
	- $\blacksquare$  Deleting of data rows<br> $\blacksquare$  Bulk data undate
	- Bulk data update
	- Copying of data rows
- **Excel**
	- Excel Import<br>■ Excel Export
	- Excel Export
- **Data quality**
	- **•** Data row validator
	- **E** Checking primary key
- **Data change history**
	- Auditing of data changes<br>■ Data history
	- Data history

# **Actions and scripts**

- **Widget data calculations**
- **My own action buttons**
- Automatic scripts and database procedures

# **Other**

- **Reloading reports**
- **My own database error messages**
- **Filtering**
- Data transaction handling

# **Access control**

- **Security**
- **Limited access**

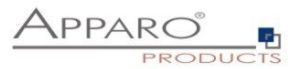

### <span id="page-33-0"></span>**5.6 Edit view of the Business Case**

The edit screen is divided into two areas:

**Menu bar**, the buttons on the controller and all activated functions as menu items contains.

Buttons:

- **•** Start saves all changes and starts the business case
- **Close** saves all changes and closes the edit view
- **Save** saves all changes
- **Cancel** discards any unsaved changes and closes the Business Case

**Settings area**, contains settings for the various functions and optionally divided again into tabs.

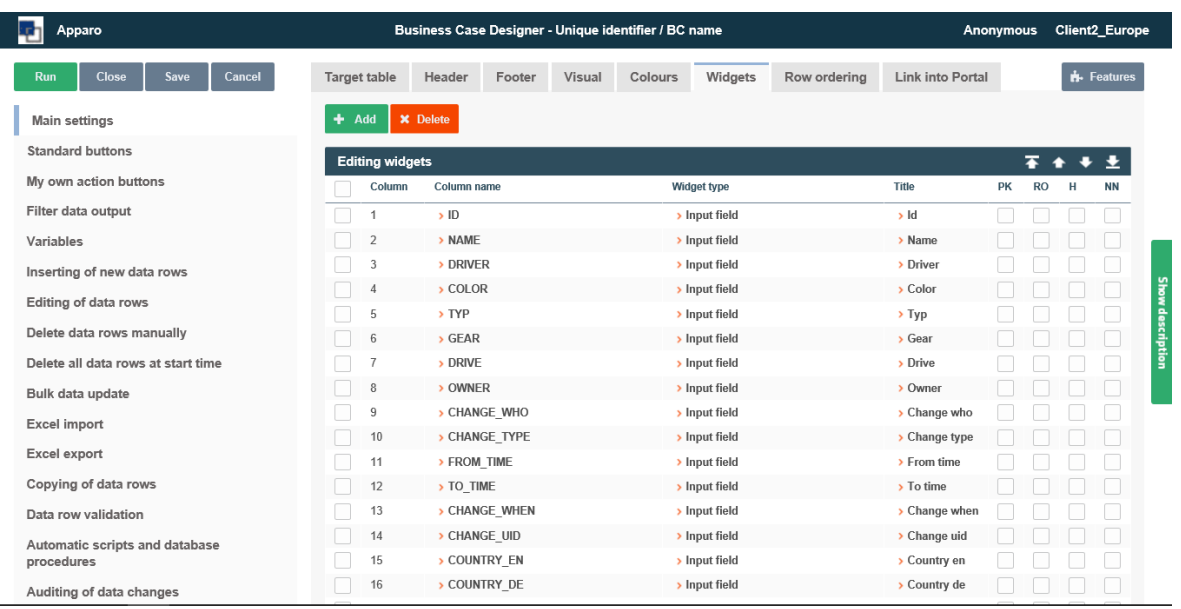

## Edit view in activation of all functions

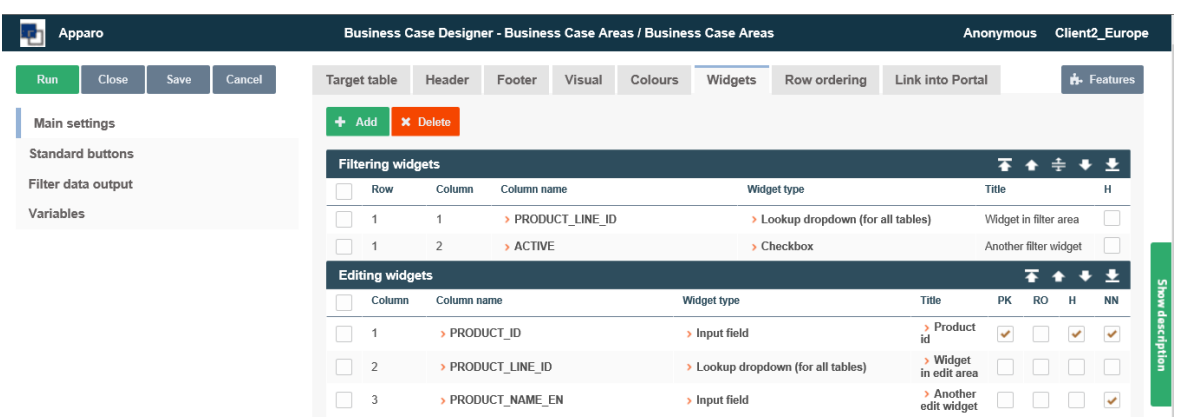

Edit view in deactivation of all functions. Only the basic functions are displayed.

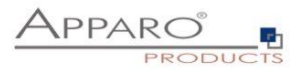

# <span id="page-34-0"></span>**5.7 Business Case Settings**

# <span id="page-34-1"></span>5.7.1 Main settings

The main settings are divided into several tabs and are containing the settings of the data source and the optics of the business case. Above all, it contains the widget settings.

Widgets are the actual control and output elements of a business case. This can be a filter, input or selection fields, buttons and more.

Because of their importance are Widgets the first tab you see when you open the Main settings.

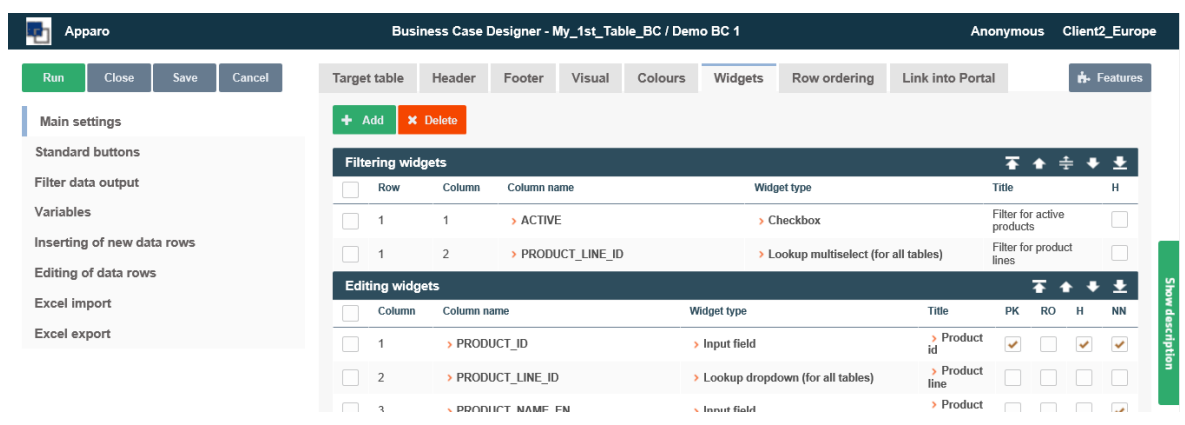

Main settings, Widgets

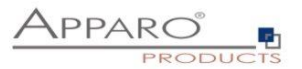

# <span id="page-35-0"></span>**5.8 Widgets**

This chapter covers the central area of a Business Case.

Here you can have different widgets that are normally connected with the target table, positioned in different areas.

Each widget has its own individual settings.

# <span id="page-35-1"></span>5.8.1 Edit view

You can open the settings of an existing widget, by clicking on the column name or widget type:

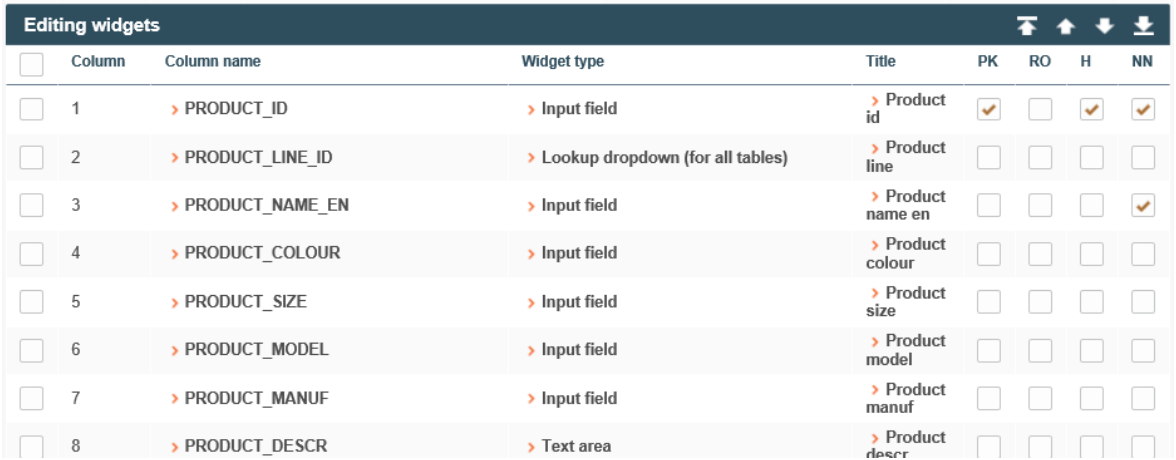

Depending on the type of widget has the edit view different options, divided into tabs.

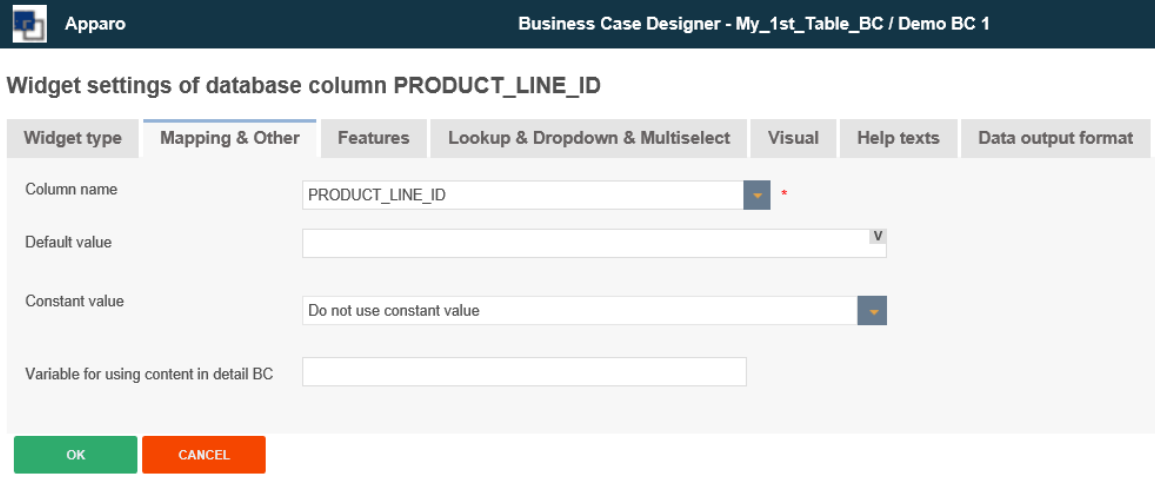

Widget edit view for the type , Lookup dropdown (for all tables)'
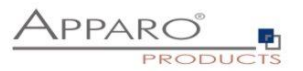

#### **5.9 Widget types and areas**

When creating a new widget, you will first be asked for which area it is intended:

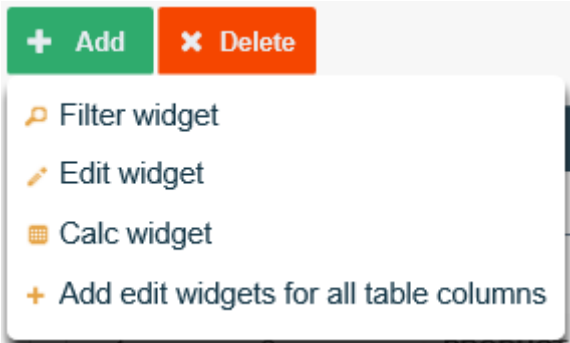

The option to add widgets for all database columns 'Add edit widgets for all table columns, is adding an 'input field' widget for each existing database column, if no widget is existing for this database column.

The corresponding areas for the widget types are:

- **Filter area**
- **Edit area**
- **Bulk update area**
- **Calculation area**

Based on the area for which the widget is thought, is there a selection of different widget types:

**Input fiel**d - A standard entry field which allows the input of alphanumeric data **Text area** - A multiline entry area that allows formatted text **Checkbox** - Allows exactly two values, checked or not checked **Simple dropdown** (for target table only) - Based on data in the target table **Lookup dropdown** (for all tables) - Replaces numerical values with plain text from a 2nd table **Simple multiselect** - Select multiple values **Lookup multiselect** - Multiselect based on a lookup table **Label** - Enables you to output text **Label with variables** - Enables the output of text and values of variables **Spacer & Title** - To set up void spaces between individual widgets **Business Case Link** - To call e.g. detail BCs, data values are passed here **File Upload/Download** - To attach files to data rows

Business Case Link and File Upload/Download can only be used in the edit area.

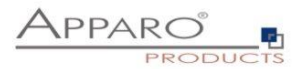

#### **5.10 Widgets in the Edit Area**

The edit area in a table business case (TBC) is mainly used for displaying data in list form and gives users the ability to edit the data.

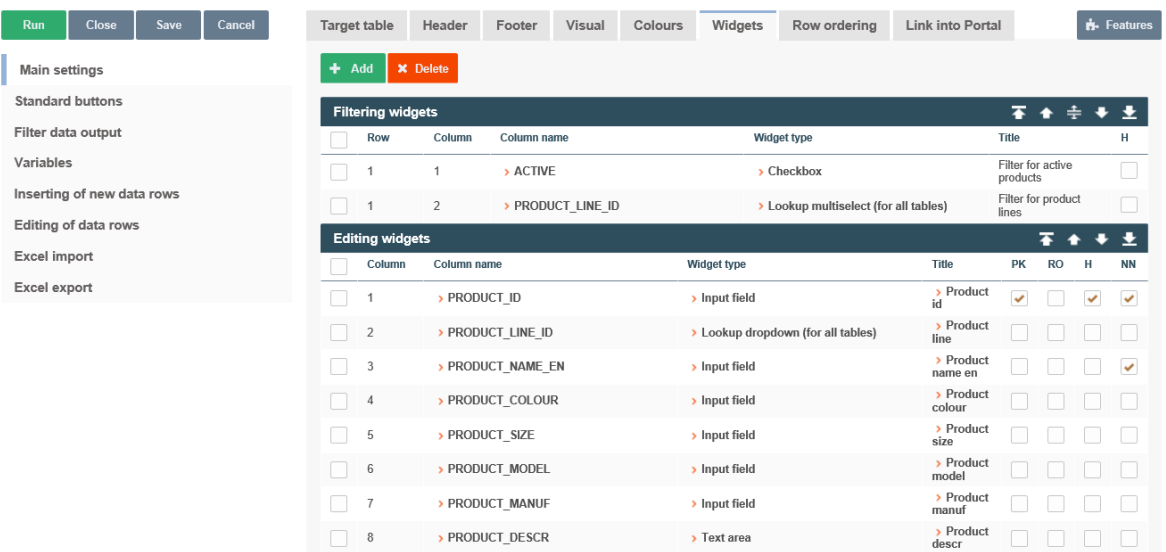

Widgets of an area are grouped Example for edit widgets in the user view:

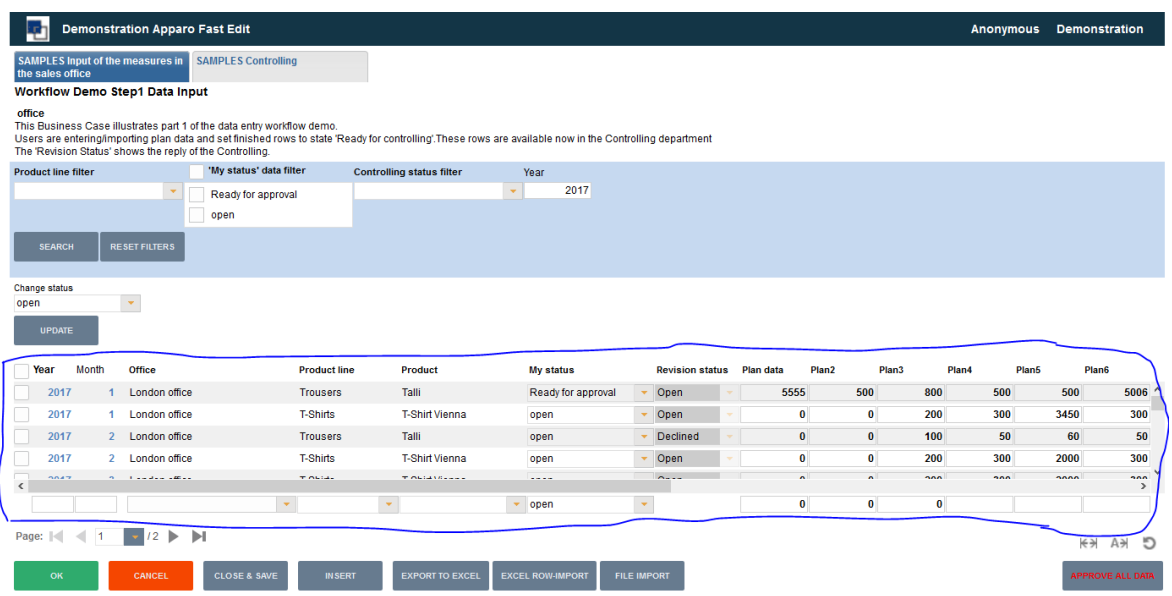

In the edit area you can choose between these types of widgets:

- **Input fiel**d A standard entry field which allows the input of alphanumeric data
- **Text area** A multiline entry area that allows formatted text
- **Checkbox** Allows exactly two values, checked or not checked
- **Simple dropdown** (for target table only) Based on data in the target table
- **Lookup dropdown** (for all tables) Replaces numerical values with plain text from a 2nd table
- **Label**  Enables you to output text
- **Label with variables** Enables the output of text and values of variables
- **Spacer & Title** To set up void spaces between individual widgets
- **Business Case Link** To call e.g. detail BCs, data values are passed here
- **File Upload/Download** To attach files to data rows

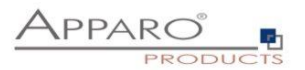

## **5.11 Special functions in the widget settings**

There are some special functions in the widget settings:

## **5.12 Reading and Writing Expressions**

Reading and writing expressions allow the usage of SQL to manipulate data before it is shown to users or stored to the database.

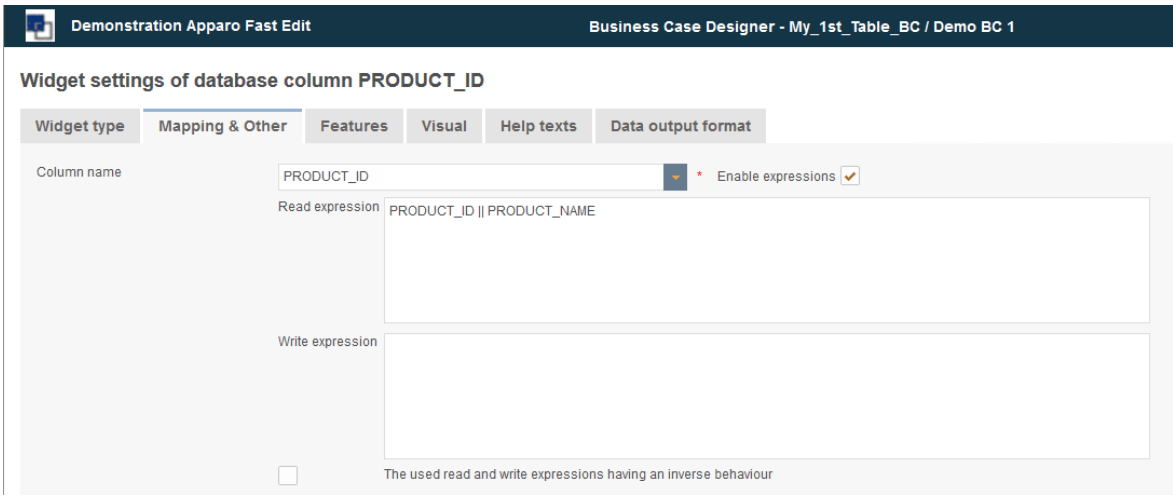

Variables are allowed here

Common examples for expressions are:

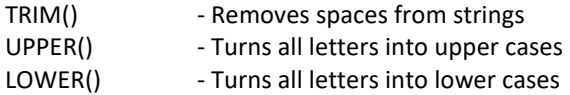

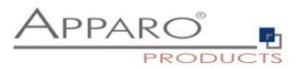

## **5.13 Conditional options**

Many functions can be controlled with reference to conditions.

Thus, there are e.g. for the function ,Hidden', which hides a widget for the user when activated, several options.

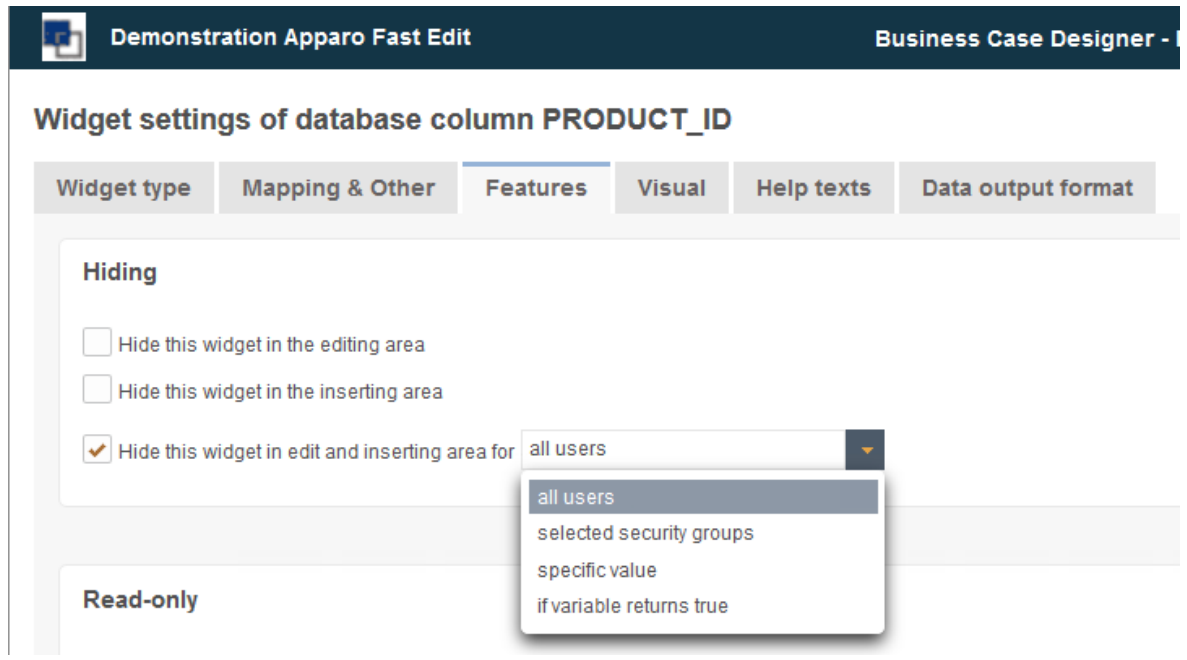

## **For all users**

This option is set by default. It hides the widget for all users.

## **For selected security groups**

This hides the widget, but only for users who are member of one of the entered user groups. Other users can see the widget.

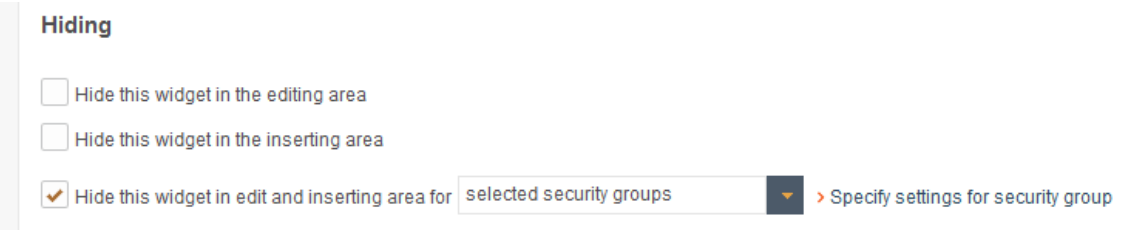

Hide the widget for the selected user groups

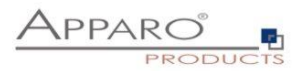

## Widget security groups definition - Hidden

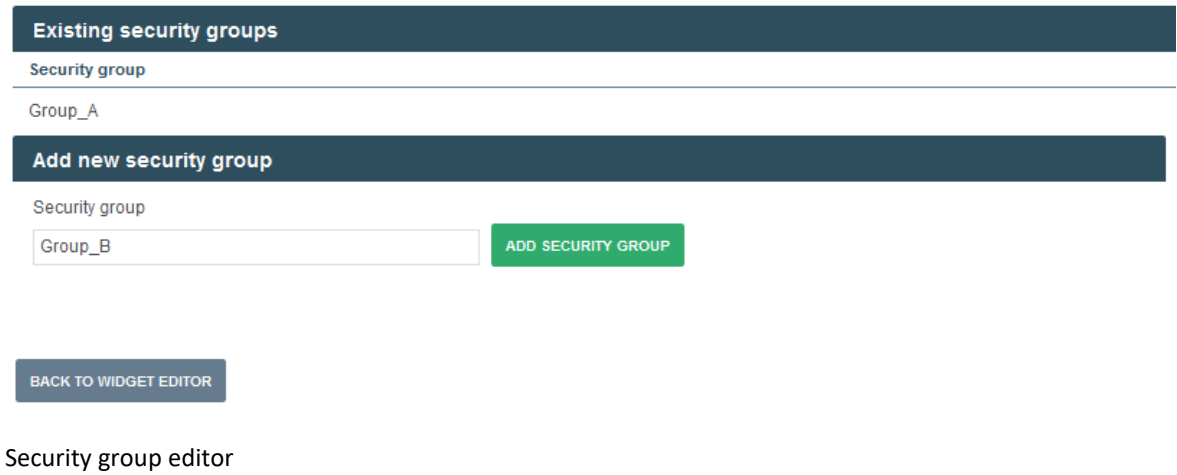

## **For a specific value**

The option applies here as soon as the value of one of the columns in the target table in the corresponding data row matches with the stored value.

In our example, the widget would be hidden once in a data row in the office ID column the value '3' appears.

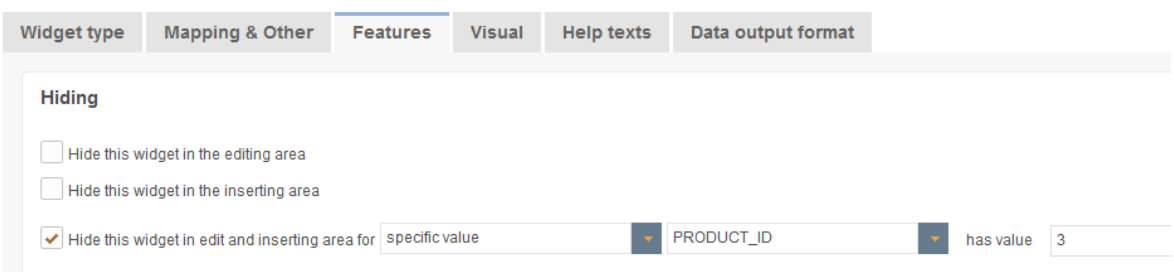

The values can also be configured dynamically by using variables. <%VARIABLE%>

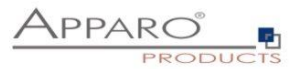

## **5.14 Widget settings for the example , Input field'**

Each widget type has its own settings. The following settings using the example of the widget type ,input field' can be found in almost all widget types. Distinctive features of each widget type are described in the following chapter ,More widget settings'

Widget settings of database column PRODUCT\_ID

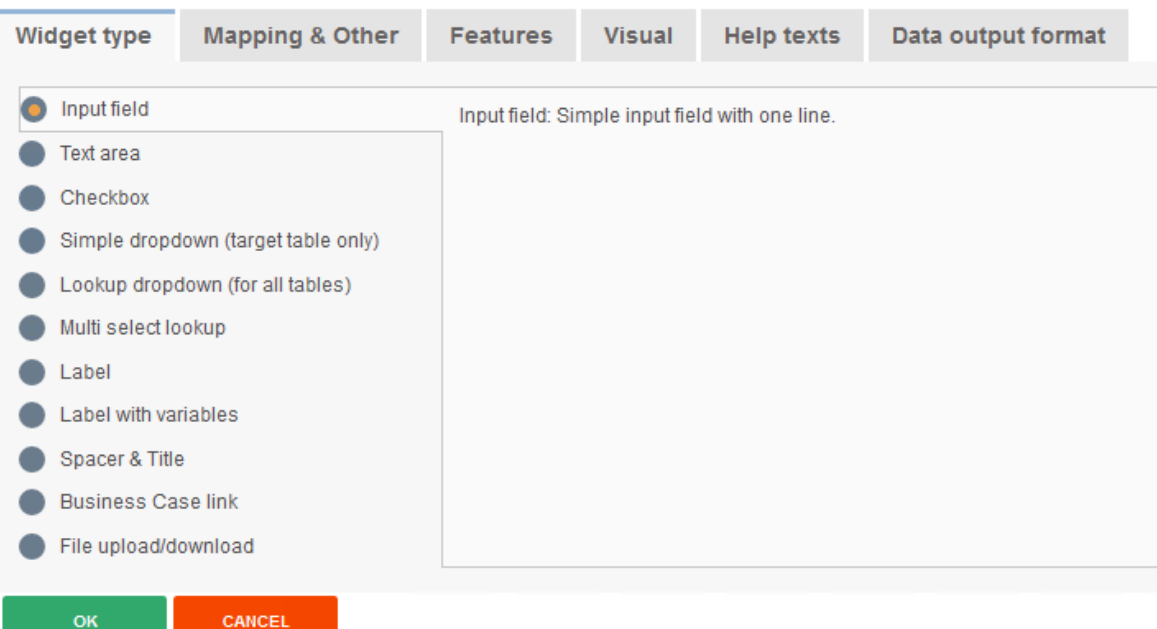

### 5.14.1 Mapping & Other

```
Widget settings of database column PRODUCT_ID
```
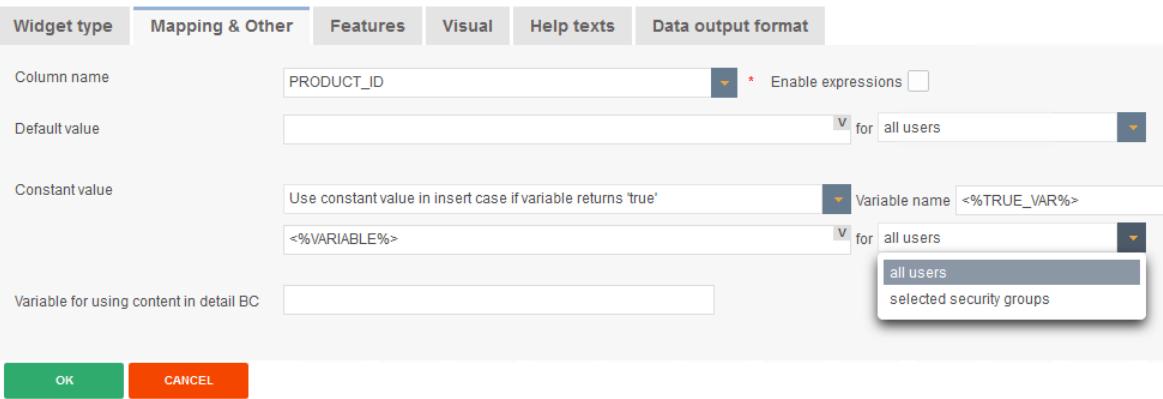

## **'Order by' priority**

Sorting the editing rows using this sort order (1,2,3,...: sorting ascending, -1,-2,-3,...: sorting descending etc.).

The number is defining the position of this widget in the order, for example -2: means ascending order, widget ist on 2. position of the order list

You cannot use same value for more than one widget e.g. -1,1 or 1,1

#### **Column name**

Here you can select the database column that is connected to this widget. The widget is reading the content of the column and is writing to this column. It is possible to use a variable in this column name too.

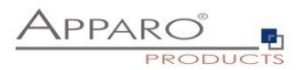

## **Default value**

If you define a default value (using a variable is possible too) then the user will see this value in this input field in the inserting area. It is possible to define different default values for different user roles/groups. Use English format to define numeric or date values. Default value of lookup widget must be the lookup key value.

#### **Constant value**

A constant value is a value that will be always used for this widget. Even if the widget is hidden, read-only or if the user is inserting a value, then the constant value will be used. It is possible to define different constant values for different user roles/groups.

#### The function , constant value' has the following options:

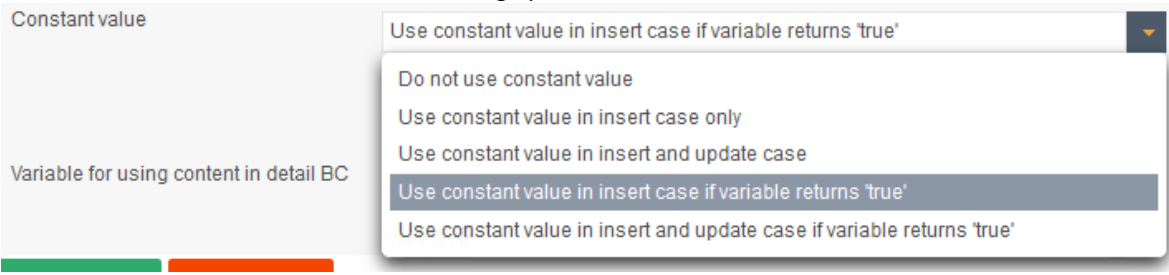

### **Variable for using content in detail BC**

If this Business Case has a widget of type 'Business Case Link' for opening a detail Business Case, it is possible to define a variable that contains the value of the current widget.

The detail Business Case can use this report variable with the current value of this widget for example for output.

Important: In the detail Business Case you must define this report variable in tab "Variables" too.

## 5.14.2 Features

In the tab Features you can control the behavior of the widget in detail.

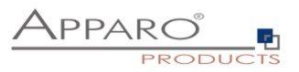

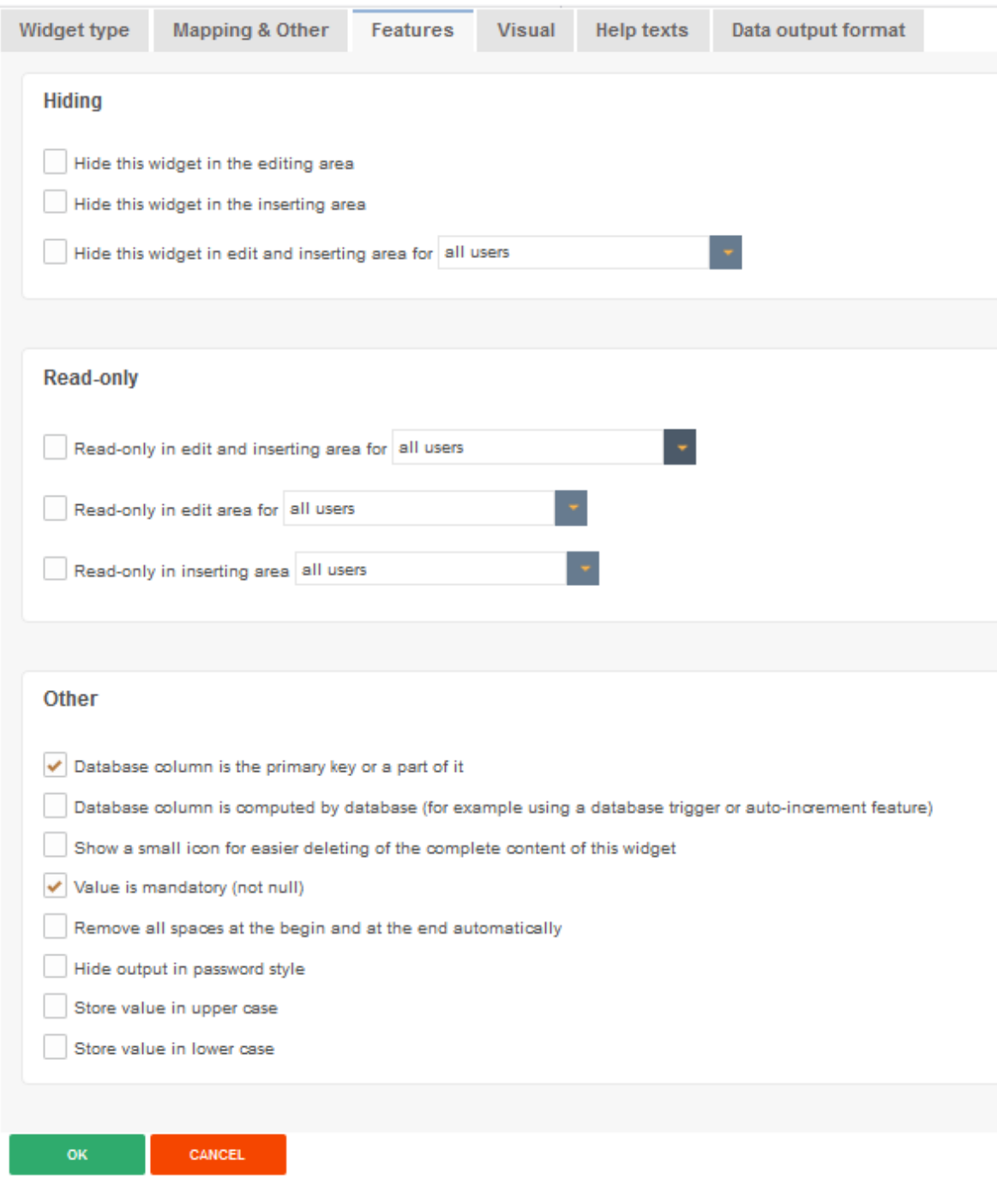

## **Hiding-Group**

Includes options for hiding widgets.

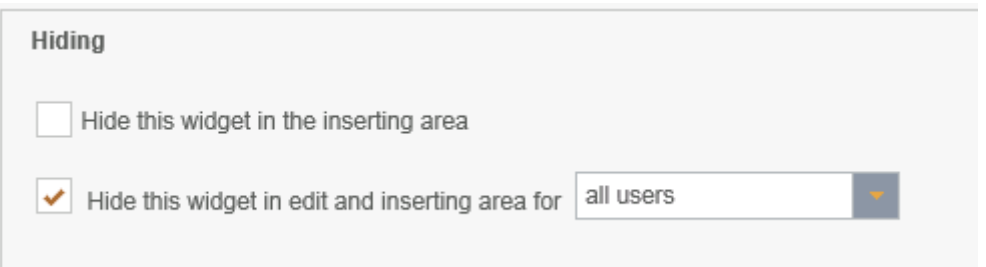

# **Hide this widget in the inserting area**

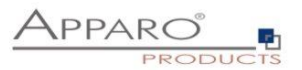

If enabled, the user will not see this widget in the inserting area. If you use a constant value then it will be used no matter if the widget is hidden or not.

#### **Hide this widget in edit and inserting area for**

The data field is to be used, but not shown in insert and editing area, optional security group based. That means this widget can be hidden for certain user groups only.

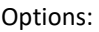

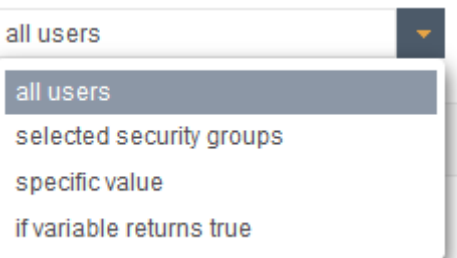

## **Read only group**

Includes options to disable the entering or changing of values in widgets

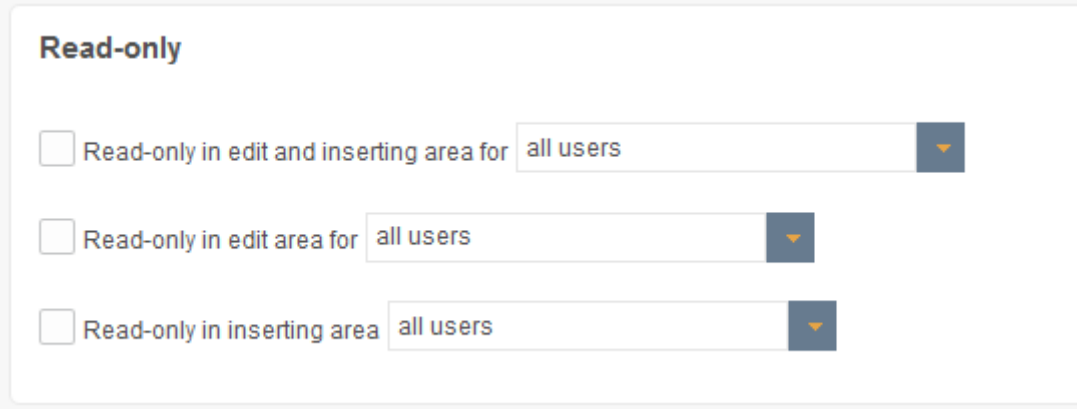

## **Read-only in edit and inserting area for**

The data field cannot be altered in editing and inserting area but it is still visible with another background color, optional security group based.

### Options:

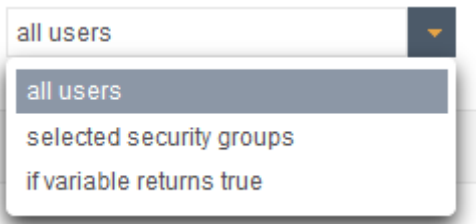

#### **Read-only in edit area for**

The data field cannot be altered in editing area, optional security group based. Read-only widgets have an own background color.

Options:

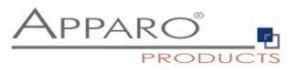

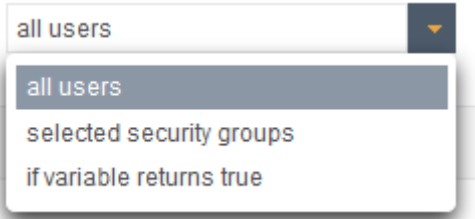

## **Read-only in inserting area**

The data field cannot be altered in inserting area, optional security group based. Read-only widgets have an own background colour.

Options:

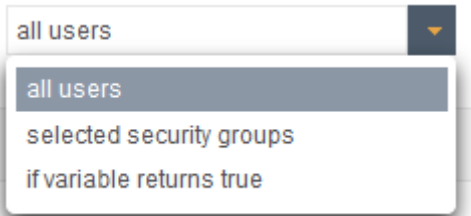

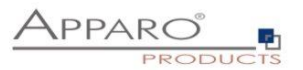

#### **Other-Group**

## Contains all other settings

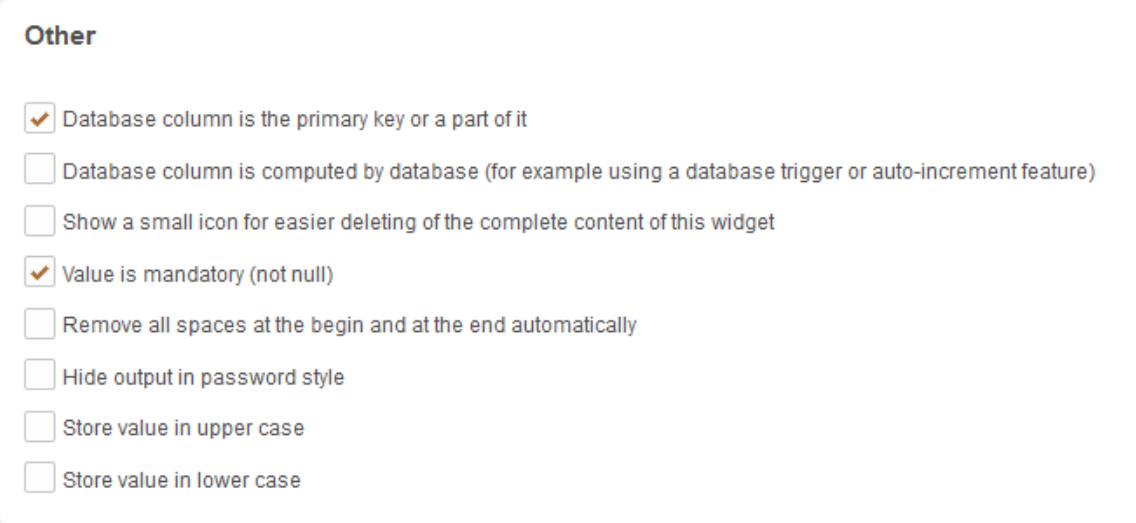

### **Database column is the primary key or a part of it**

The widget is the primary key of the underlying table or is an part of the key (with combined keys). This definition is independent of the primary key definition in the database and at least one column must be defined as primary key. A primary key is identifying an unique data row of the target table/view.

## **Database column is computed by database** (for example using a database trigger or auto-increment feature)

The database table column value is filled automatically by the database (e.g. with triggers, auto-increment field). Apparo Fast Edit is not changing this value in the target table.

#### **Show a small icon for easier deleting of the complete content of this widget**

Showing a small delete icon for deleting the widget content.

#### **Value is mandatory (not null)**

If a widget value is mandatory then the user must input a value into this widget (or using default or constant value). The definition of this behavior is independent from the definition of the target table column in the database.

If a filtering widget is mandatory it is a good idea to define a default value for him too. You will avoid some error messages at the Business Case startup.

#### **Remove all spaces at the begin and at the end automatically**

If enabled then all spaces at the begin and end are removed automatically before storing into database table

#### **Hide output in password style**

The input is hidden on screen

#### **Store value in upper case**

If enabled then all characters are changed to upper case before storing into database table

#### **Store value in lower case**

If enabled then all characters are changed to lower case before storing into database table

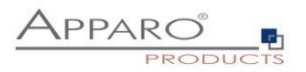

## 5.14.3 Visual

.

In the tab ,Visual' you will find the header (column heading), and settings for the layout, and settings to limit the maximum allowed input length in this widget.

By default the maximum entry length is defined by the database column definition, for example Varchar(20) allows a maximum of 20 alphanumeric characters. This can be further limited by the input of an own value

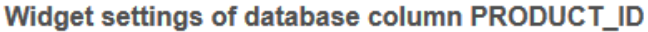

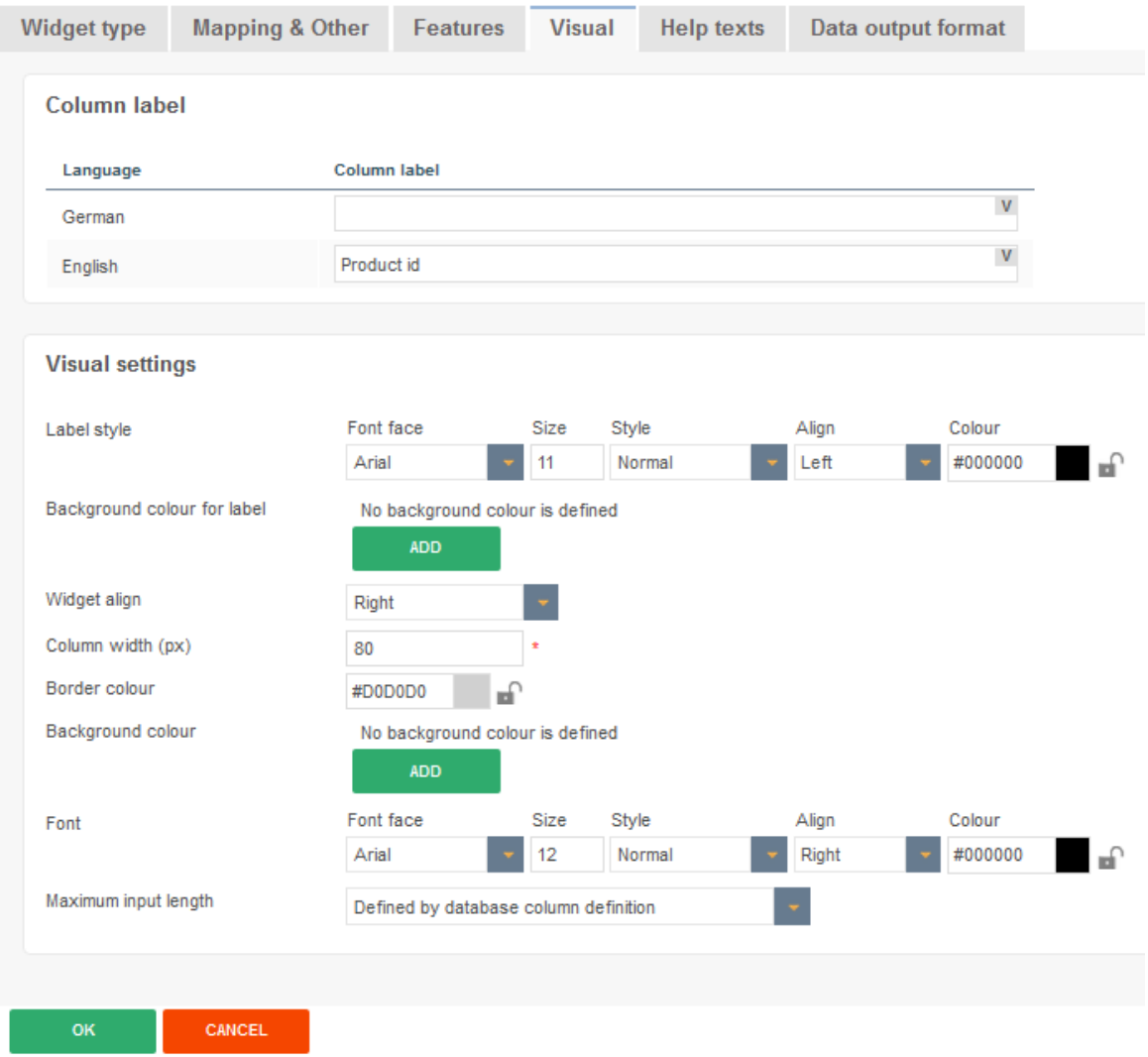

The layout can also be controlled global using the client settings or by CSS.

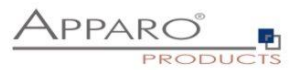

## 5.14.4 Help texts

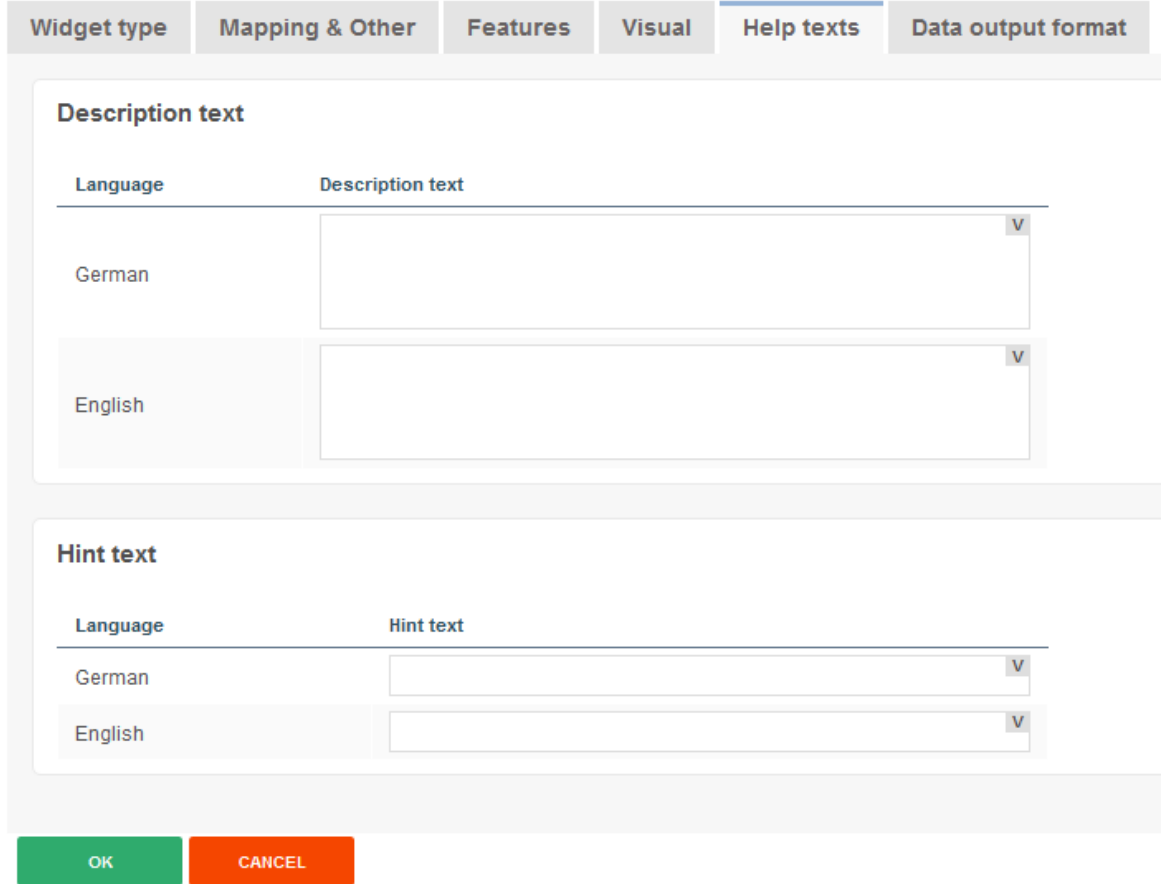

Contains the settings for description and hint text

## **Description text**

This text can describe the widget and can be helpful for the user. You can add a more detail description text for each installed language.

The user is seeing this text if he is pointing to the label of this widget.

## **Hint text**

The hint text is displayed only if the widget has no value. Is displayed in the input area in gray text, e.g. 'Enter date in the format: dd.MM.yy'

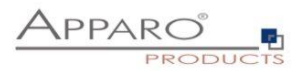

## **6 Single Business Cases (SBC)**

A single business case (SBC) is used to represent a single data set (database row). A typical application is a data entry screen or a detailed view.

The functions and settings of the SBC are substantially identical to those of Table business cases. This chapter focuses on the features and the settings that apply only to the single business case.

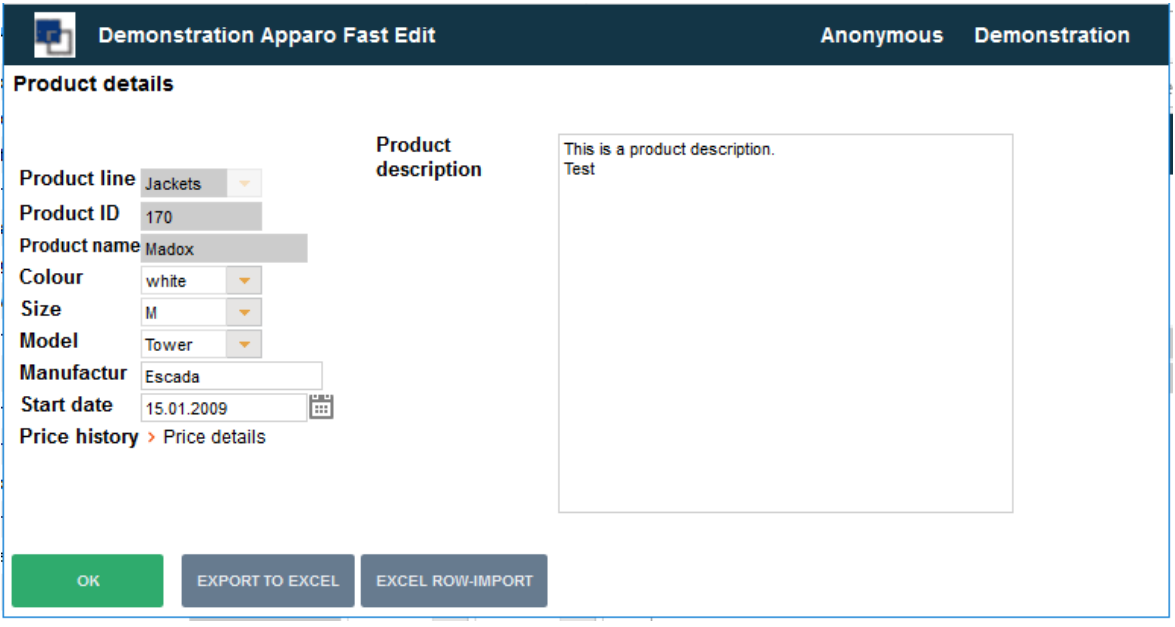

User view of a SBC, the widgets are visually divided into 2 columns.

## **6.1 Structure of the SBC**

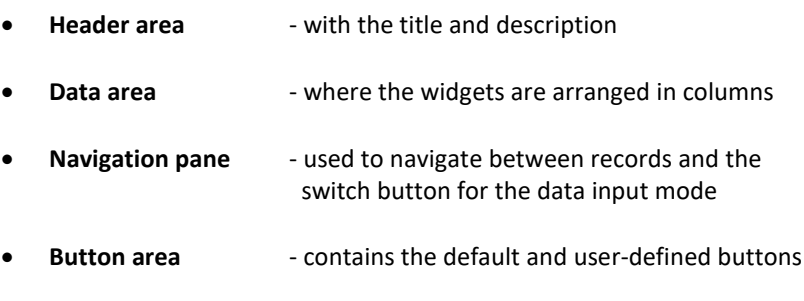

Optional **footer area** - for info and graphics

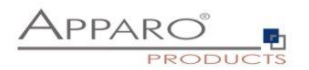

## **6.2 Arrangement of the widgets in the SBC**

The widgets in the SBC can be output with multiple columns.

## **Editing widgets**

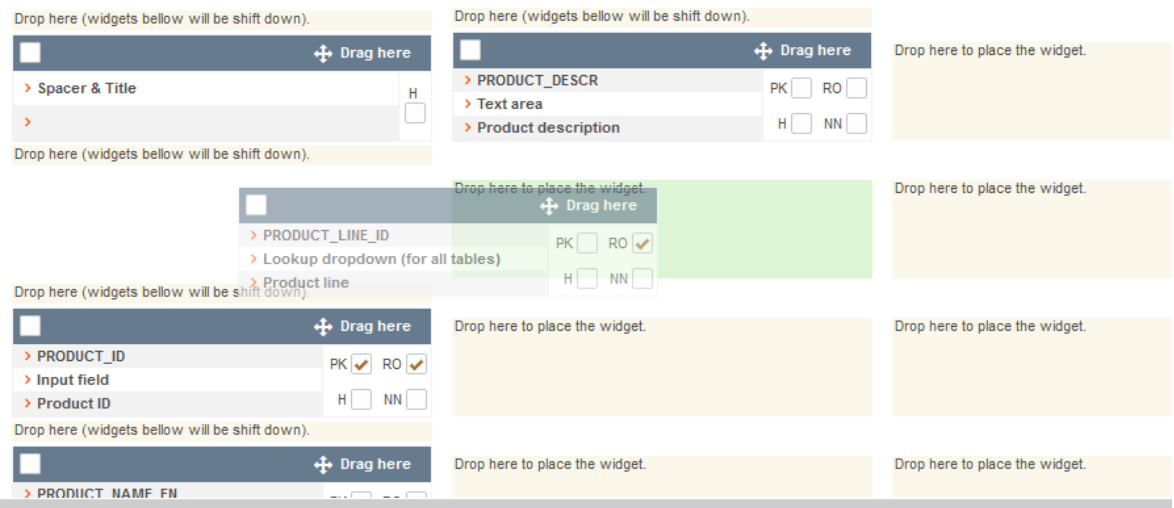

**Designer view:** The arrangement of the widget by columns and rows

Widgets can be placed easily by drag and drop.

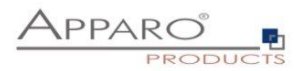

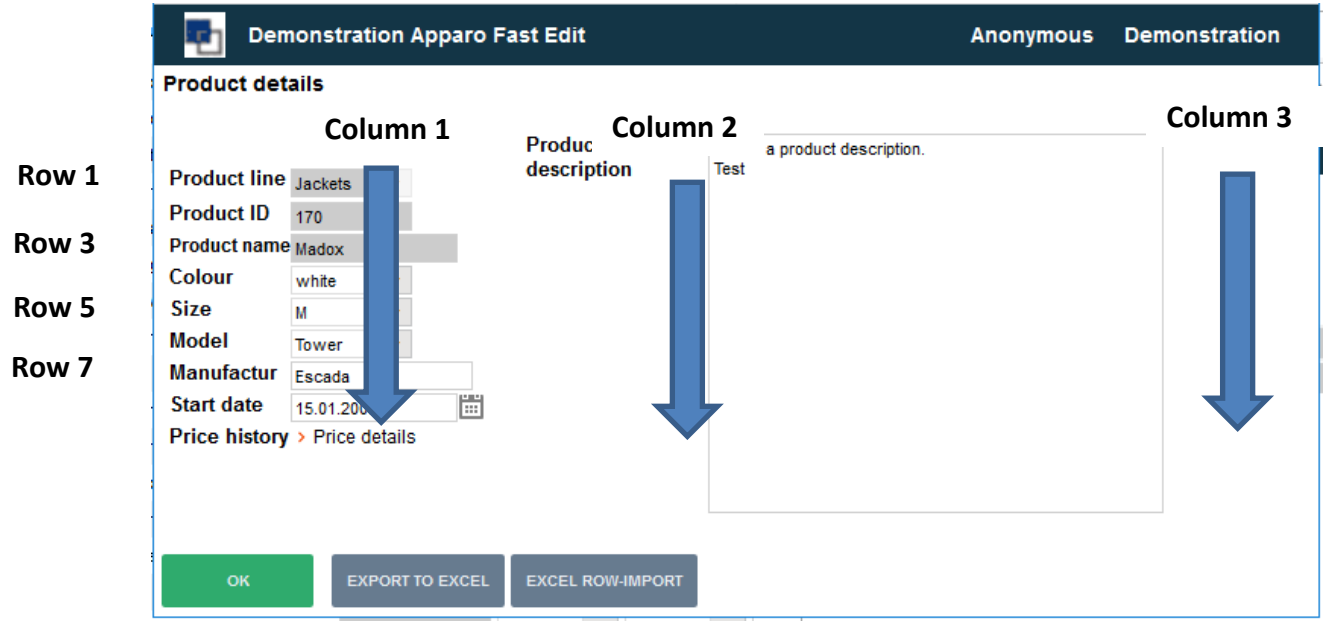

**User view**: Column 2 contains only one text area widget

The terms 'column' and 'line' refer only to the visual presentation and may not be consistent with database columns or rows.

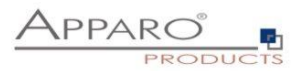

#### **6.3 Visual**

Here you define the general optical settings for the single business case. These settings are different from those in Table Business Case

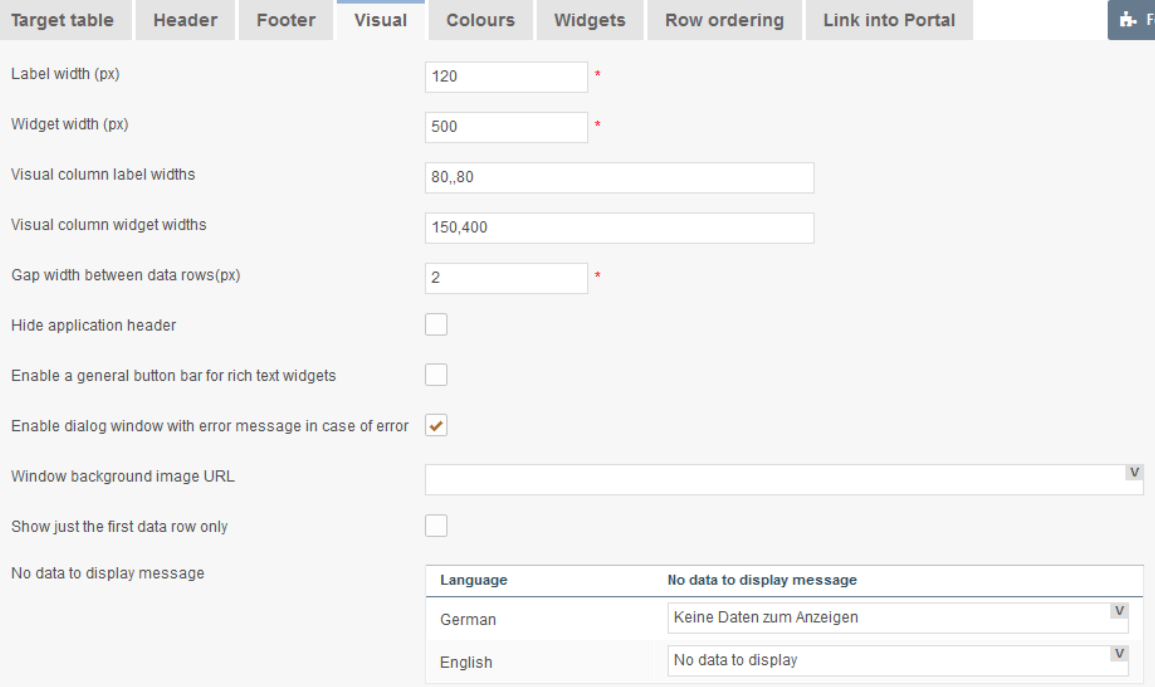

## **Options**

## **Label width (px)**

Width of the label in pixels

## **Widget width (px) \***

Width of the input area of the widget

## **Visual column label widths**

Defines the visual column label widths. If no value is defined for visual column label width then 'Label Width' property is used as default value; e.g.

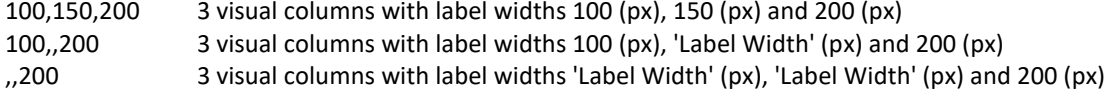

IMPORTANT: Negative numbers are not valid.

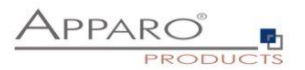

#### **Visual column widget widths**

Defines the visual column widget widths. If no value is defined for visual column widget width then 'Widget Width' property is used as default value; e.g.

100,150,200 3 visual columns with widget widths 100 (px), 150 (px) and 200 (px) 100,,200 3 visual columns with widget widths 100 (px), 'Widget Width' (px) and 200 (px) ,,200 3 visual columns with widget widths 'Widget Width' (px), 'Widget Width' (px) and 200 (px)

IMPORTANT: Negative numbers are not valid

## **Gap width between data rows(px)**

The optical gap between data rows in pixels, default is 2

### **Hide application header**

Hides the header with application name, BC name and user name

### **Enable a general button bar for rich text widgets**

If this feature is enabled then the user is seeing only one button bar with bold, italic, underline etc. buttons for changing the text style in rich text widgets.

This button bar is necessary if widgets of type text area with rich text functionality are used (using bold, italic, underline, different colours). The general button bar is visible like in Microsoft Word. If disabled then each text area with rich text feature has an own button bar.

### **Enable dialog window with error message in case of error**

If this setting is enabled than a pop-up dialog window will be displayed after each error.

#### **Window background image URL**

It is possible to use own background picture using an URL.

#### **Show just the first data row only**

When enabled only first data row will be displayed; otherwise additional buttons "<<" and ">>" will be displayed to show previous respectively next data row.

#### **No data to display message**

Message presented to user when there are no data to display

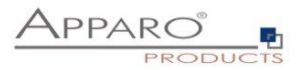

## **7 Combining Business Case**

There are two main ways to combine Business Cases.

- As Business Case Set
- As master-detail relationship

## **7.1 Business Case Set**

Table and Single Business Cases can be combined in a **Business Case Set**. Single or Table Cases are displayed together so that navigating is made easier. The Business Cases are not inherently connected.

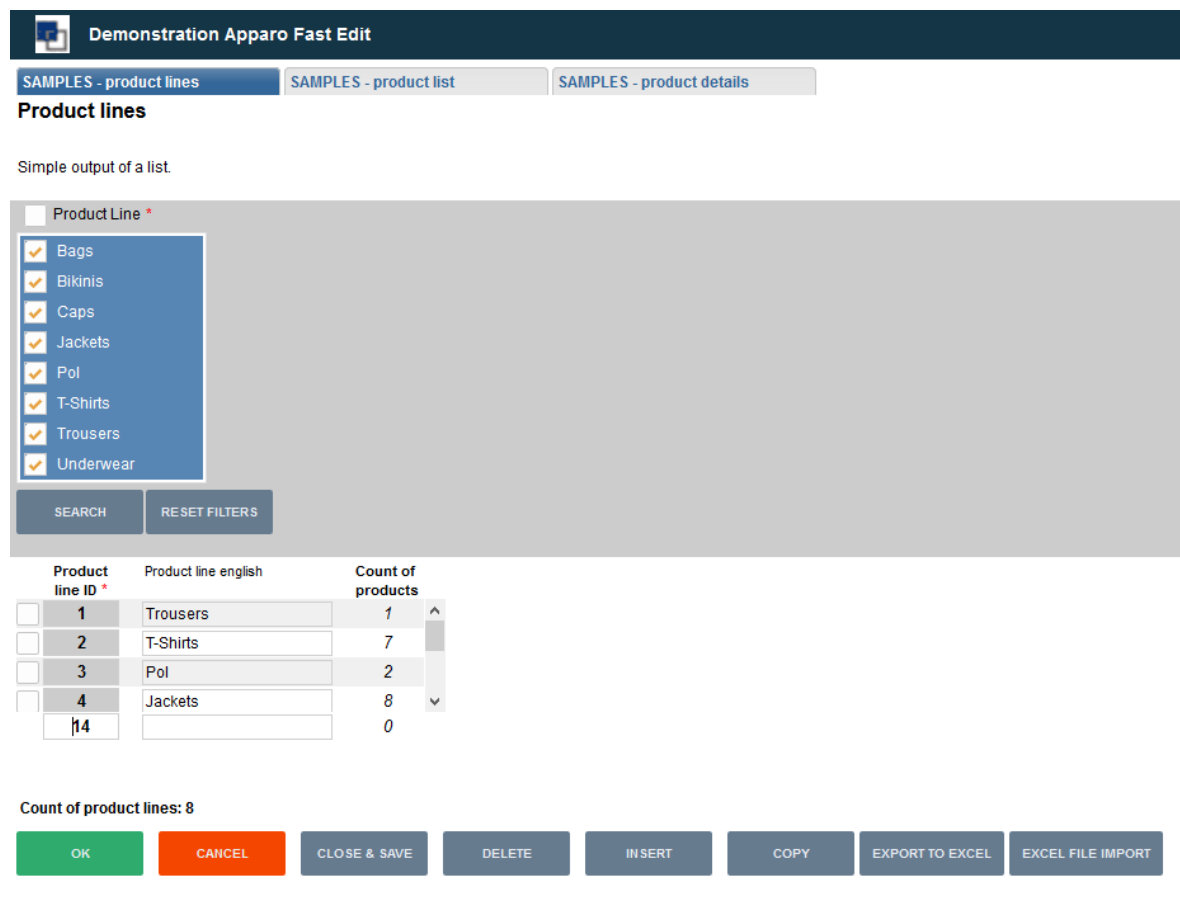

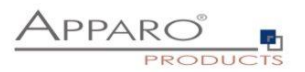

## **7.2 Master-detail relationship**

Business Cases can also be combined in a **master-detail relationship**. In this case, the contents of two tables are handled together. The database transactions are performed on both tables at the same time.

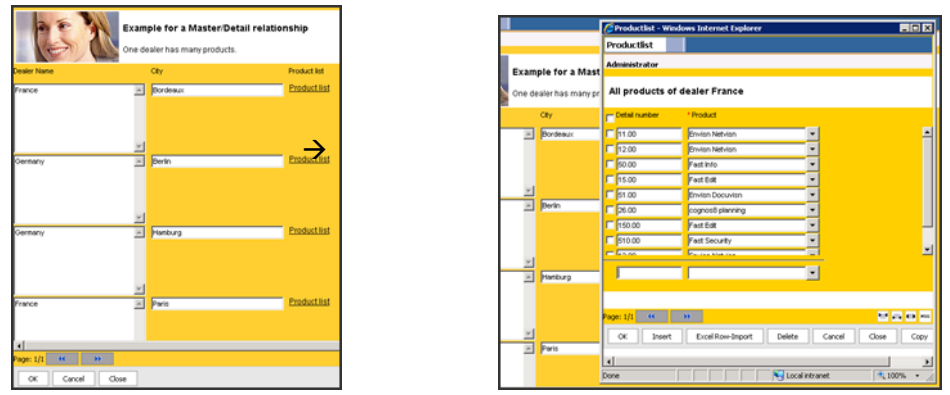

*Both combinations are explained more detailed later in this tutorial.*

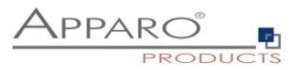

## **7.3 Primary Keys**

 A primary key identifies a unique row in a table. *A typical example is a unique product ID:*

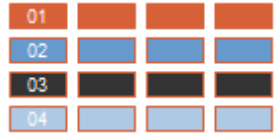

 It can either be a single primary key (one attribute) or a compound key consisting of several primary keys (more than one attribute).

*An example for a compound key would be a supplier-product relationship. Each supplier offers one or more products, so the supplier ID alone is not enough to identify the row:*

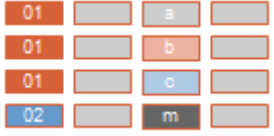

- When creating a Business Case, the number of primary keys has to be set to the minimum necessary to identify every unique row.
- The primary keys in a Fast Edit Business Case do not depend on the underlying database table design. *However, the primary keys of the table are usually also used for the Business Cases.*

Each column (also many columns at the same time) can be used as the primary key(s).

In Fast Edit you can define a completely different primary key than in the underlying table (the same applies to any null/not null-definitions). In the Insert and Update cases, only the primary key definition from Fast Edit will be taken into consideration.

However, in about 90% of the Business Cases, the same primary keys as in the underlying table are used.

The primary key of the database table column is important for:

- The definition of a lookup table for the **Lookup Multi-select** widget (field "Lookup table key column").
- The widget **Business Case Link**, with which the two tables of the two Business Cases can be edited in one database transaction.

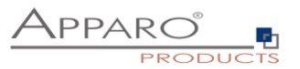

## **8 Creating database table and columns with the Designer**

You can allow your users Designer to create new database tables with the designer or to add columns to existing tables.

This function allows only simple database tables and the following basic data types:

- Number
- Text
- Date

### **8.1 Activation of the feature in the client settings**

This feature is disabled by default and must be enabled in the client. Optionally, you can restrict this function to certain security groups.

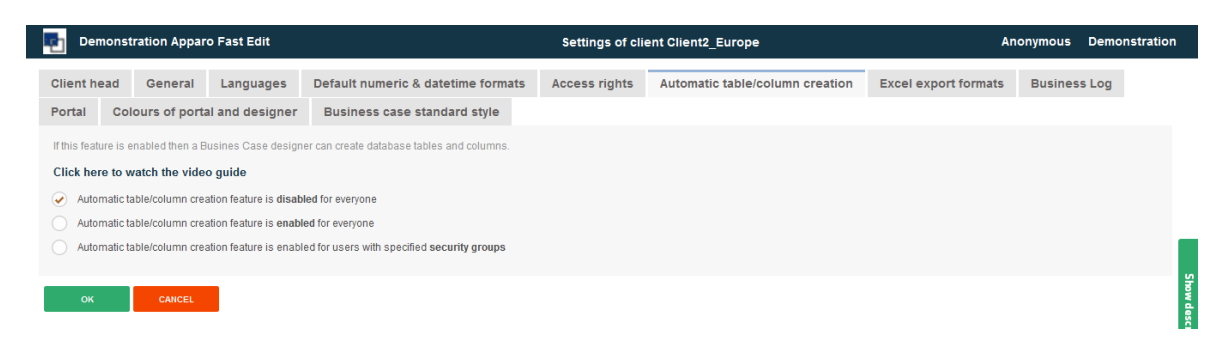

#### **8.2 Create the required database connections**

As mentioned in Chapter,Clients', you will need two different database connections.

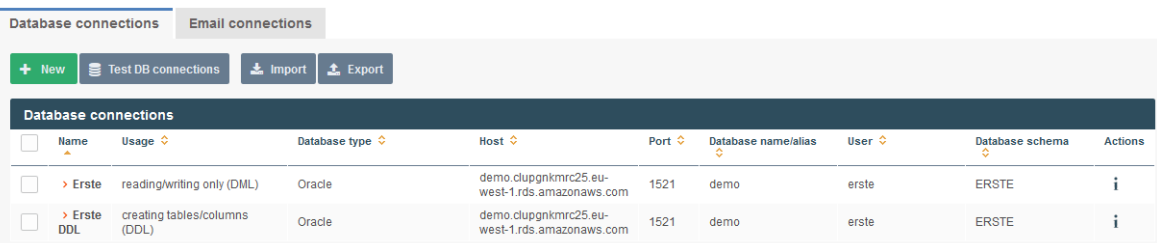

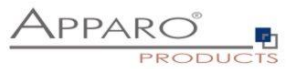

## **8.3 Create a database connection to create tables / columns (DDL)**

This database connection type also requires, in addition to read and write, the right to create tables.

First enter the required connection data:

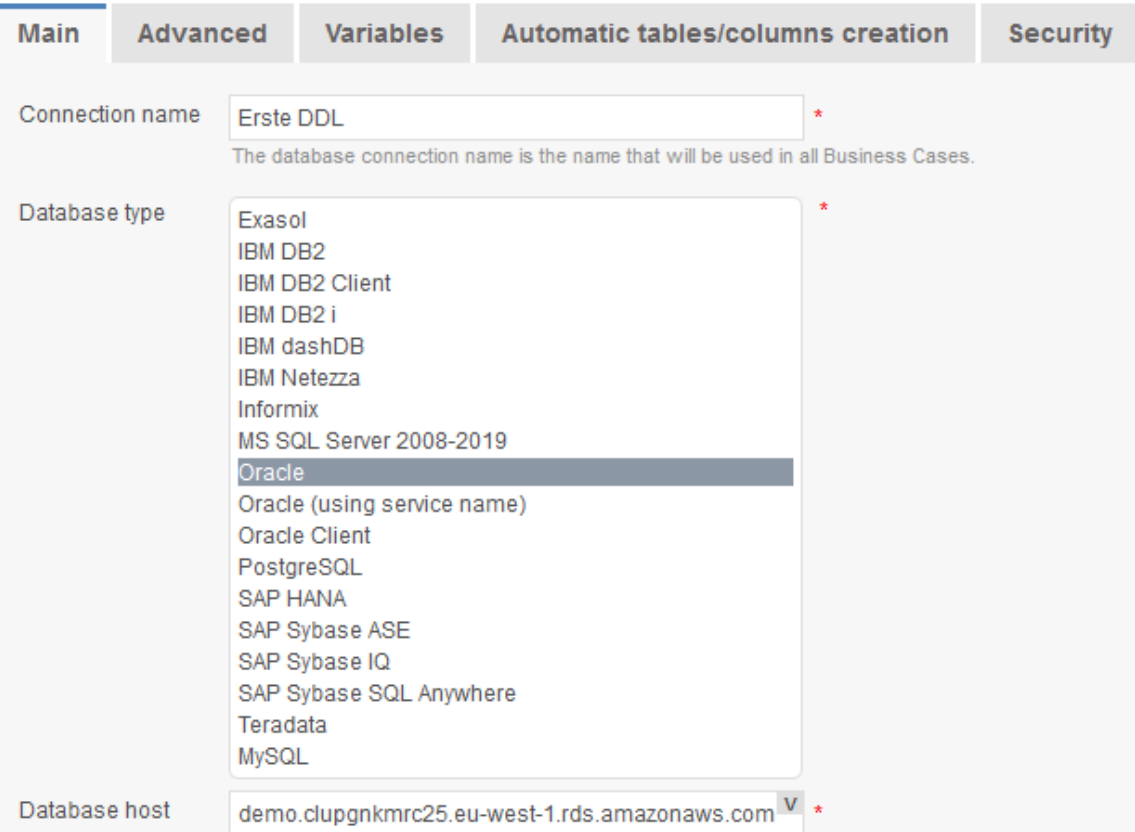

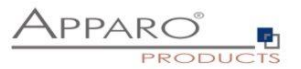

Then select in the tab,Automatic table / column creation' the third radio button:

This database connection type is used for creating new database tables/columns only (cannot access data in Business Cases)

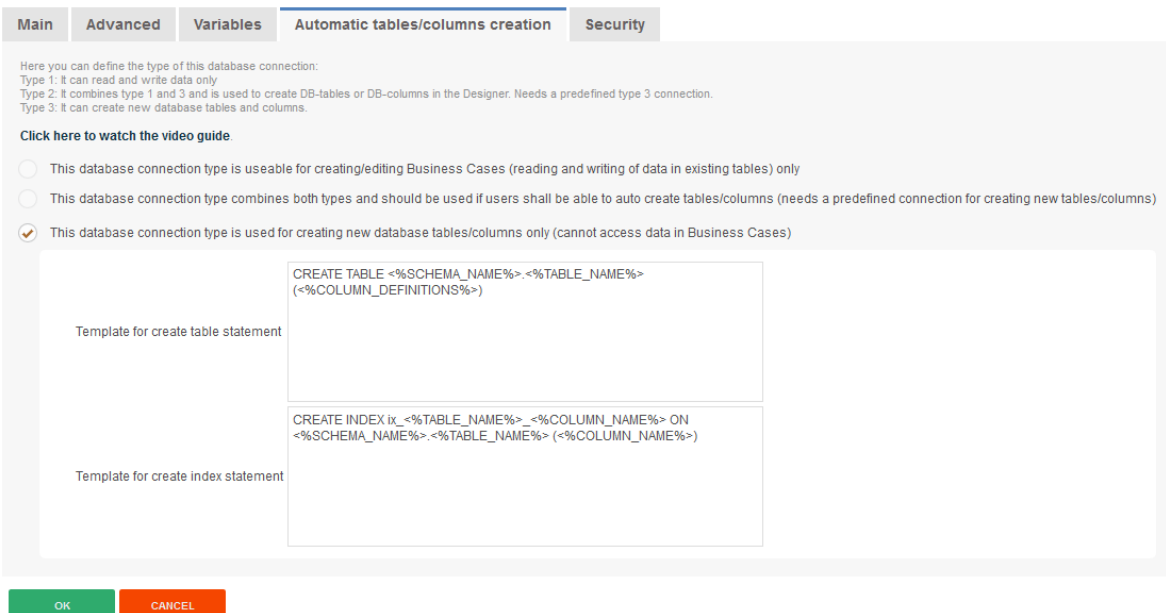

It is not possible to create with this DB connection Business Cases.

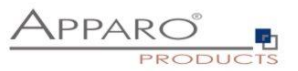

## **8.4 Creating and linking the DB connection type ,read / write only (DML) '**

After you have added the necessary connection information, select the in tab ,Automatic table / column creation' the option *'*This database connection type combines both types and should be used if users shall be able to auto create tables/columns (needs a predefined connection for creating new tables/columns)*'*

Then, assign the previously created DDL connection here.

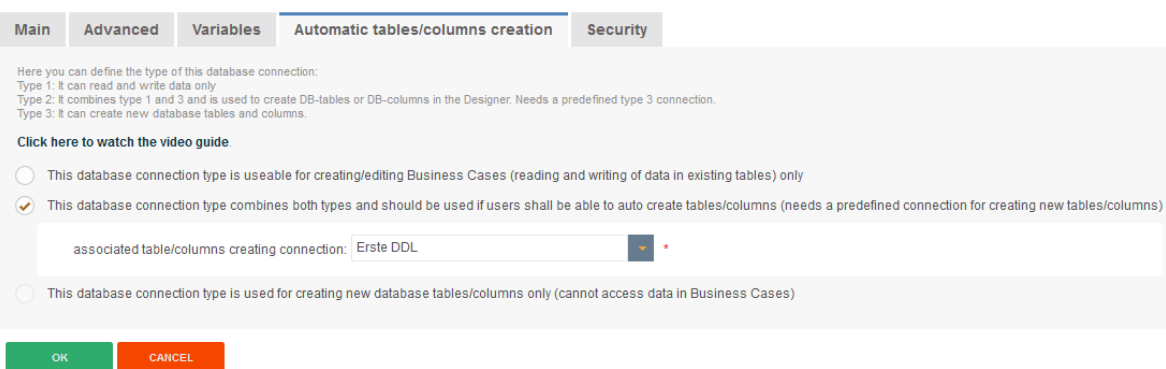

This completes the setup of the database connection.

#### **8.5 Automatically create a database table when creating new Business Cases**

To create a new table when creating a new Business Case, select <Create new data storing table> in the setting , Target database table/view'

## **Main database Business Case settings**

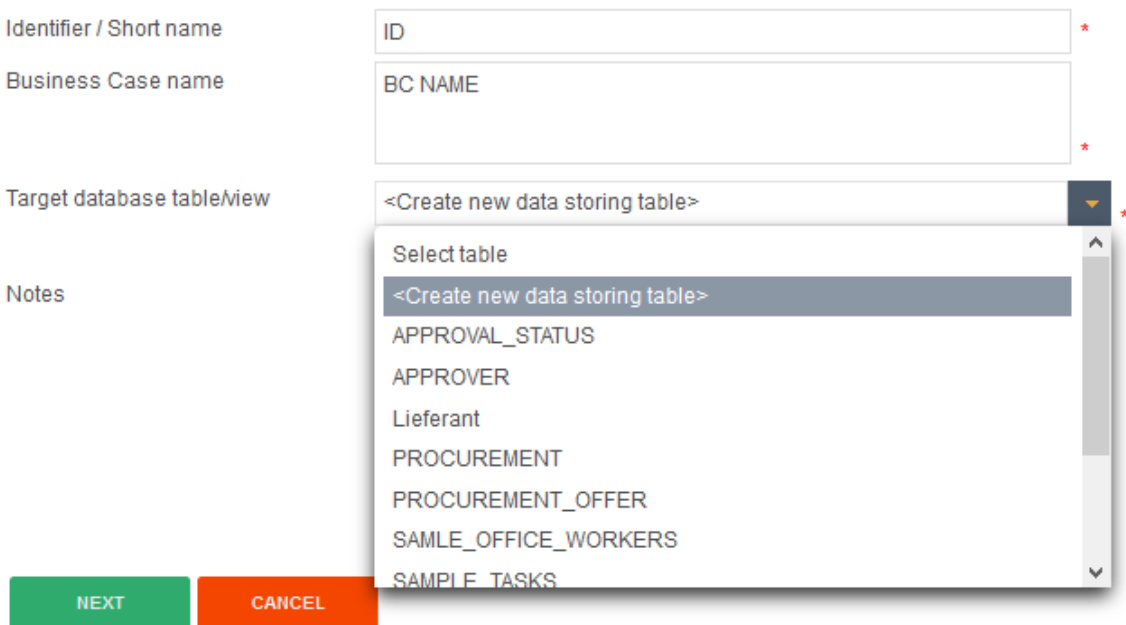

Afterwards please click on NEXT.

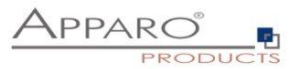

Then you will see a blank widget overview page.

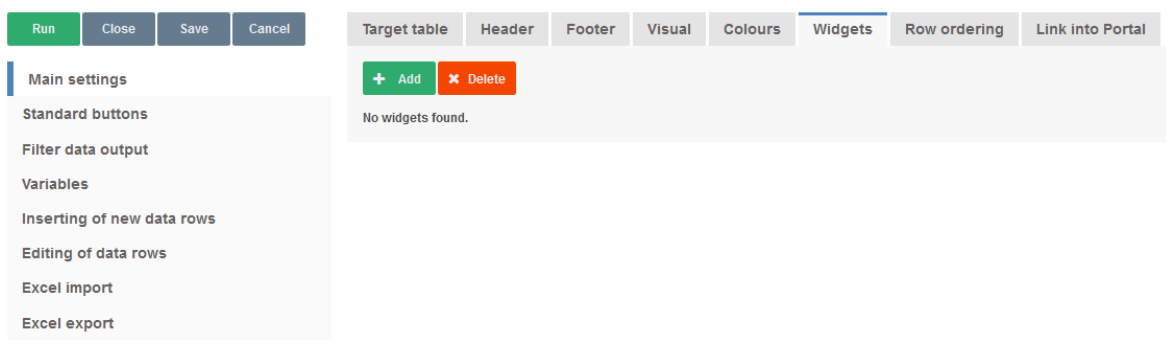

The table will not appear until you create the first Edit widget

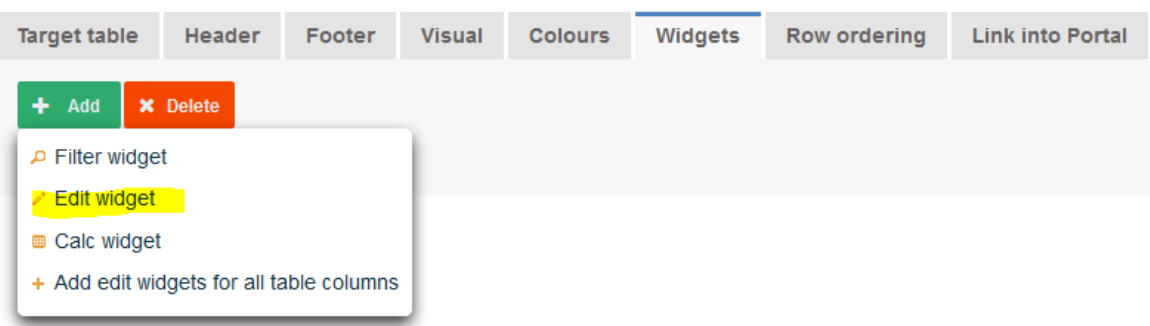

## First, select the widget type

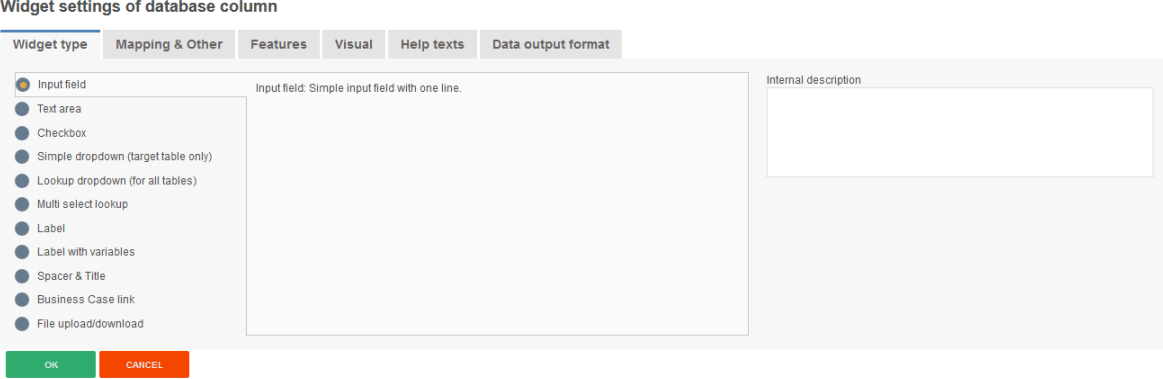

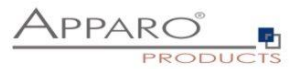

And then open the tab ,Mapping and Other' and select in the setting column name '<Create new data storing column>'

## Widget settings of database column

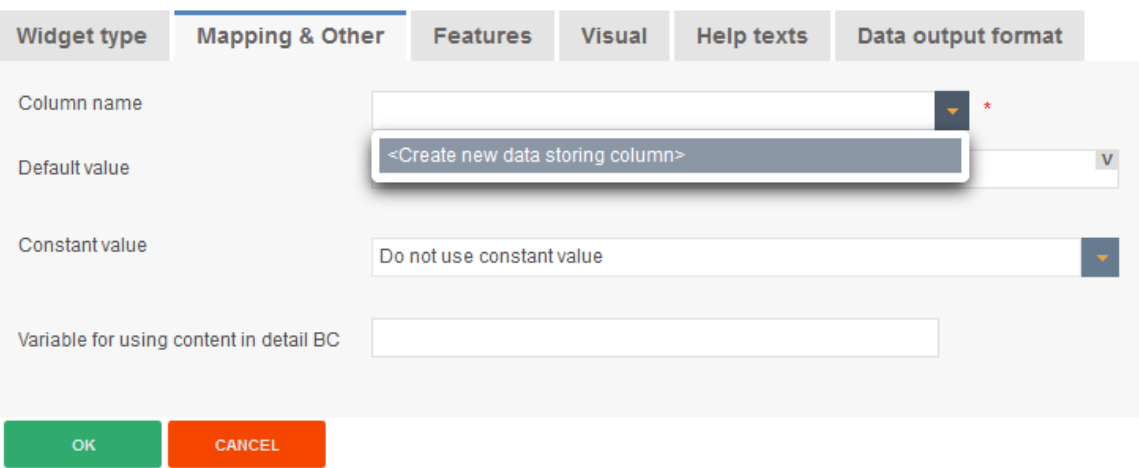

Then a window will appear, in which you specify the table name and the column names and types.

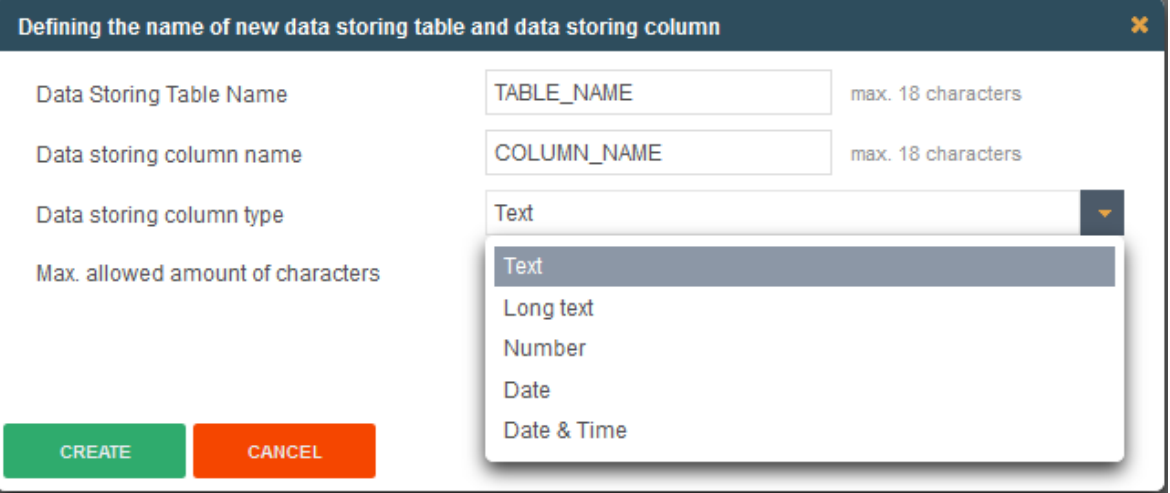

When creating further edit widgets then you will only be asked for the name and type for the new database column.

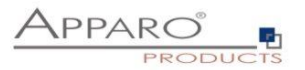

## **9 E-mail Business Cases (EBC)**

An e-mail business case is used to send e-mails.

It contains the definitions, such as subject and body. Content, recipient, etc. can be made dynamic with variables. An e-mail business case is called usually by button from Single or Table business cases.

An e-mail business case can access all the widget reference variables of the current line. All other variables can also be used.

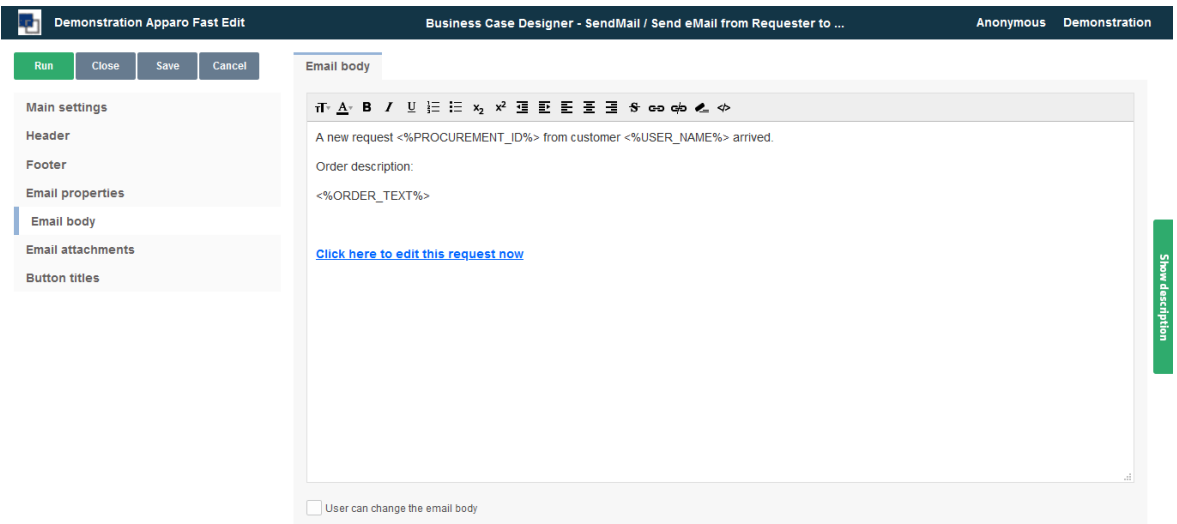

EBC with backlink to a Business Case

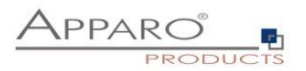

## **9.1 Creating an EBC**

When you create an e-mail business cases you have to fill first, like all other types of business case, the general settings.

The email connection is used only to send and can also be used in other e-mail business cases.

The optional security group ensures that only authorized users can send e-mails. A number of security groups are to be entered separated by a comma.

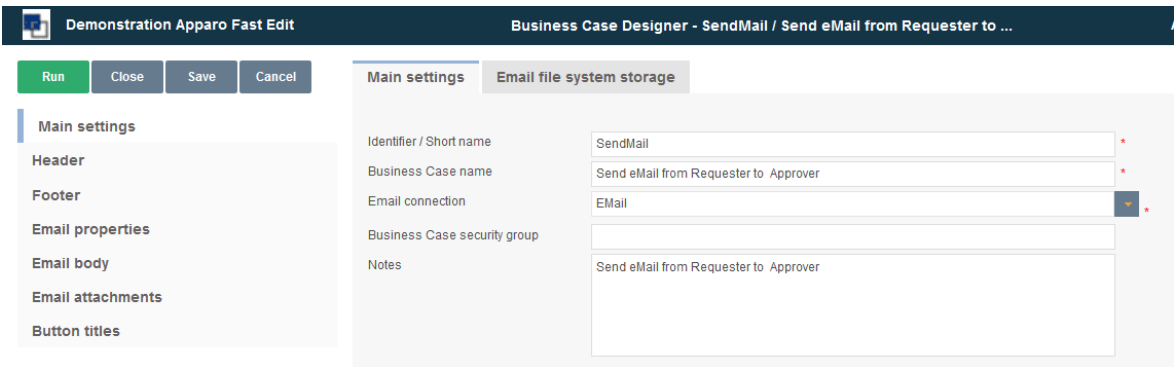

## **9.2 Header and Footer**

In the header or footer, you can define captions and descriptions, specify fonts and styles and insert logos. In the title, the description and the logo URL variables can be used.

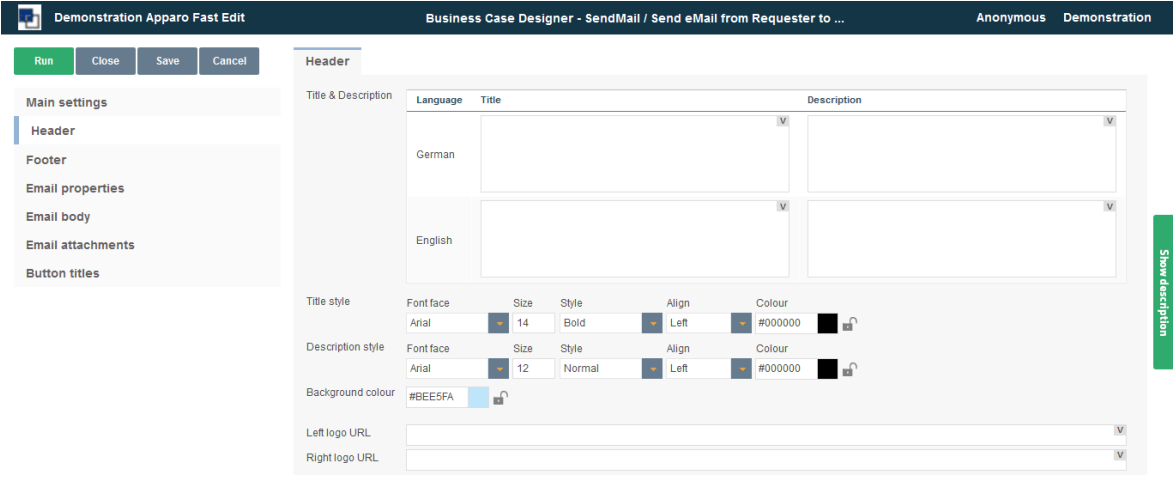

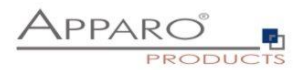

## **9.3 E-mail properties**

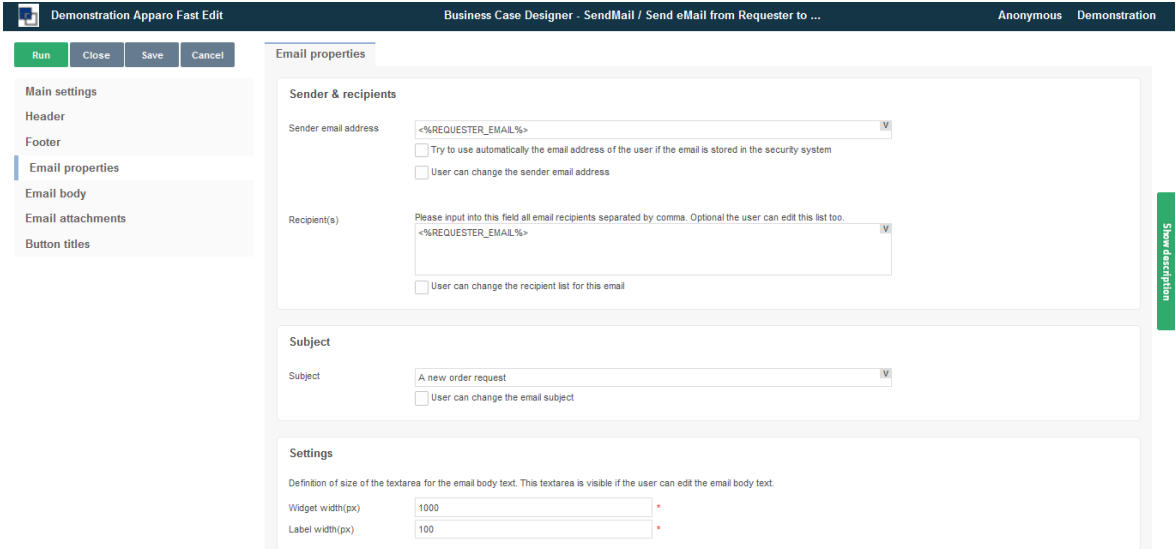

Here you can define the sender e-mail, the recipient list and their settings.

#### **Sender & Recipients**

#### **Sender email address**

Does the indicated in the e-mail sender address this need not match the e-mail sender from the e-mail link. Variables can be used.

Options:

- Try to use automatically the email address of the user if the email is stored in the security system
- Users can change the sender address

### **Recipient(s)**

Contains all recipients, separated by commas. Variables can be used.

Optionally, the user can modify the list.

## **Subject**

Contains the subject of the e-mail, variables can be used. Optional user may change the subject.

#### **Settings**

Defines the size of the text area for the e-mail text (visible if the user is allowed to change the e-mail text.

- Widget Width (px)
- Label Width (px)

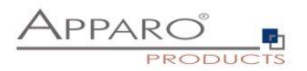

## **9.4 E-Mail body**

Contains the 'E-mail Body', also known as e-mail text. If you use formatted text, the email HTML format is used. You can use all the variables of the calling business cases.

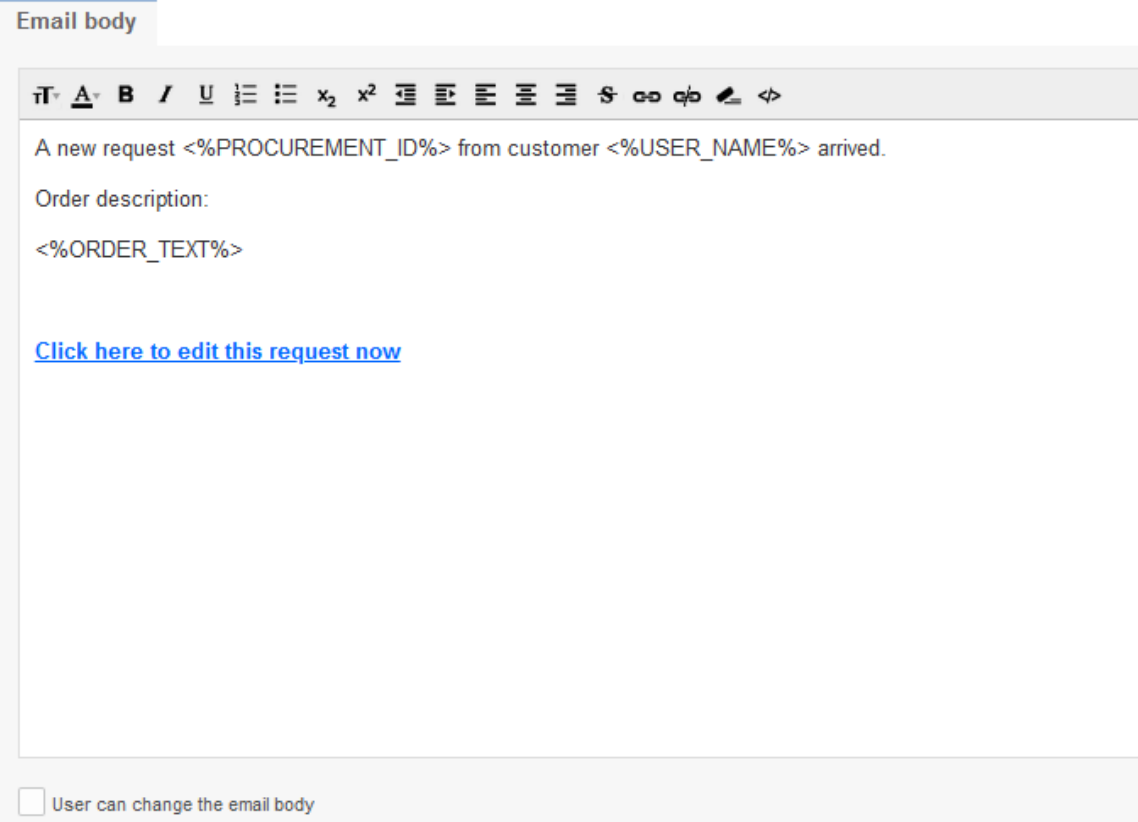

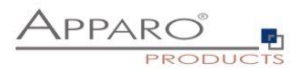

#### **9.5 E-mail attachments**

#### **Here you can define email attachments. You have 3 possibilities:**

If your file is stored on server-side file system you have to click on 'Add new file attachment' button and choose option 'Using file stored on the server file system'.

Absolute paths must be used, e.g. 'C:\Files\<%USER\_NAME%>\report1.pdf' or '<%CALCULATED\_FILENAME%>'.

Note: If the Email Business Case is started from Table Business Case (by email button) then you can use variables from that Table Business Case too.

If the Email Business Case is run from Table Business Case then File Widget reference variable can be used too: click on 'Add new file attachment' button and choose option 'Using file stored in the file-widget'. e.g. <%WIDGET\_EMPLOYEE\_CV%>. This type of attachment is not supported if the Email Business Case is run using script function afe.runEmailBc.

#### By option, the user can attach any file.

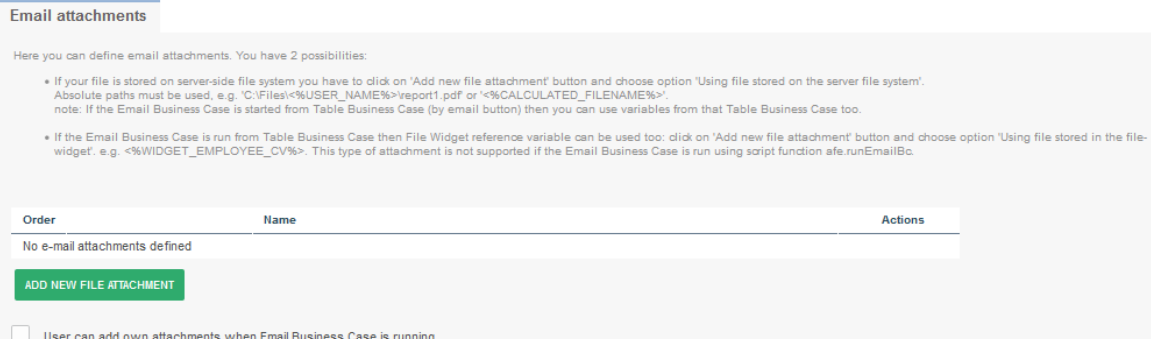

#### **9.6 Button titles**

#### Contains the label of the buttons in all installed languages

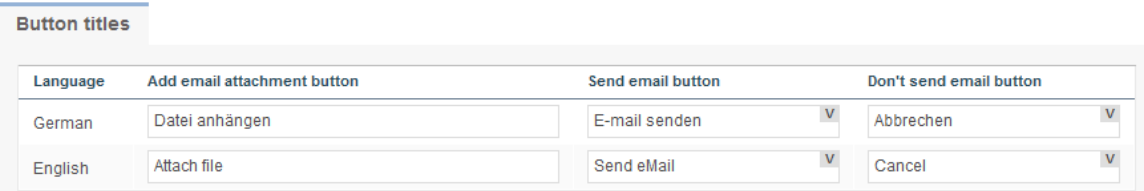

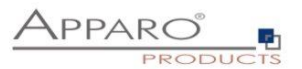

## **10 E-Mail Import Business Case (EIBC)**

The Excel Email Import feature enables you to import data that is stored in Excel files (CSV, XLS and XLSX) from email attachments.

That means the user can send an email with **Excel files in attachment and the data of these Excel files will be imported automatically in your relational databases**.

The user is getting automatically answer-emails that are informing the user about the progress or data quality issues.

All activities can be logged in database table, the emails and attachments can be stored physically on the server.

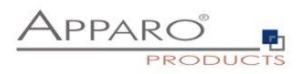

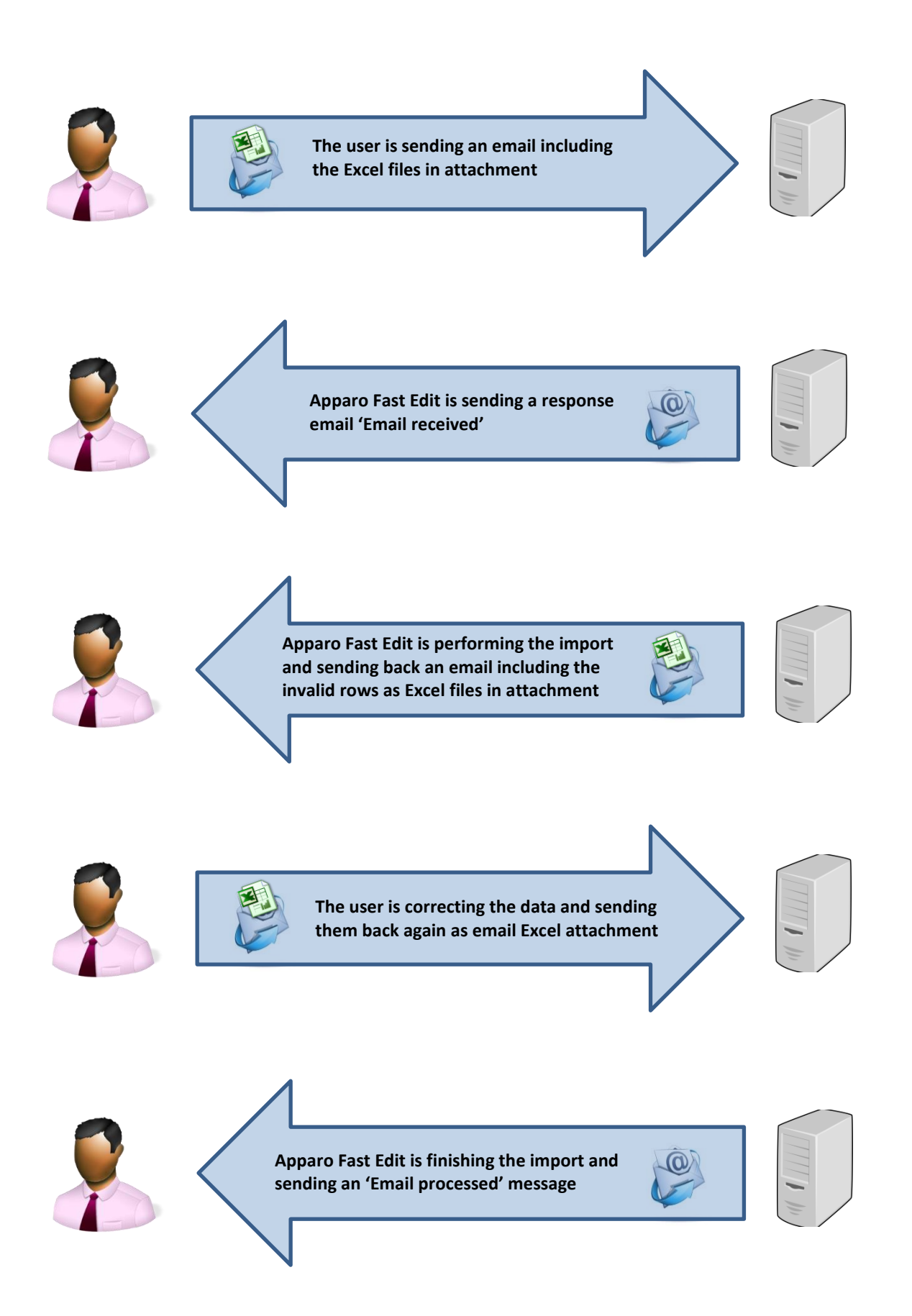

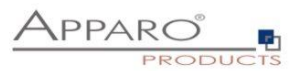

## **10.1 Creating a new Business Case of Type 'Email Import'**

When clicking on New Business Case in the Business Case list the following selection list will appear:

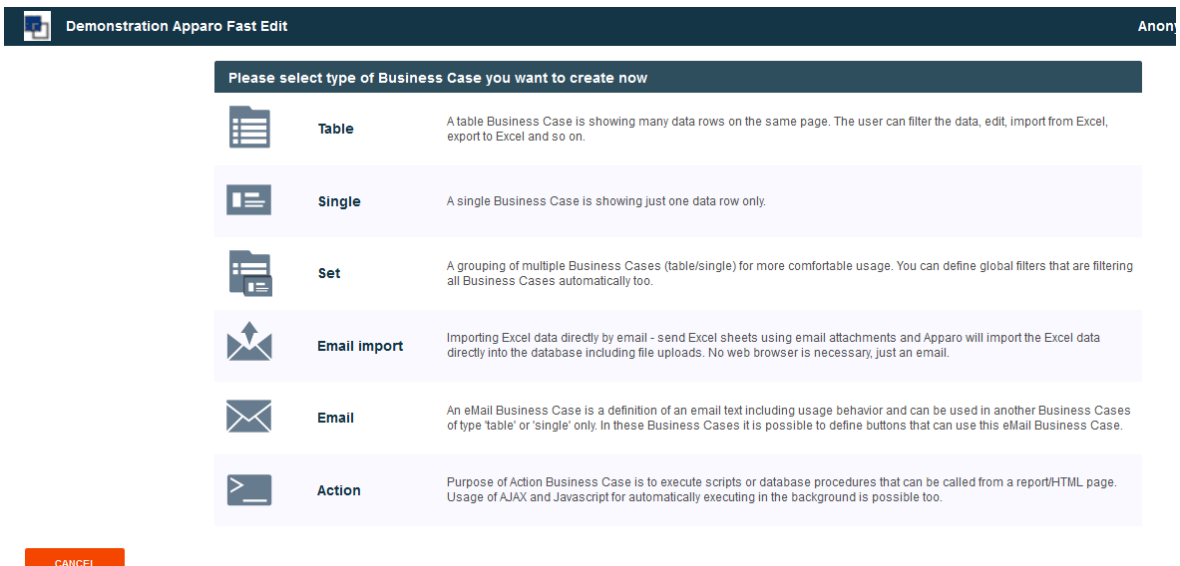

Click on Email Import to create a new 'Email Import Business Case'

For the setup we will need a pre-defined email connection and at least one database connection, used for the Business Case that will perform the import.

These Business Cases are also containing all definitions for securing the data quality.

**The Business Cases must have activated the Excel file import feature.**

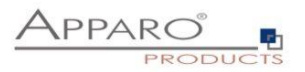

#### 10.1.1 New Business Case - Main Settings

The main settings require the following settings:

- **Identifier:** The short name of the Business Case (must be unique)
- **Business Case Name:** This name will appear as name when we link the Business Case to the portal
- **Email connection:** The email connection for sending and receiving emails
- **Internal description:** Optional. For documentation purposes only.

#### 牺 **Demonstration Apparo Fast Edit**

# **Email Import Business Case (EIBC) - Main settings**

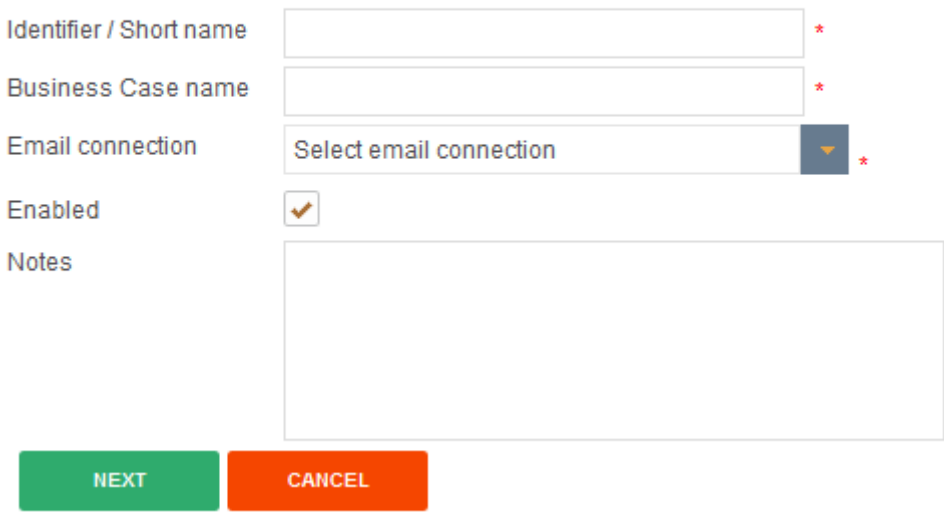

Fill all necessary fields and click 'Next' to create the Business Case
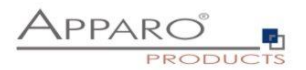

#### **10.2 Overview of all possible settings**

Once the Business Case is created we will see the following overview. Here you can save and close the Business Case and click though the tabs of the settings:

- **Introduction:** Contains usage examples and explanations
- **Main Settings:** Contains the main settings and the server path for storing emails and attachments
- **Importing Groups:** Contains the import groups, the detailed settings how shall be imported **eMails:** Here you can define the text of a failure email, for the case that no import group is
- matching **Logging:** Contains the logging settings, details like user name can be mapped here to a database column
- **Variables:** Contains predefined variables and you can create own JavaScript variables

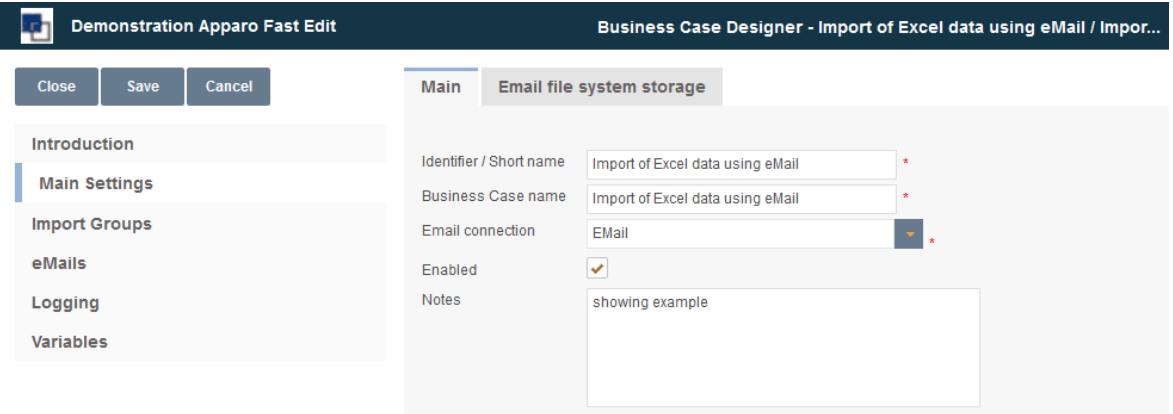

## **10.3 Main Settings**

This tab contains, beside from the main settings, the path for storing emails and attachments physically on the server.

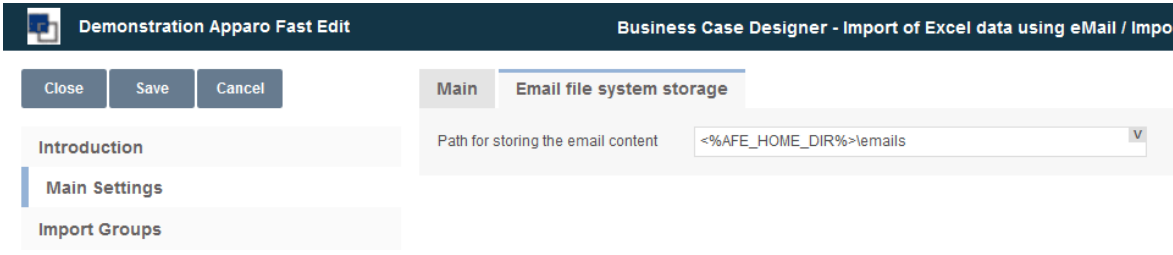

email file system storage

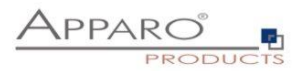

## **10.4 Importing Groups**

An import group contains the definitions what attachments are expected and what Business Case shall perform the import. It also contains the security settings, log settings and the response email texts.

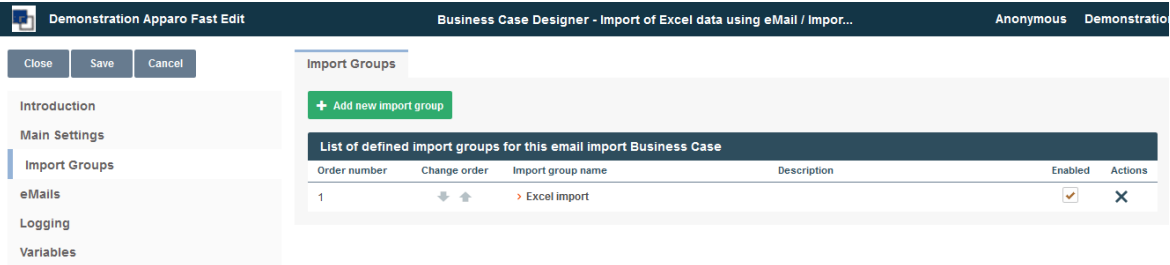

Adding a new import group

## **10.5 Importing group settings**

10.5.1 Main group settings

It contains the import group name (unique) and an optional description text. You can enable or disable the import group here.

# **Email import group settings**

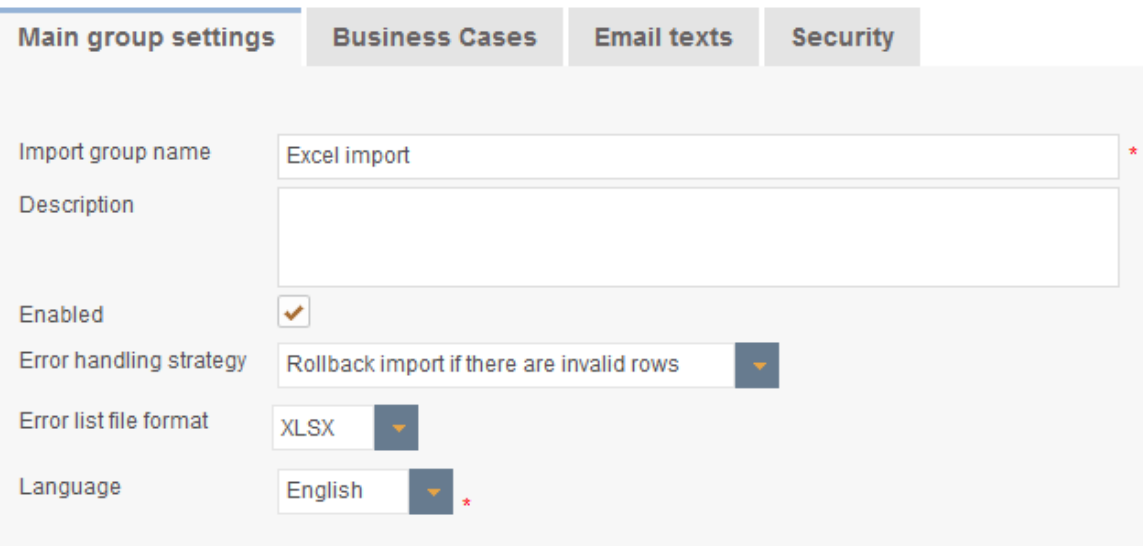

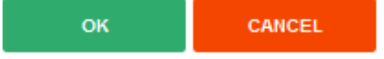

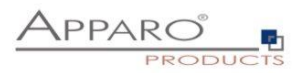

#### 10.5.2 Business Cases

Contains the mapping to all Business Cases that are defined to perform the import. When an email from a valid sender arrives, Apparo Fast Edit automatically analyses the structure of the attachments and comparing the structure with the defined import groups.

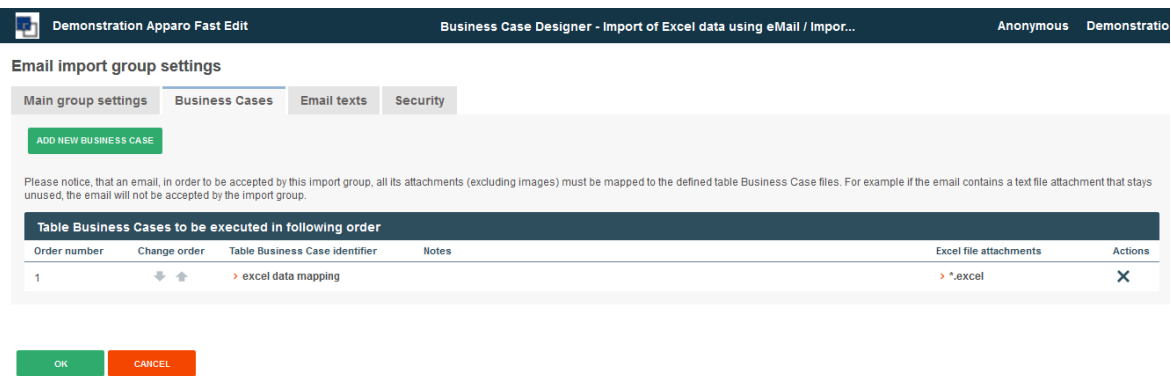

# 10.5.3 Add new attachment

You need to define at least one email attachment for every defined importing Business Case.

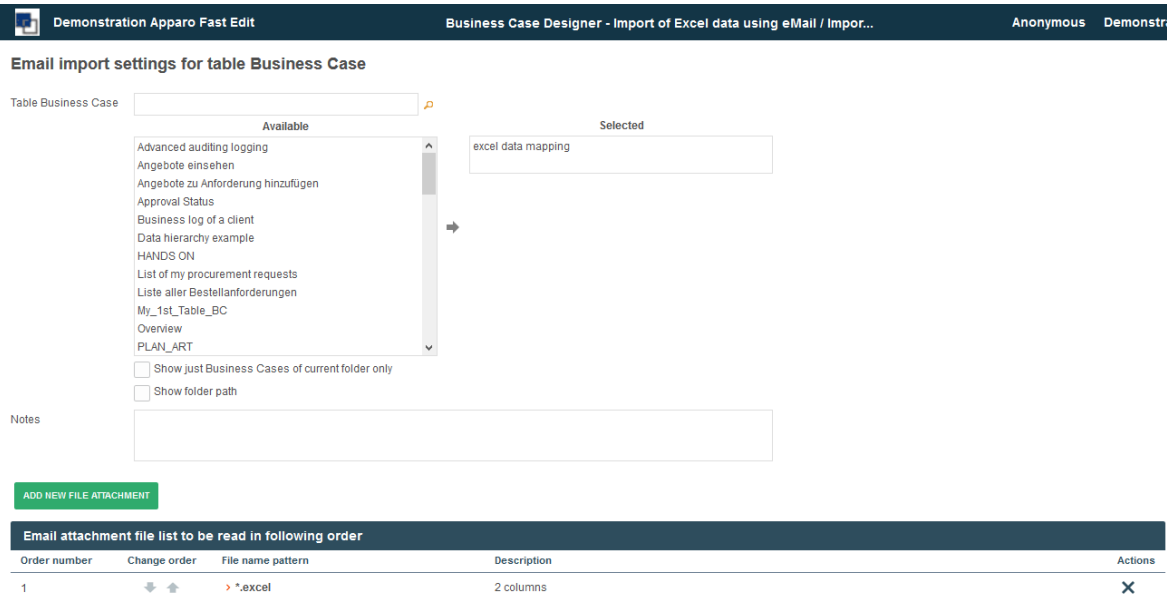

Creating a new file attachment

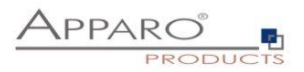

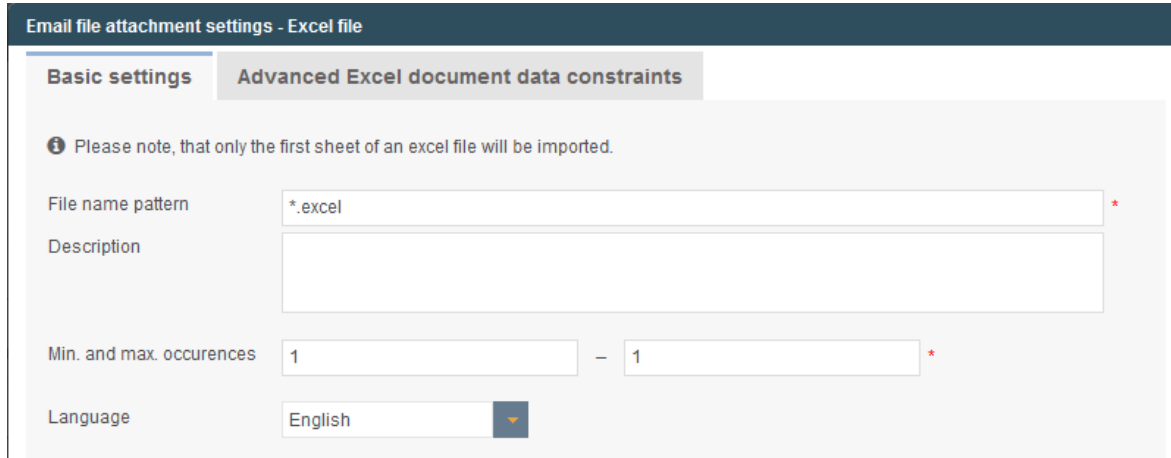

The following properties are expected:

- **File name pattern:** Defines the allowed file extension (\*.excel allows all Excel files: .xls, .xlsx, .csv)
- **Description:** For the internal documentation
- **Starting row:** For the case the contains a header in row 1, we start the import in row 2
- **Min and Max occurrences:** The minimum should be at least 1 the user gets an error email if the attachment contains less attachments than expected
- **Language:** Important for language sensitive data types e.g. date

# 10.5.4 Advanced Excel document data constraints

This feature is optional:

Here you can define the expected data column types, this feature allows Apparo Fast Edit to better distinguish similar Excel file attachments.

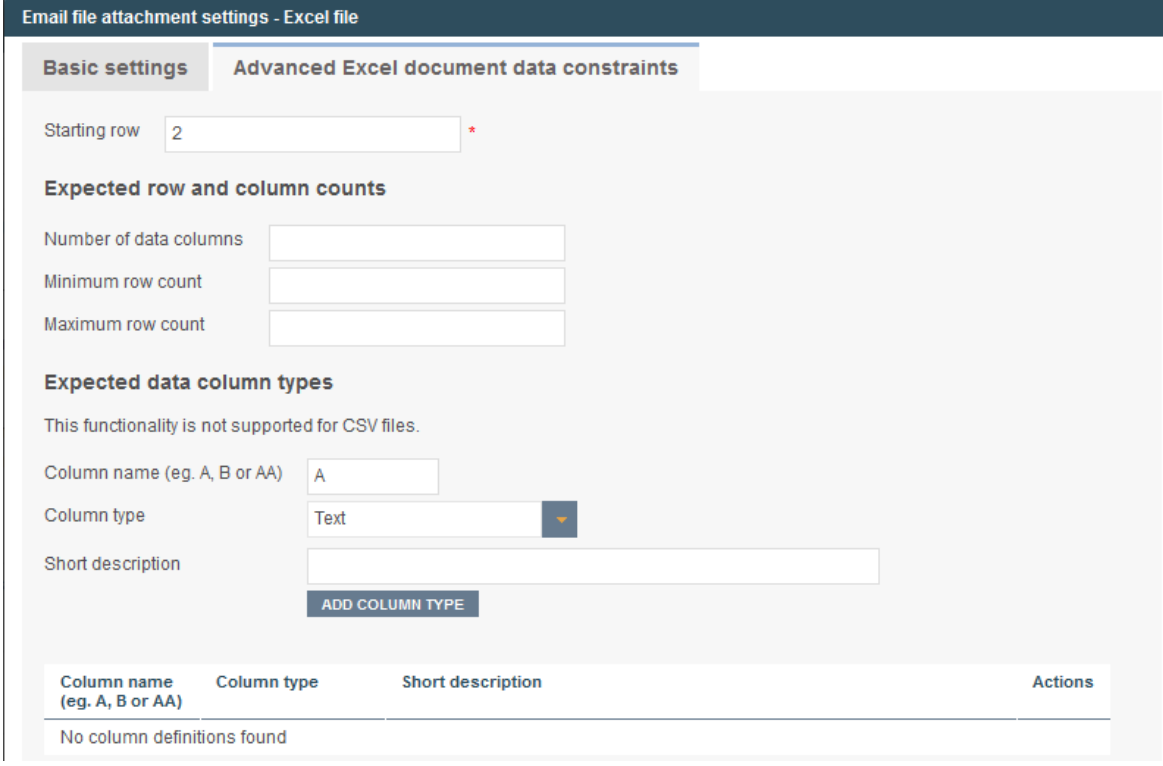

Expected data column types

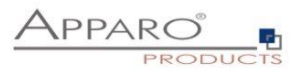

#### 10.5.5 Email texts

Contain the bodies of different auto response emails. Optional. When empty, no email will be sent.

There different kinds of response emails:

- **'Matching email import group found':** Sent when email received
- **'Confirmation email':** Sent when confirmation by user is necessary
- **'Security constraints not met':** Sender does have the required rights for the import
- **'Email processing cancelled because of error':** Sent in case of data errors and the import is set to 'Cancel the import in case of errors'
- **'Errors occurred, but import was performed':** Sent when the import is finished with errors
- **'Email successfully imported'**
- **'Limited access prevented email processing':** The feature 'limited access' is activated and prevents the import
- **'Error list':** Email with file attachment containing all erroneous rows

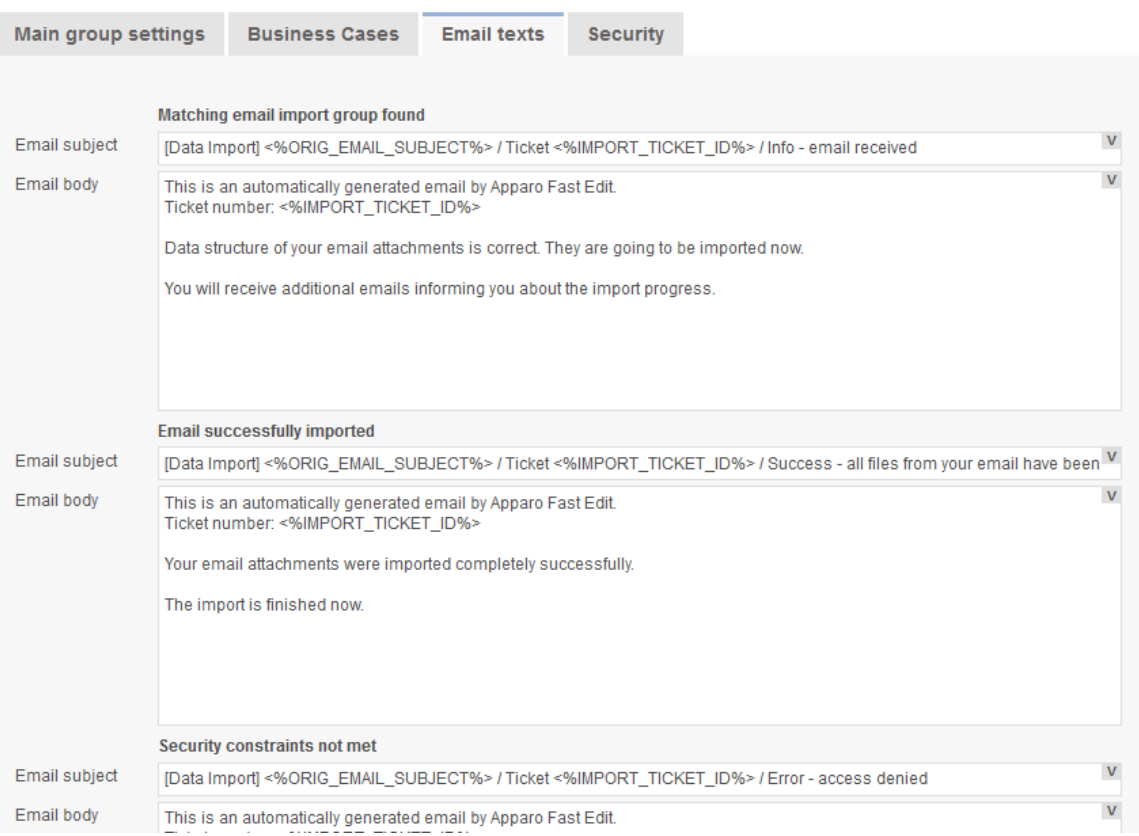

#### **Email import group settings**

#### Auto response email texts

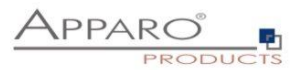

#### 10.5.6 Security

The email import can be secured:

- by limiting the allowed email senders (as list of email addresses)
- by limiting the email senders based on a security group: o the user account including email address must be stored in an MS Active Directory system
- by using a text keyword that must be delivered in the subject or body of the email
- by enabling a confirmation email (an automated email is returned to the sender, which has to be confirmed within a defined timeframe)
- by a list of trusted email servers (only emails of listed servers are accepted)

All emails can be encrypted using SSL

The general access can be restricted by using the limited access feature in the tab 'Security':

- **No limitations:** Default value, no restrictions
- **Limited for all:** Nobody can use this import group
- **Limited for variable value:** Not useable if a variable return 'true' e.g. a variable returns true during the time period when the database is performing maintenance tasks

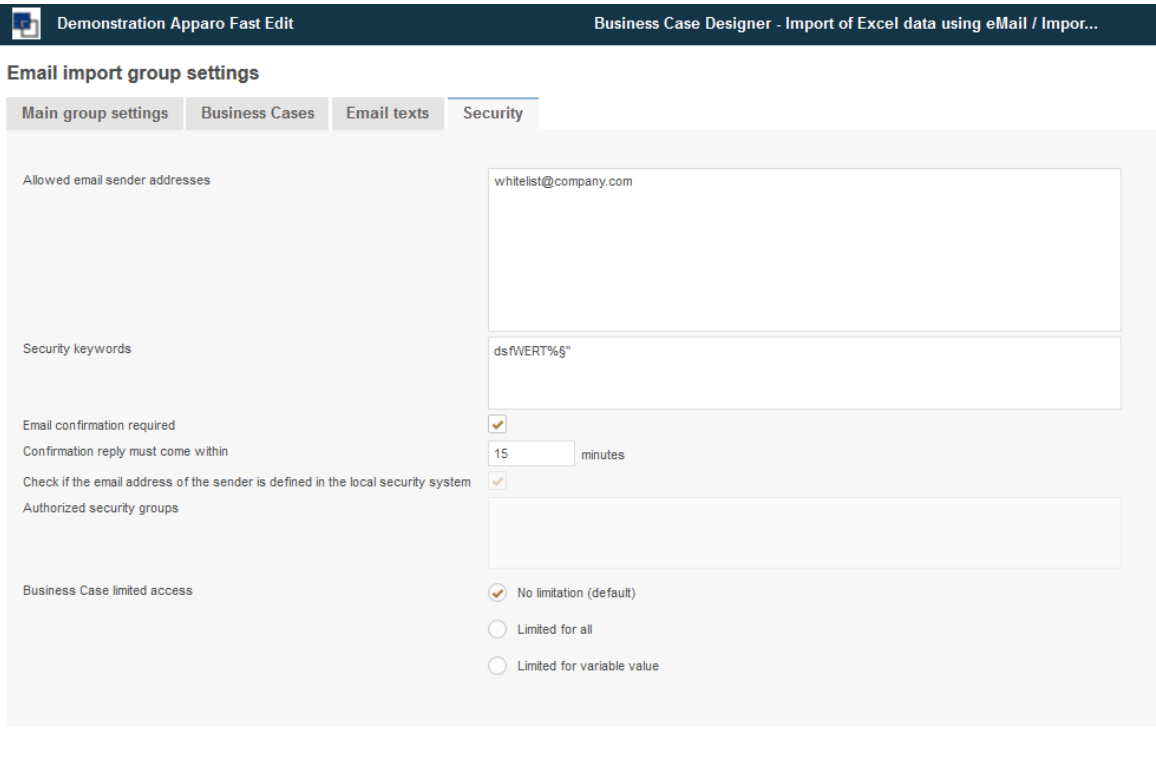

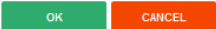

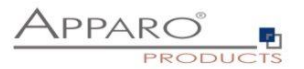

#### **10.6 eMails**

It contains the general error message for the case that no matching import group could be found to perform the import.

This can have different causes:

- Erroneous setup of import groups
- Erroneous attachments (e.g. file does not match the file import template)
- The import group can be temporary disabled by the administrator
- disabled by a variable (e.g. a time controlled variable to avoid issues during a maintenance period)

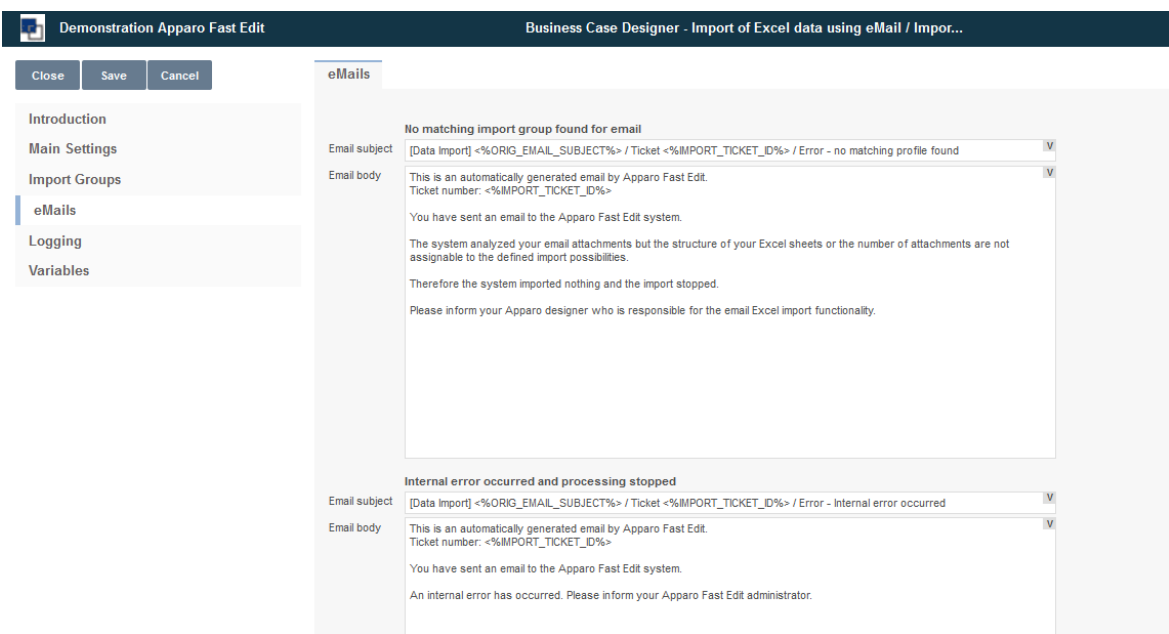

#### General error messages

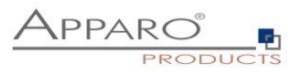

## **10.7 Logging**

All events can be logged into an own database table.

In order to log all possible values the table will need the following columns:

- **Column for client name:** What client was used for the import
- **Column for sender address:** What sender address tried to import
- **Column for event timestamp:** Timestamp
- **Column for ticket ID:** Ticket ID, unique ID for the import event
- **Column for storage path:** Where is the email and attachment stored
- **Column for Business Case ID:** What Business Case performed the import
- **Column for importing group name:** What import group performed the import
- **Column for the import message:** Plain text with error message
- **Column for the log severity:** Can be warning, error, info or debug
- **Column for the message code:** A number representing the message

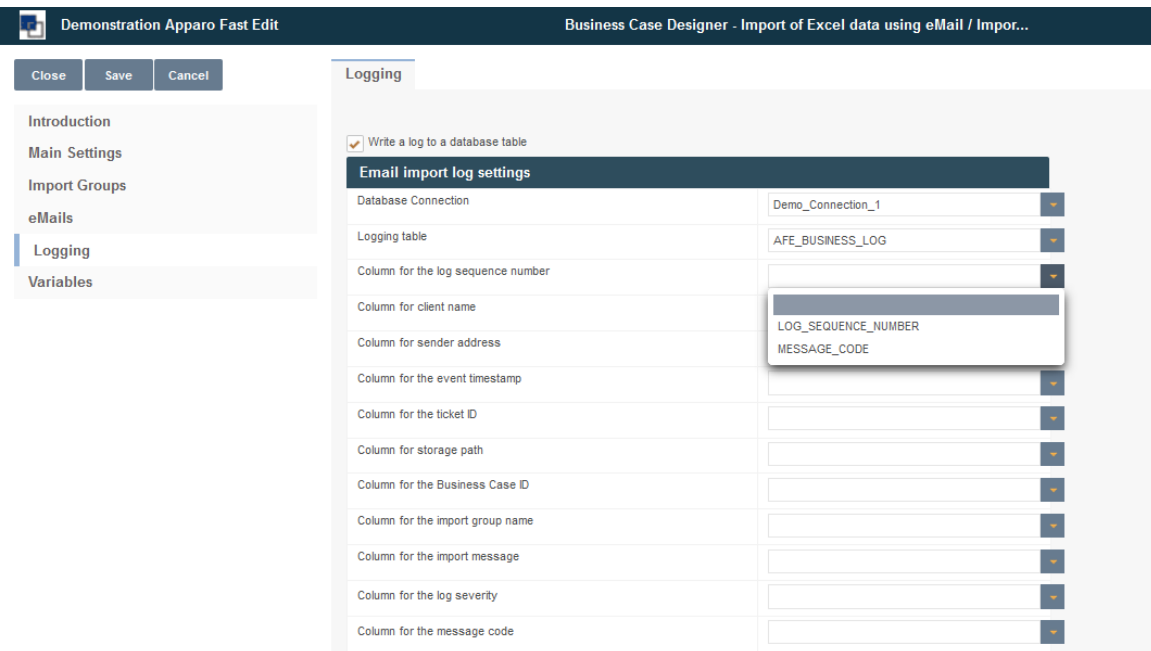

Mapping of the database table based log

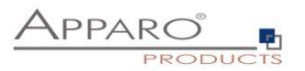

# **10.8 Variables**

Allows to create own JavaScript variables. Hint: JavaScript variables can perform SQL too.

There is a list with pre-defined variables, ready to use.

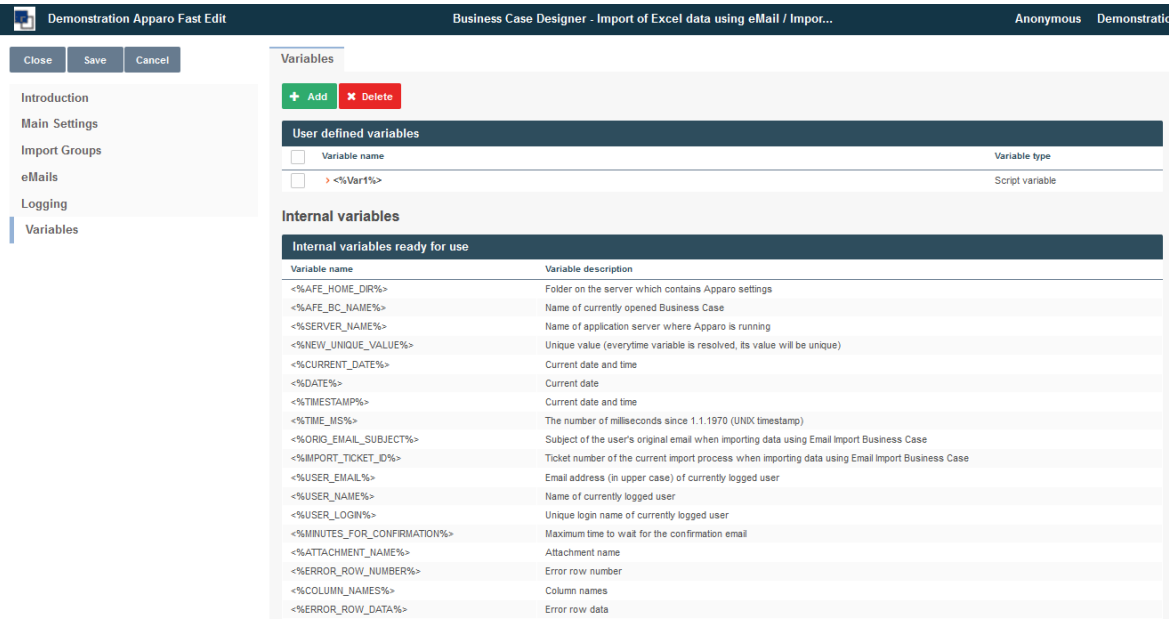

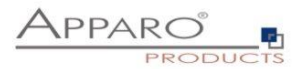

# **11 Business Case Sets (Set)**

Sets group multiple business cases in a tab view. The business cases can be accessed with tabs and edited comfortable.

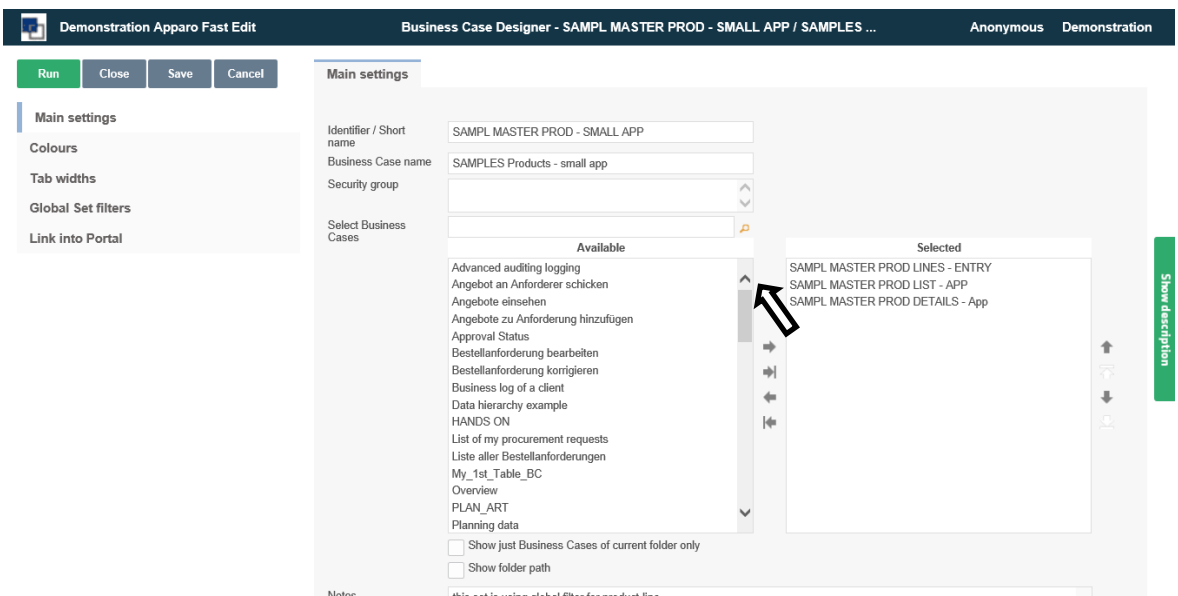

## **11.1 Selection and positioning of business cases in the set (Set)**

In ,Available' you find all existing business cases.

By double-clicking or using the arrow keys, these are assigned to the set.

The positioning within the set is also done via arrow keys or the mouse.

By holding down the Ctrl key you select multiple business cases and move it to the desired position.

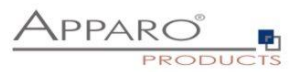

# **11.2 Colors**

In colors you can set the color of the tabs (tab):

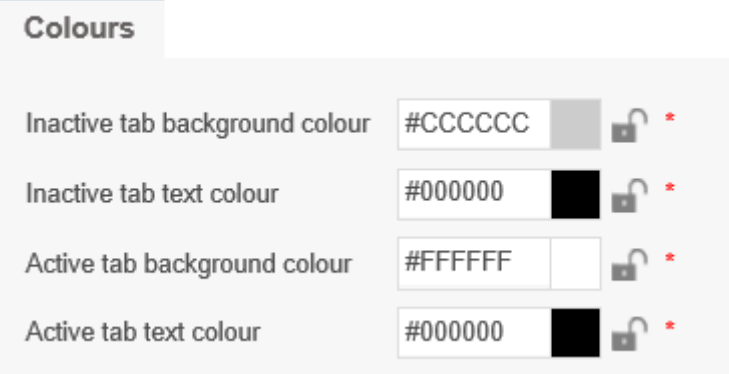

# **11.3 Tab Widths**

# In Table width you define the width of the tabs

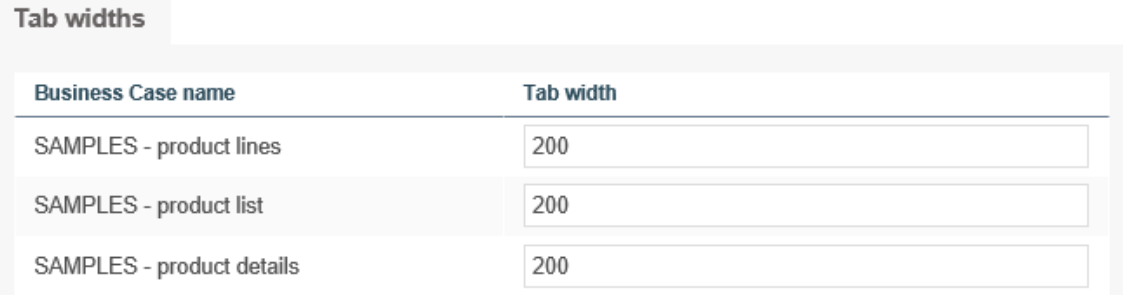

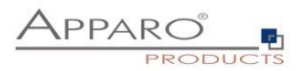

#### **11.4 Global Set filters**

A global filter is a connection between different filter widgets of different Business Cases of a Business Case Set. That is helpful if some Business Cases of this Set must be filtered in the same way when if the user is jumping to another Business Case.

Example: All Business Cases must filter for the same product and the user is selecting the product just once. It is possible to use many different global filters parallel, e.g. for product and for product-line.

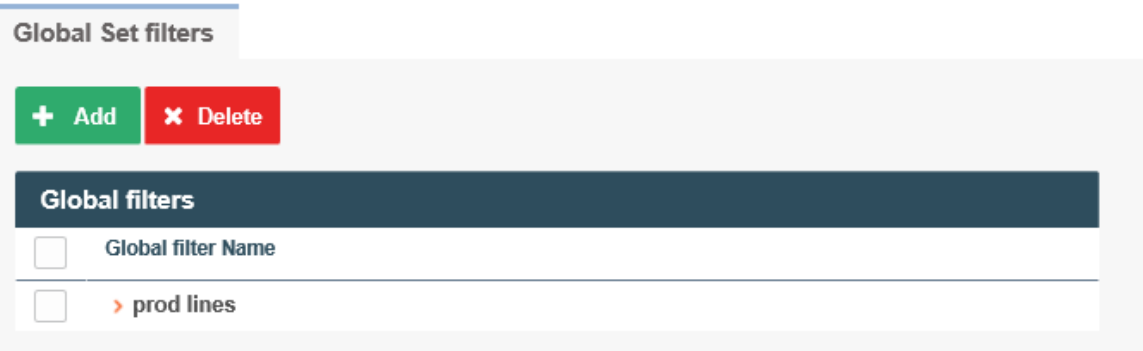

All existing filter widgets of the Business Cases in the Set are listed here. To create a global Set filter, move all related filters to , Selected filter widgets' and hit OK.

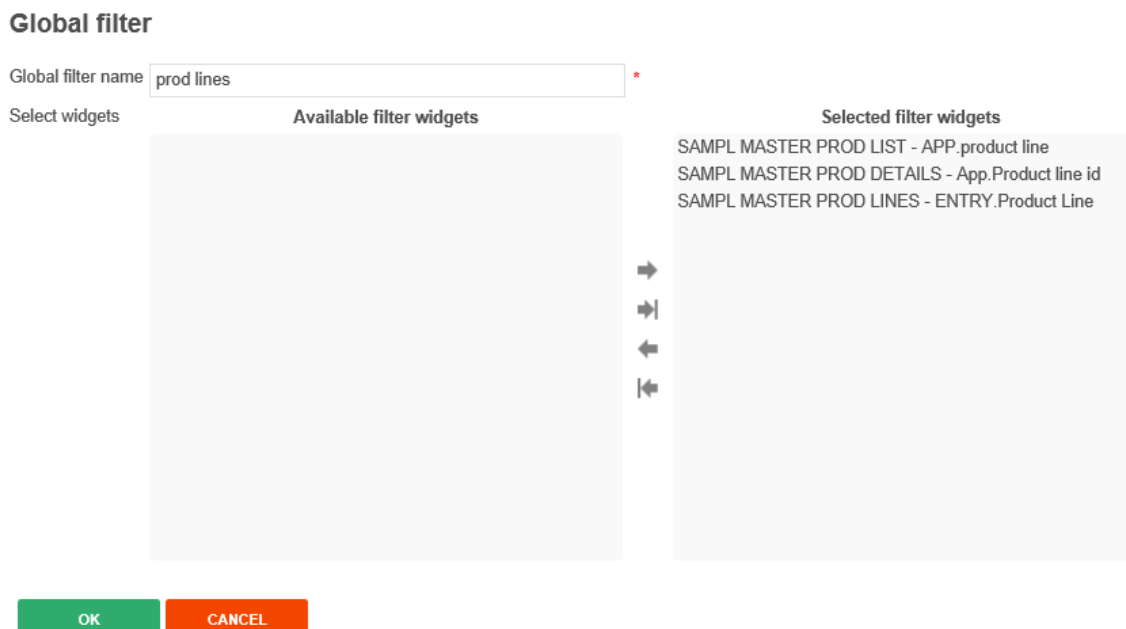

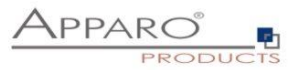

# **11.5 Link into Portal (Standalone version only)**

## Pick the folder and click OK

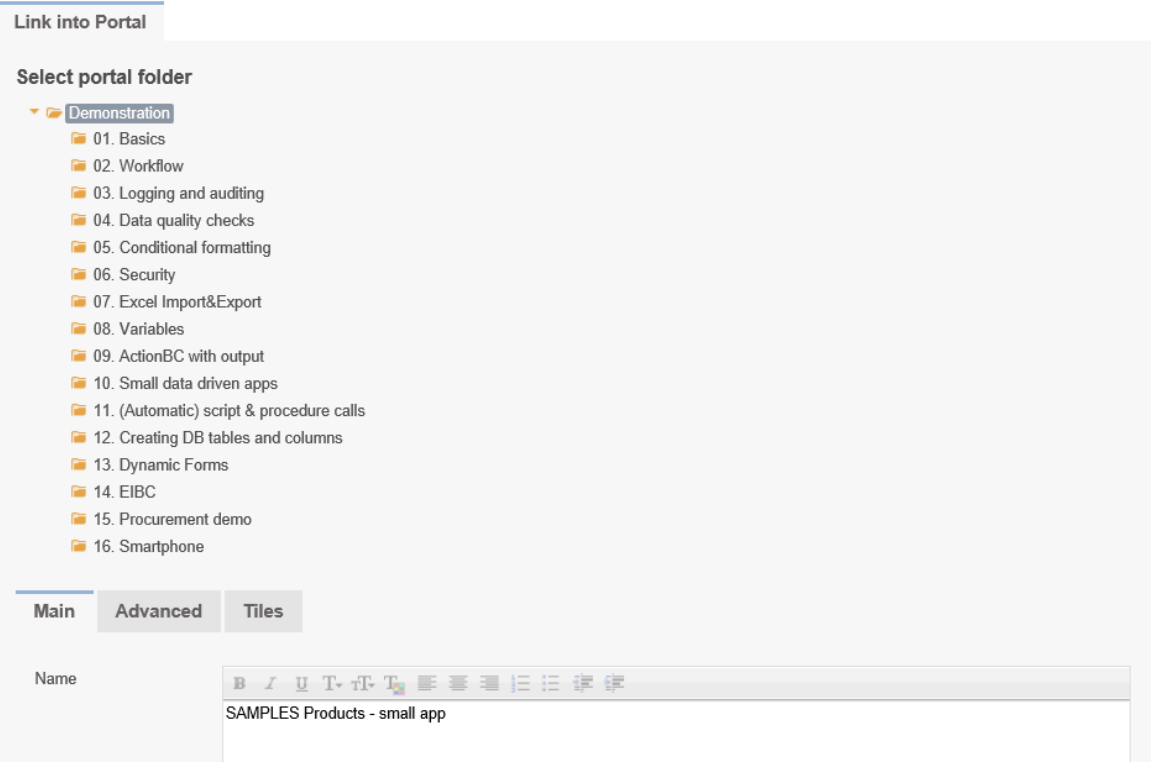

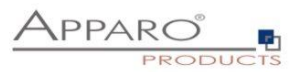

# **12 Linking BC as Master-Detail connection**

In the context of relational databases, a master-detail relationship is the same construction as using a foreign key. (See also the Wikipedia entry http://en.wikipedia.org/wiki/Foreign\_key.)

## **12.1 Master-Detail basics**

- Usually, each Business Case refers to one table/view.
- The master-detail-relationship is a way to combine the tables of the Business Cases. It uses the "foreign key" concept of relational databases.
- All user changes in the connected Business Cases are transmitted in one database transaction.

# Master BC

# Details BC

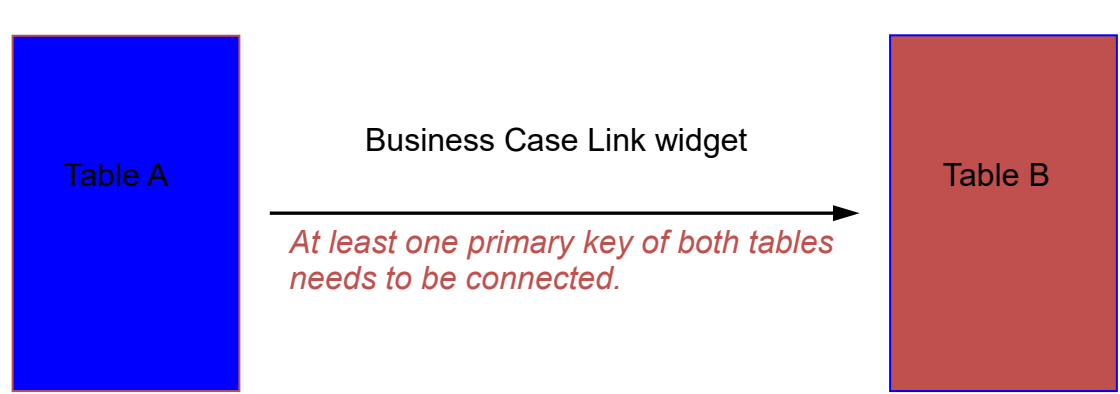

Example:

- The referenced master table includes an invoice header with a unique **InvoiceNumber**.
- The referencing detail table includes each **InvoicePosition** (including the referred *InvoiceNumber* as foreign key).

Invoice ( **InvoiceNumber**, Date…)

InvoicePositions ( **PositionNumber**, *InvoiceNumber*, …)

The advantage of using a master-detail relationship in Fast Edit as compared to normal database programming is that the logic behind the connection is handled by Fast Edit. You don't have to deal with the construction within the detail table itself, as the mapping is all the information necessary for Fast Edit.

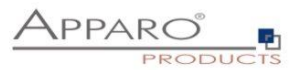

A master table may have many referencing detail tables. However, in the context of Fast Edit, a new Business Case must be created for each master-detail relationship.

The general procedure is as follows:

- The master Business Case needs a **Business Case Link** widget. This widget is the connection to the detail Business Case, by mapping the primary key(s). Note that usually only one of the primary keys needs to be mapped, as this is enough to connect the two Business Cases.
- **The detail Business Case needs no special widget. It is only connected to the master Business Case** by the mapping.

Once the two Business Cases are connected, entering data in the detail table results in one database transaction for master and detail table.

It is recommended that for the connected column(s), you assign the same column names in both tables. You can only map to widgets with "primary key" tag in the linked Business Case.

The optical appearance and title text of the Business Case link is defined on the "Visual" register of the widget.

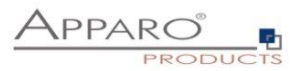

# **13 Optimizing Business Cases**

## **13.1 Securing data quality**

## 13.1.1 Data output format

Under data output format you will find several options for testing the validity of the data. The default setting ,Use type of output column data' and provides no further adjustments. With this option, the definition in the database of the associated database column determines which data type is used.

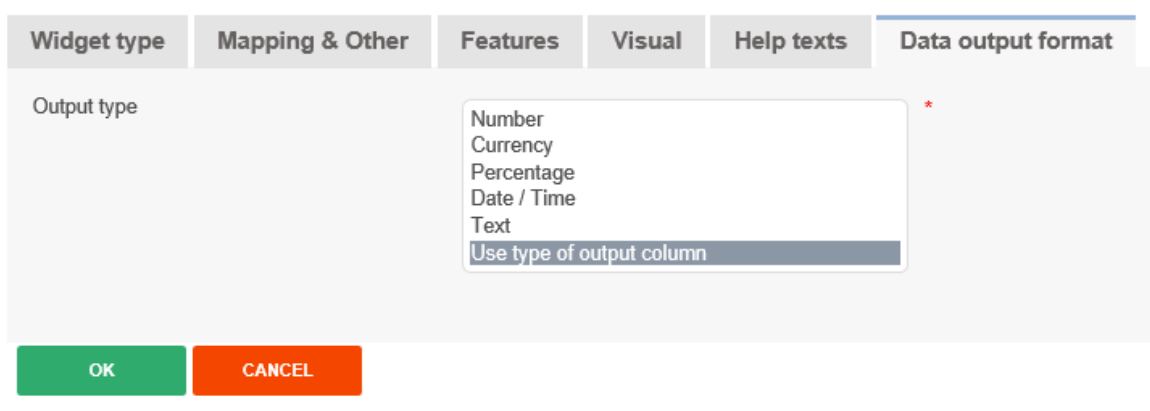

# Widget settings of database column PRODUCT\_LINE\_ID

# **Output types:**

- 
- **Number** Requires a number
- **•** Currency  **Shows number values with currency symbol**
- 
- **Percentage** Percentages, e.g. 12,34%
- **Date / Time -** Requires a date / time
- **Text -** To enter text, as a special validation option, there are regular expressions

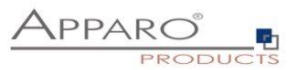

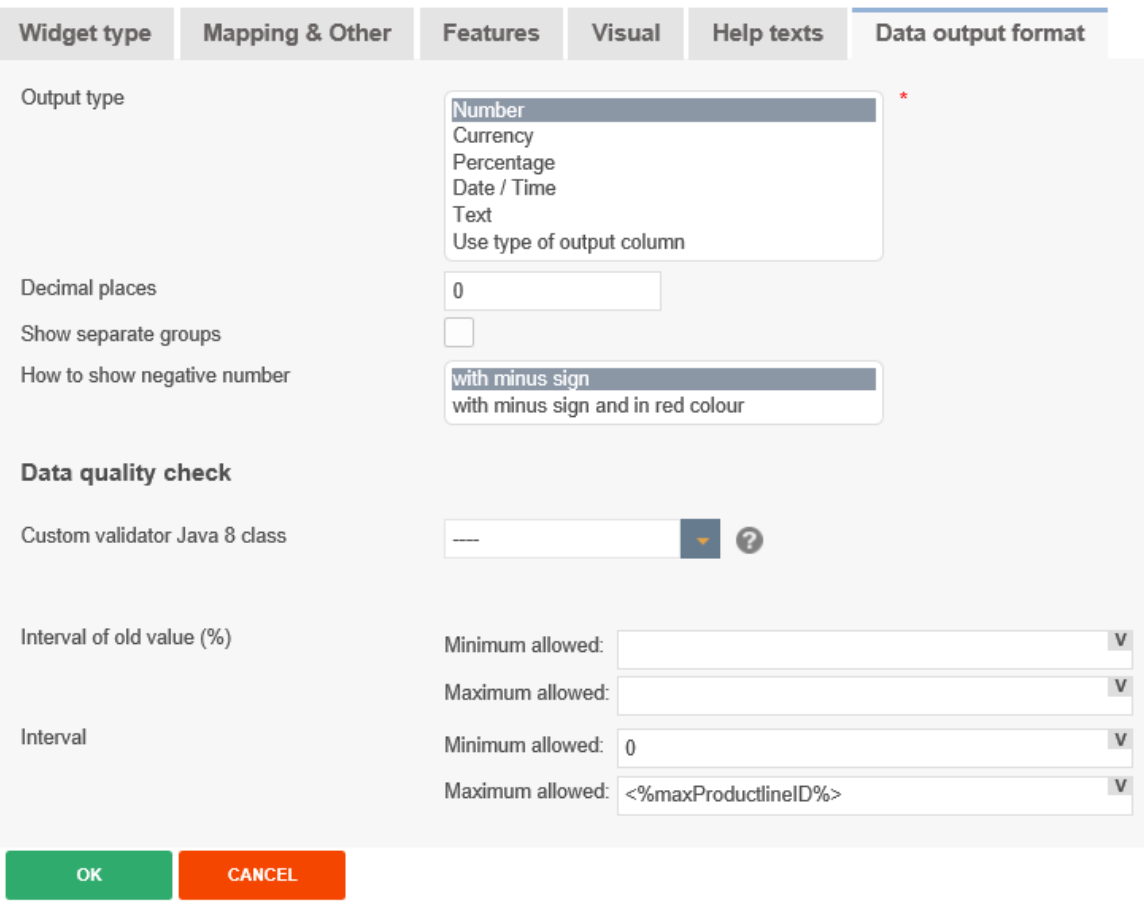

# Widget settings of database column PRODUCT\_LINE\_ID

**Decimal places** - You can set the number of decimal places displayed

- **Show separate groups -** Serves for better readability of large numbers e.g. 1,000,000,000
- How to show negative number Negative numbers can only be viewed by a minus or colored red

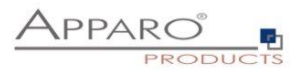

## **Output type , Currency'**

Is identical to the output type ,number', but contains as a further option the setting for a currency symbol

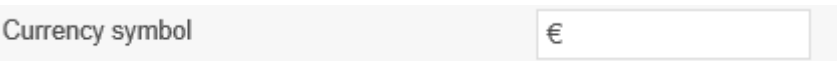

# **Output type , Date and Time'**

# Widget settings of database column PRODUCT\_LINE\_ID

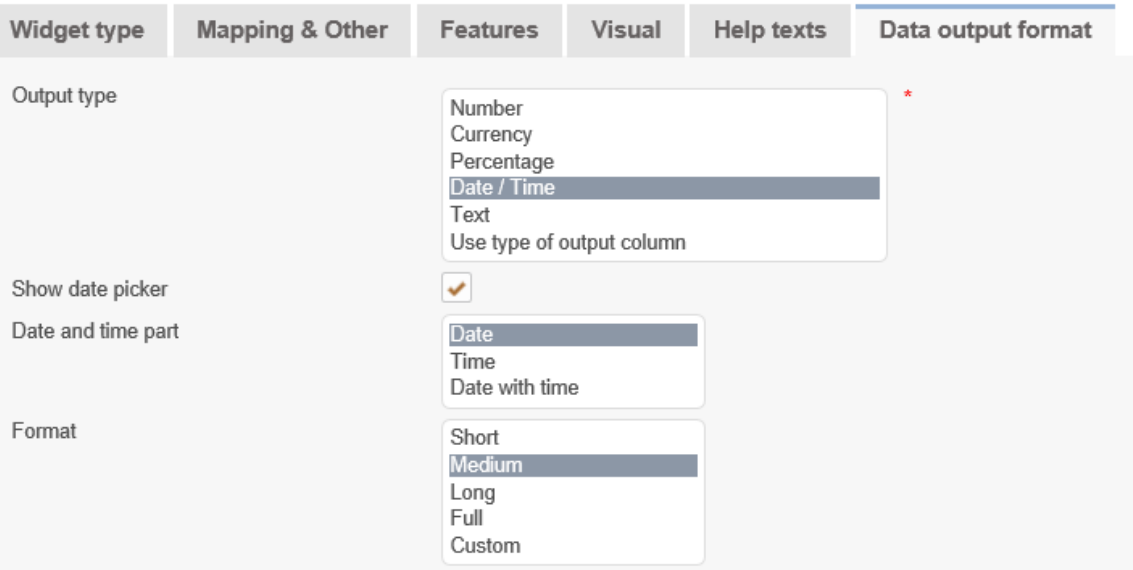

With , Show date picker' (default) users can easily pick a date

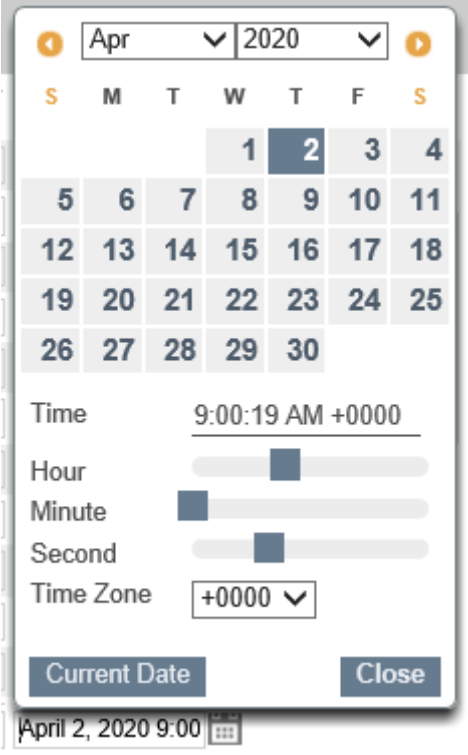

The date pickers prevents entry mistakes

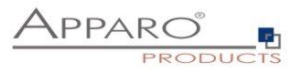

#### 13.1.2 Data Quality check

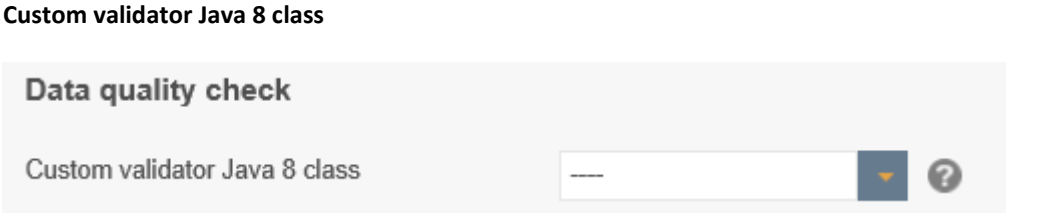

Optional. A Java 8 class that is testing the input value. The file directory of this file is defined in the Apparo Configuration Manager. This class is called automatically before Apparo Fast Edit is updating or inserting this row.

### **Interval of old value (%)**

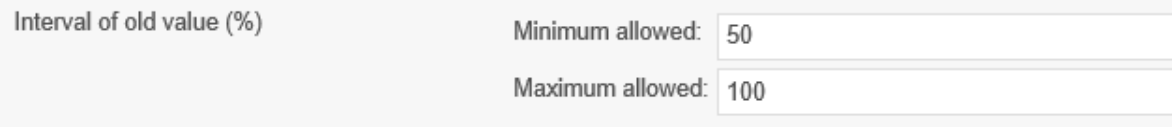

Hereby you limit the validity of the entered values based on the existing values.

Example: In the widget, the value is 100. In this case, users may only enter values between 50% and 100% of the original value, so values between 50 and 100. Otherwise, the user receives an error message.

#### **Interval**

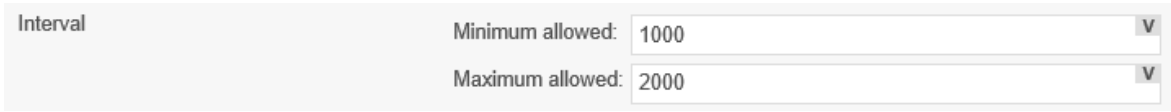

Limits the validity of entries based on an absolute interval. Permissible are values only from 1000 to 2000. Interval limits can be set dynamically with variables.

### **Regular Expression (Only for type , Text')**

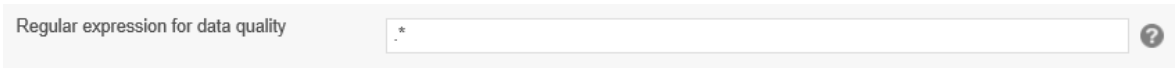

Using a regular expression is helpful to define more complex input rules. For example you can define that the first character must be an 'A' and then just numbers are allowed. Click the '?' icon to see the detail instructions.

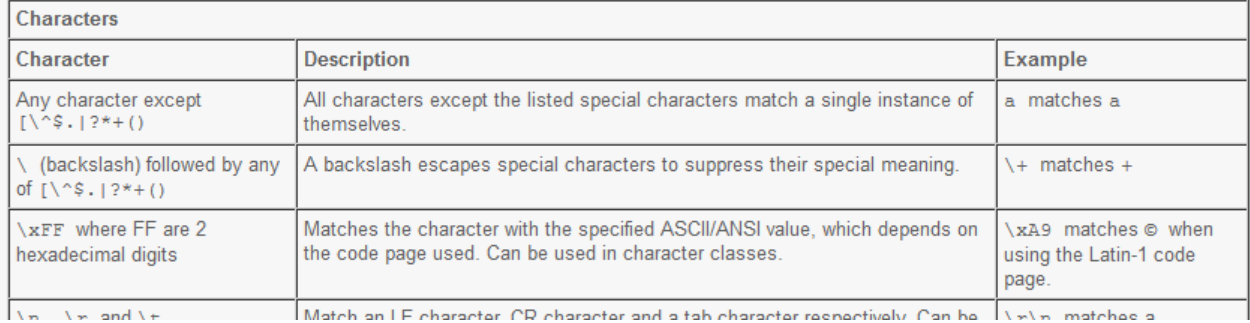

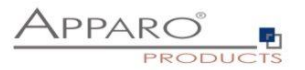

**N** Feat

#### 13.1.3 Data row validation

Enables validation of input when inserting or updating data

#### **You can:**

- Access all widget content via widget reference variables
- Use SQL variables
- Define own error texts, which are output automatically

#### Data row validation

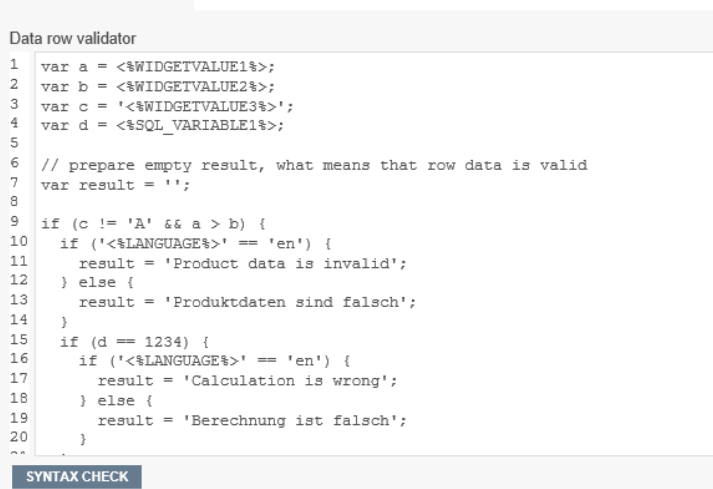

#### **Technical:**

You define a JavaScript routine that can access widget reference variables or SQL variables.

An example can be obtained by clicking the question mark icon.

If the data row contains an error, an appropriate error message can be defined and the user is seeing exactly this error message.

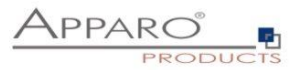

## **13.2 Tracking of data changes**

# 13.2.1 Auditing of data changes

The audit function you can use to document all data changes.

There are 2 different types of audit:

#### 13.2.1.1 Simple Auditing

To save the audit information into the target table.

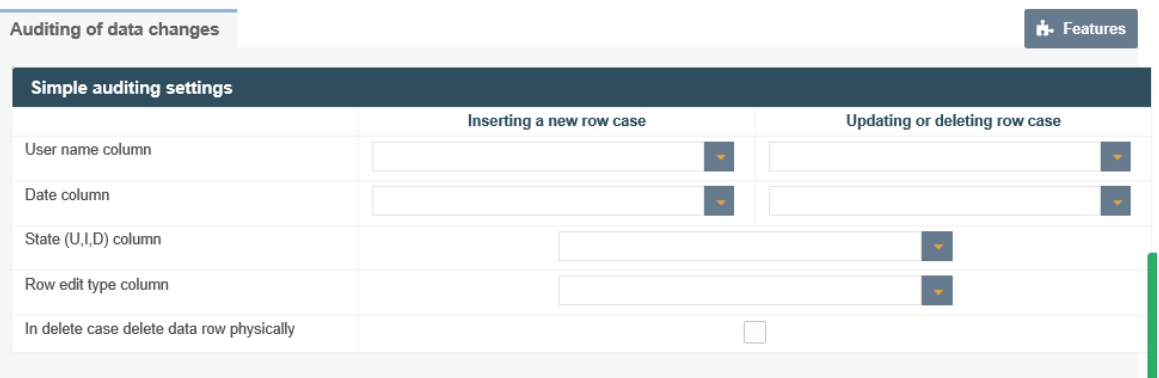

It is possible to save the user name, date and time and the type of change for each row in the target table.

There are 2 different types of changes possible:

- The user adds a new row
- The user deletes or modifies a row.

The following states are possible: U = Update, I = Insert (paste), D = Delete (Delete).

#### **Options**

#### **User name column**

Stores the name of the user

#### **Date column**

Date column for storing update or insert date and time

#### **State (U, I, D) column**

The database column in that the state(U=Update,I=Insert,D=Delete) will be stored.

#### **Row edit type column**

In this auditing column the row edit type can be stored. The row edit type (type of string) is describing the way of editing.

#### **In delete case delete data row physically**

Physically delete row(s) with 'D' flag from table. If disabled then all deleted rows get the state 'D' and are not physically deleted.

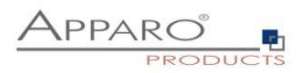

### 13.2.1.2 Detailed Auditing

Storing detailed audit information in a separate audit database table helpful if every small change (eg a column) with name, timestamp, etc. should be documented.

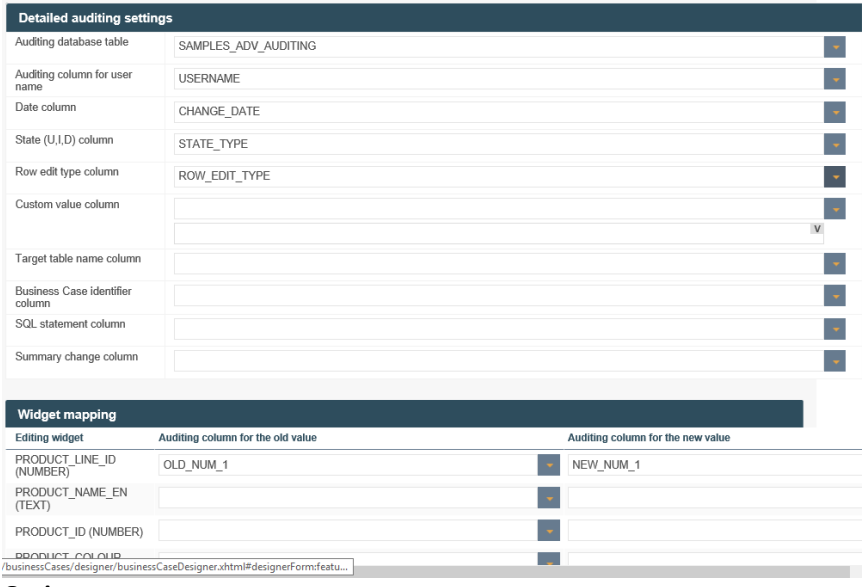

## **Options**

#### **Database schema**

The database schema in that the auditing table is already stored.

#### **Auditing database table**

The database table for the auditing data.

#### **Auditing column for user name**

The database column of the auditing table in that the user name who has changed data will be stored.

#### **Date column**

The auditing column for storing the date/time of the data change.

# **State (U, I, D) column**

The auditing table column in that the state must be stored (U=update, I=insert, D=delete).

#### **Row edit type column**

In this auditing column the row edit type can be stored.

#### **Custom value column**

In this auditing column a custom value with variables can be stored that is stored in the auditing table only.

#### **Target table name column**

In this auditing column the name of the target table of this Business Case can be stored.

#### **Business Case identifier column**

In this auditing column the Business Case ID (short name) can be stored.

## **SQL statement column**

In this auditing column the SQL statement can be stored. Be sure that this column can store a long text.

#### **Summary change column**

This text contains all data changes in one string like oldValue=1, newValue=2,..The column names are defined in the widget list beneath.

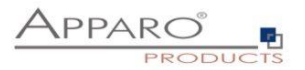

#### 13.2.2 Data History

Apparo Fast Edit can historicize a record (slowly changing dimension type 1 and 2). Information about "**Slowly changing dimension**", see:

[http://en.wikipedia.org/wiki/Slowly\\_Changing\\_Dimensions](http://en.wikipedia.org/wiki/Slowly_Changing_Dimensions)

**Note: For a historicizing the database must be able to perform "save points".**

**Since the Sybase / Informix / Teradata JDBC driver does not support this feature, the historicization of records within a Sybase or Informix or Teradata database is not possible.**

This function automatically copies data rows when they are modified.

It automatically manages the current record and makes it possible to either overwrite or historicize records within time frame definitions.

The user usually sees only the current line and not the data changes or deletions (if only virtually), the new rows are simply copies of the original lines.

## 13.2.2.1 Tab Main

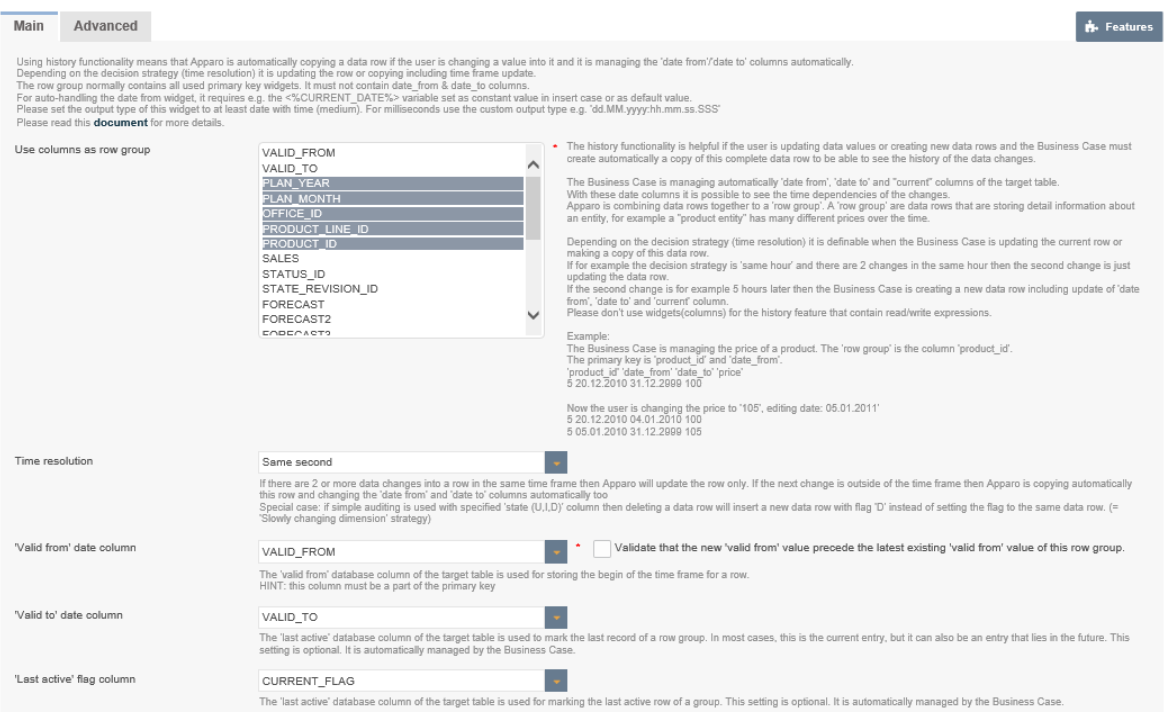

The Business Case is managing automatically 'date from', 'date to' and "current" columns of the target table.

With these date columns it is possible to see the time dependencies of the changes.

#### **Background**

Apparo Fast Edit is combining data rows together to a 'row group'. A 'row group' are data rows that are storing detail information about an entity, for example a "product entity" has many different prices over the time.

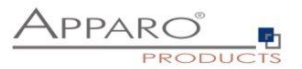

Please don't use widgets (columns) for the history feature that contain read/write expressions. **Time resolution**

If there are 2 or more data changes into a row in the same time frame then Apparo Fast Edit will update the row only. If the next change is outside of the time frame then Apparo Fast Edit is copying automatically this row and changing the 'date from' and 'date to' columns automatically too.

## **'Valid from' date column**

The 'valid from' database column of the target table is used for storing the begin of the time frame for a row.

#### **Validate that the new 'valid from' value precede the latest existing 'valid from' value of this row group.**

Useful for manually entered valid from values HINT: this column must be a part of the primary key

## **'Valid to' date column**

The 'valid to' database column of the target table is used for storing the end of the time frame for a row. This setting is optional. It is automatically managed by the Business Case.

## **Use for current flag**

The 'current' database column of the target table is used for marking the current row of a group. This setting is optional. It is automatically managed by the Business Case.

#### **Advanced settings for the history feature:**

#### **Date for infinity**

The infinity date is used in the 'date to' column for the current data row. The current row is usually valid to this date.

#### **Value for ,is current' lines**

Value for current line (for example, 1) Value of non-current line (for example, 0)

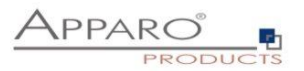

#### 13.2.2.2 Tab Advanced

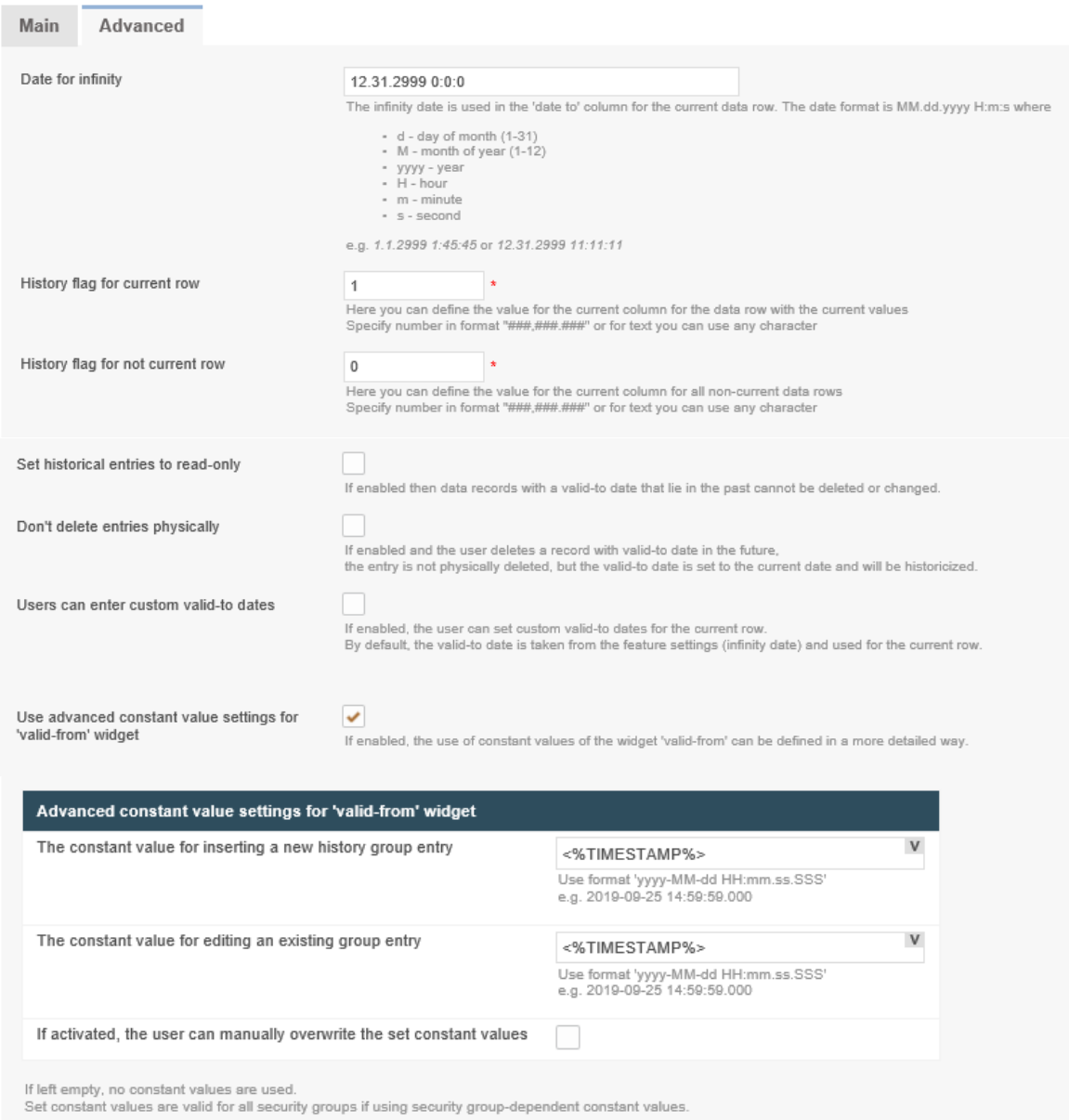

# It contains the settings for the infinity date, the current flag and other settings.

## 13.2.2.2.1 Date for infinity

The infinity date is used in the 'date to' column for the current data row. The date format is: MM.dd.yyyy H:m:s Where

- $\bullet$  d day of month (1-31)
- M month of year (1-12)
- yyyy year
- $\bullet$  H hour
- m minute
- s second

e.g. 1.1.2999 1:45:45 or 12.31.2999 11:11:11

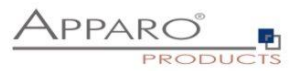

### 13.2.2.2.2 History flag for current row

Here you can define the value for the current column for the data row with the current values Specify number in format "###,###.###" or for text you can use any character.

In most cases the value '1' is used here.

## 13.2.2.2.3 History flag for not current row

Here you can define the value for the current column for all non-current data rows Specify number in format "###,###.###" or for text you can use any character

In most cases the value '0' is used here.

## 13.2.2.2.4 Set historical entries to read-only

If enabled then data records with a valid-to date that lie in the past turns to read-only and cannot be deleted or changed.

## 13.2.2.2.5 Don't delete entries physically

If enabled and the user deletes a record with valid-to date in the future, the entry is not physically deleted. In this case the valid-to date is set to the current date instead and will be historicized.

## 13.2.2.2.6 Users can enter custom valid-to dates

If enabled, the user can set manually custom valid-to dates for the current row. By default is the valid-to date taken from the feature settings (infinity date) and used for the current row automatically.

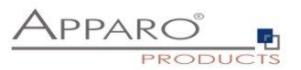

## 13.2.2.2.7 Use advanced constant value settings for 'valid-from' widget

If enabled, the use of constant values of the widget 'valid-from' can be defined in a more detailed way. If this feature is activated, but the constant values for inserting and/or editing were left empty, then no constant values are used.

Set constant values are valid for all security groups if using security group-dependent constant values.

#### **The advanced constant value settings for 'valid-from' widget offers three options:**

### *1. The constant value for inserting a new history group entry*

You can use custom or predefined variables here (e.g. <%TIMESTAMP%> or <%CURRENT\_DATE%>) or a fix date value with the format 'yyyy-MM-dd HH:mm.ss.SSS' e.g. 2019-09-25 14:59:59.000

*2. The constant value for editing an existing group entry* 

You can use custom or predefined variables here (e.g. <%TIMESTAMP%> or <%CURRENT\_DATE%>) or a fix date value with the format 'yyyy-MM-dd HH:mm.ss.SSS' e.g. 2019-09-25 14:59:59.000

*3. If activated, the user can manually overwrite the set constant values* 

Users can enter manually custom values instead of using the given constant values.

**Hint: Further details can be taken from the History document (**[https://doc.apparo.solutions](https://doc.apparo.solutions/)**)**

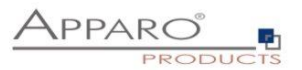

# **14 Calling external scripts / procedures / functions**

#### **14.1 Own action buttons**

Action buttons can call executables files or scripts, database procedures, URLs and eMail Business Cases.

It is possible to specify different behavior patterns. For example, single call or a call for each selected row of data, etc.

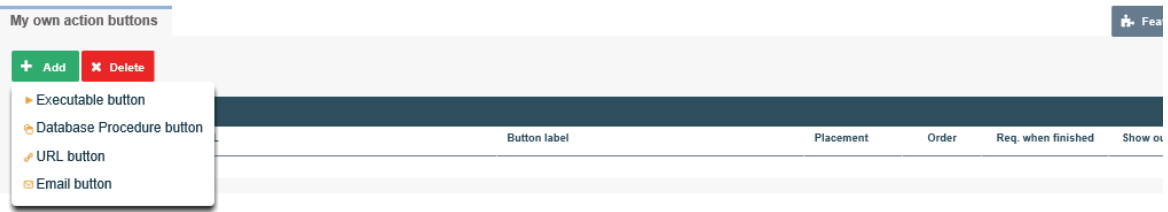

#### **14.2 Executable button**

With Apparo Fast Edit you have several options for further processing of the data. With "Executable Button" you can add a button for processing (like.bat, .cmd, .sh, .sql). All files that are to be called up must be stored in the script file directory which was defined in the Apparo Configuration Manager. Using the Apparo Configuration Manager it is possible to change the used file directory.

#### 14.2.1 General Settings

#### My own action button

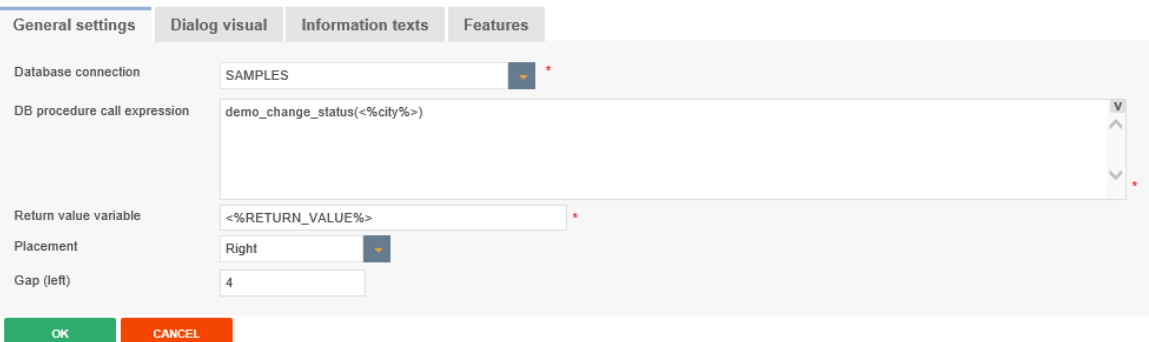

#### **Executable filename**

Here you can select the batch processing file or sql file, which will be executed by this button.

## **Arguments**

Optional you can use arguments (variables are allowed too) that will be delivered to the script or database procedure.

#### **Return value variable**

In this variable is the return value of the function/script stored.

### **Placement**

Arrangement of buttons on the screen.

#### **Gap**

Space to the next button in pixel

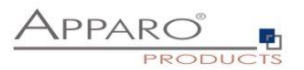

# 14.2.2 Dialog visual

Here you will find settings for the layout and behavior of the message window.

# My own action button

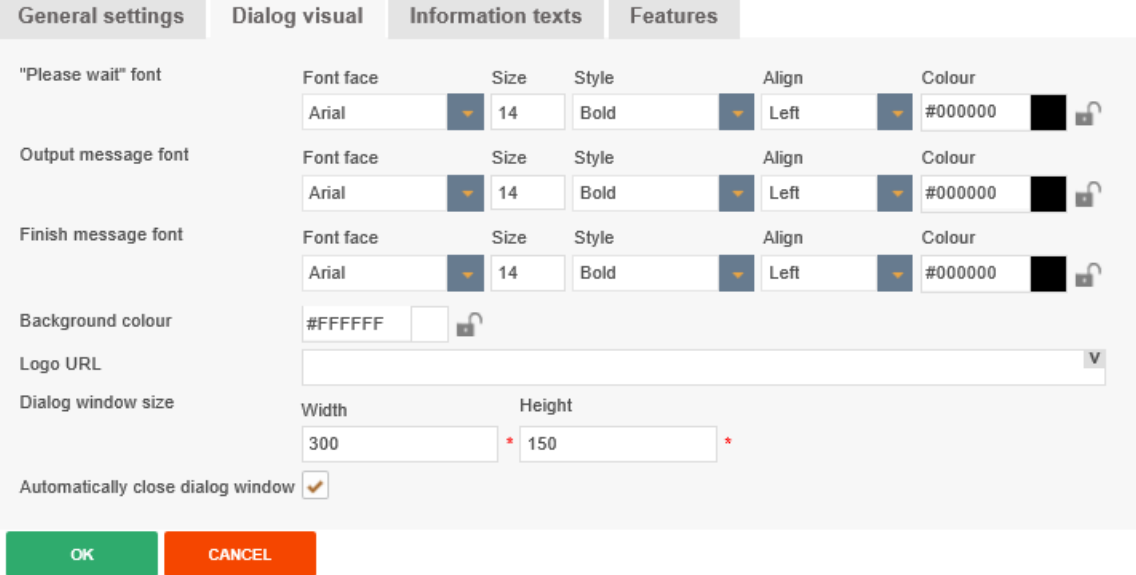

#### 14.2.3 Information texts

At this point you can define a label for your button and individual texts for waiting and finishing.

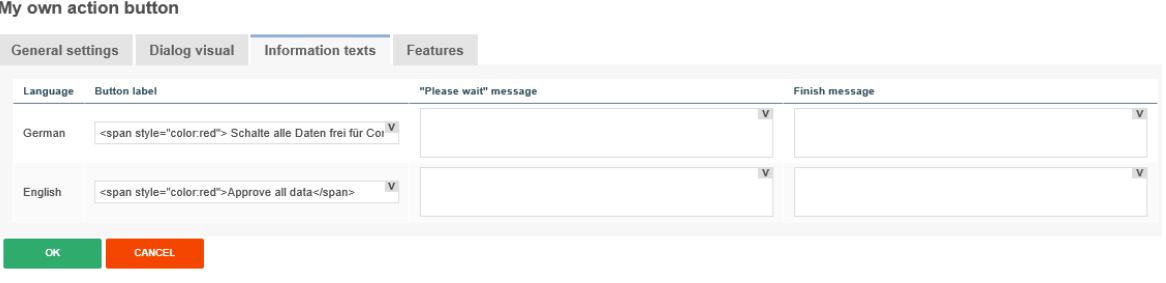

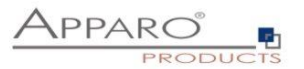

## 14.2.4 Features

Here you can define the behavior of the button.

#### My own action button

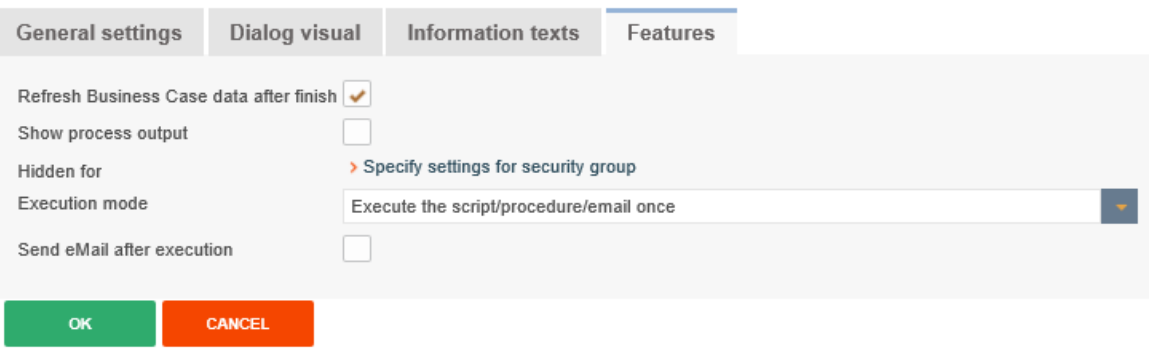

## **Refresh Business Case data after finish**

If enabled, the Business Case is reloading the database data again after execution of the script/procedure. This is helpful if your script/procedure is changing data that must be displayed in the Business Case too.

## **Show process output**

If enabled, the user will see the script output in a small window.

#### **Execution mode**

Execute the script/procedure/email once

Here you can define the exact behavior of this button. Your script/procedure can be called for each row, selected row or just once.

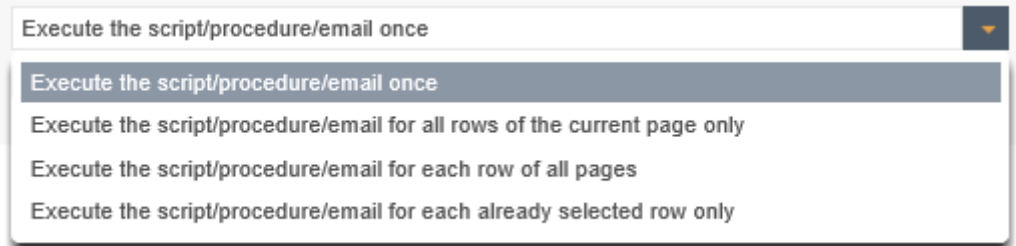

## **Send eMail after execution**

After execution of a script or database procedure it is possible to send automatically an eMail. This eMail Business Case has access to all widget values of this Business Case.

That means that the eMail body can contain values of this current Business Case.

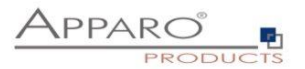

#### **14.3 Database procedure button**

#### My own action button

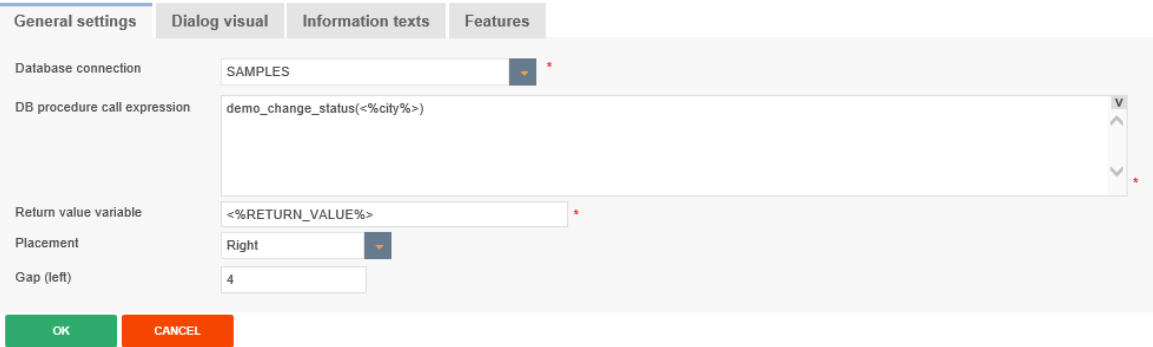

#### **Database connection**

Here you can select the database connection on which the button will be proceeded.

#### **DB procedure call expression**

How to call a database function or procedure:

*[Calling convention] procedure/function\_name ( argument1, argument2, ..., argumentN )*

Please use same character cases for schema and procedure/function like defined in your database.

If the database connection of this procedure/function is same as the one for Business Case than the procedure/function is executed within the same database transaction.

The procedure must not commit or rollback the existing transaction, but is allowed to start its own inner (named) transaction (if supported by database) or use savepoint's.

For character or string argument use ' character to enclose argument. Use at least one space between [Calling convention] and procedure name.

Your parameters may contain Apparo Fast Edit variables, for example: <%USER\_NAME%> Do not enclose Apparo Fast Edit variables with apostrophes or quotes.

### *Oracle or IBM DB2 database:*

**return** - For calling a stored function that returns a value

#### *MS SQL Server database:*

Calling functions on SQL Server is not supported. It is possible to have a return value from procedure but [Calling convention] must be empty in this case.

Please use in your SQL Server procedure at the begin "SET NOCOUNT ON;" Then it is possible to use SQL commands in your procedure without having impact to the return value.

#### *Sybase database:*

**select** - For calling a stored function that returns a value

#### *Teradata database:*

**return macro** - For calling a Teradata macro that returns a value **macro** - For calling Teradata macro that does not return a value **return** - For calling a stored functions that returns a value

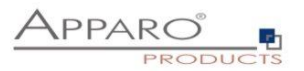

# **Return value variable**

In this variable is the return of the function/script stored.

# **Placement**

Here you can decide about the arrangement of buttons on the screen.

## **Gap**

Space to the next button in pixel

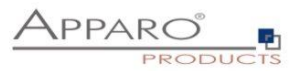

#### **14.4 URL buttons**

With these buttons you can call any URL:

- Web Sites & Portals
- Reports & Dashboards
- **•** Business Cases

My own action button

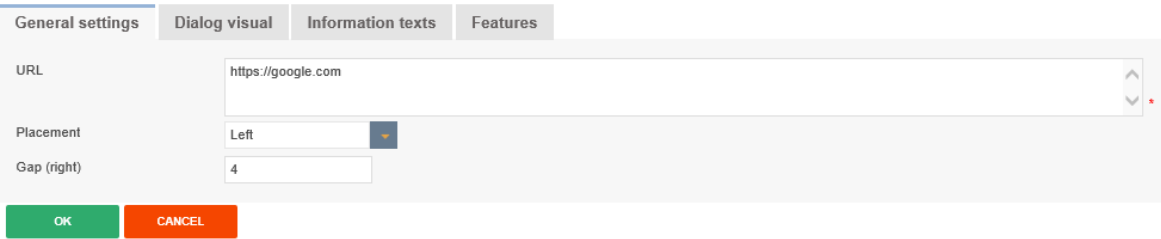

# **14.5 E-mail Buttons**

With these buttons you can send e-mails.

# My own action button

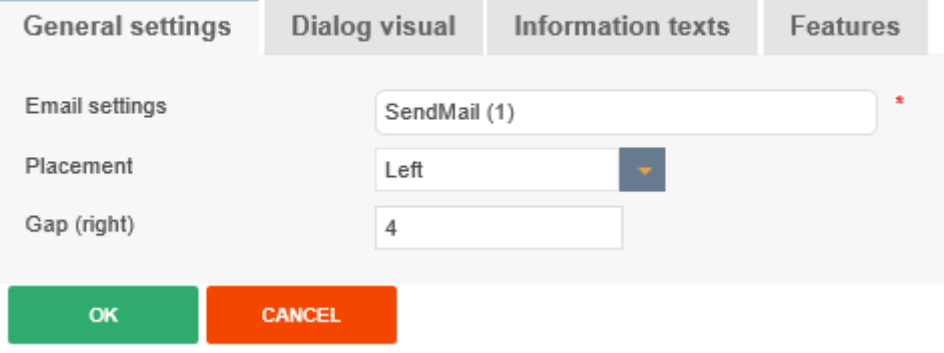

The settings for the e-mail you make in the selected e-mail business case. All variables of the calling business case can be used.

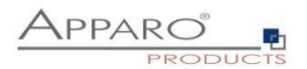

#### **14.6 Pre/Post execution**

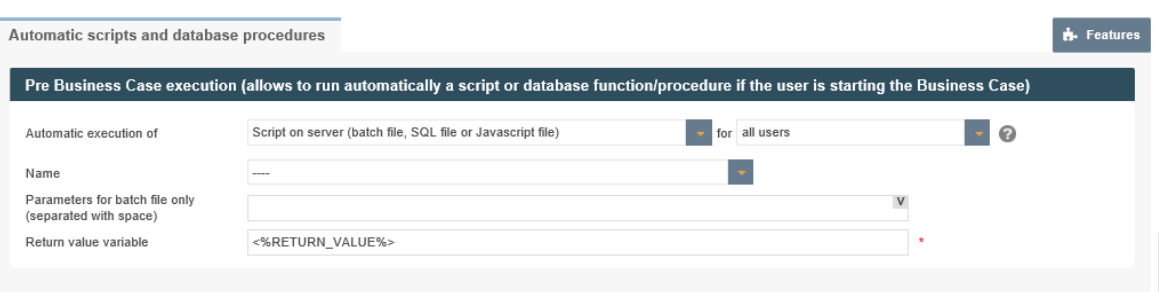

With Pre/Post-Execution it is possible to run automatically a script or a database procedure/function at certain moments.

It is possible to start a shell-script, database function/procedure or SQL-script before Business Case/server side file import starts, and/or after it is finished before forced Excel row import starts, and/or after it is finished after the user has inserted or updated data row

This behavior can be defined for all or for users that are members of a specified group. If the current user is member of a specified group then just the shell-script, database function/procedure, SQL-script of this group is executed only.

In all other cases the default script/function/procedure is called only. For now Apparo Fast Edit is supporting Oracle, Microsoft SQL Server, IBM DB/2, Sybase ASE/IQ (chained mode only) and Teradata databases.

A SQL-script is a text file with file name extension .sql that contains SQL-statements like INSERT, UPDATE, DELETE.

The commands are executed using the same database session like the Business Case and are separated by a semicolon.

#### **Pre Business Case execution**

(allows to run automatically a script or database function/procedure if the user is starting the Business Case)

#### **Post Business Case execution in success case**

(allows to run automatically a script or database function/procedure after the user has closed tue Business Case with 'Ok' or 'Close' button)

#### **Post Business Case execution in failure case**

(allows to run automatically a script or database function/procedure after the user has closed the Business Case with , CANCEL' or , X' button)

Fast Edit is checking the browser state by default every 180 seconds, it may take up to 3 minutes after closing the BC with , X' before the script/procedure is executed.

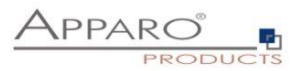

## **Post insert execution**

(allows to run automatically a script or database function/procedure after a new row was inserted)

*This insert can be done:*

- From inserting area (Table Business Case)
- From insert mode (Single Business Case)
- From Excel file import
- From Excel row import using copy and paste
- From automatic server import
- From automatic import of email data-file attachments
- By copying row/s in the same window

The procedure or script will **NOT be executed after modifying a row in edit area.**

## **Post update execution**

(allows to run automatically a script or database function/procedure after a row was updated)

*This update can be done:*

- From inserting area (Table Business Case)
- From insert mode (Single Business Case)
- From Excel file import
- From Excel row import using copy and paste
- From automatic server import
- From automatic import of email data-file attachments
- By copying row/s in the same window
- After modifying a row in edit area

Optionally, a query window to activate that appears when the user updates a row of data from the input area.

#### **Post Excel import execution**

(allows to run automatically a script or database function/procedure after any kind of Excel import has finished)

*All Apparo Fast Edit variables can be used here, including:*

- <%IMPORTED\_ROWS%> count of imported rows
- <%INSERTED\_ROWS%> count of inserted rows
- <%UPDATED\_ROWS%> count of updated rows
- <%IMPORTED\_FILE\_NAME%> file name of the imported file (if applicable)
- <%EXCEL\_IMPORT\_ID%> An unique ID of type string

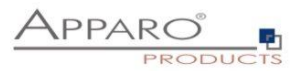

# **15 Action Business Cases (ABC)**

Action BC is helpful for adding database action like changing data, calling scripts server side without user interactivity. It is possible to call an Action BC using AJAX.

An Action BC can contain own web output too, even buttons like yes/no are possible.

An Action BC cann call database procedures or scripts automatically.

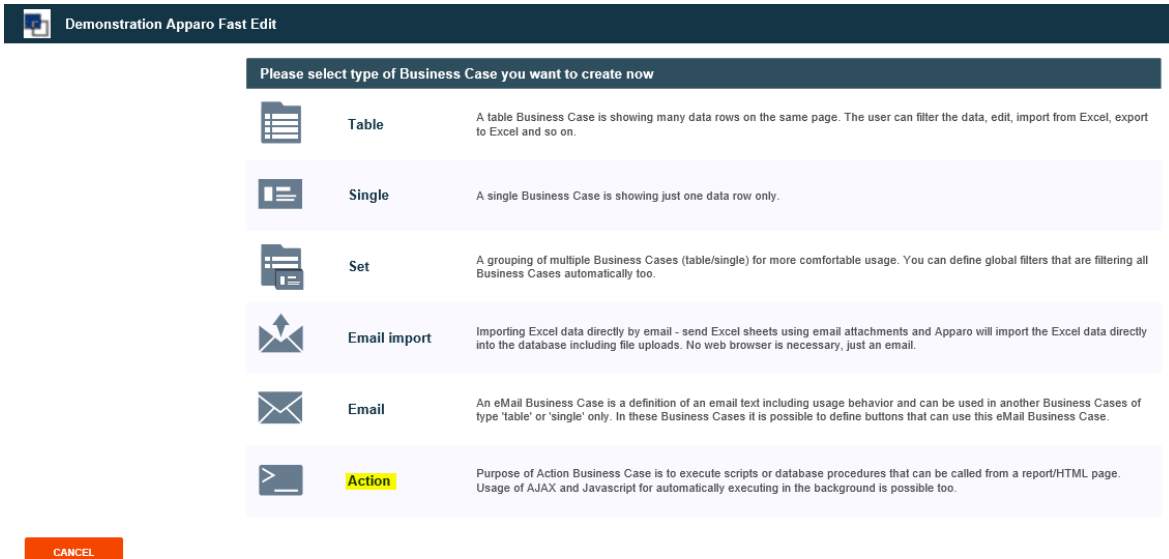

You can find an execution example for AJAX and HTML in tab "Calling Business Case using http/Ajax" in the detail description. This example is using jquery as framework on the client side.
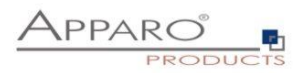

## **15.1 Example for calling a database function using AJAX**

# 15.1.1 Create a new Action Business Case

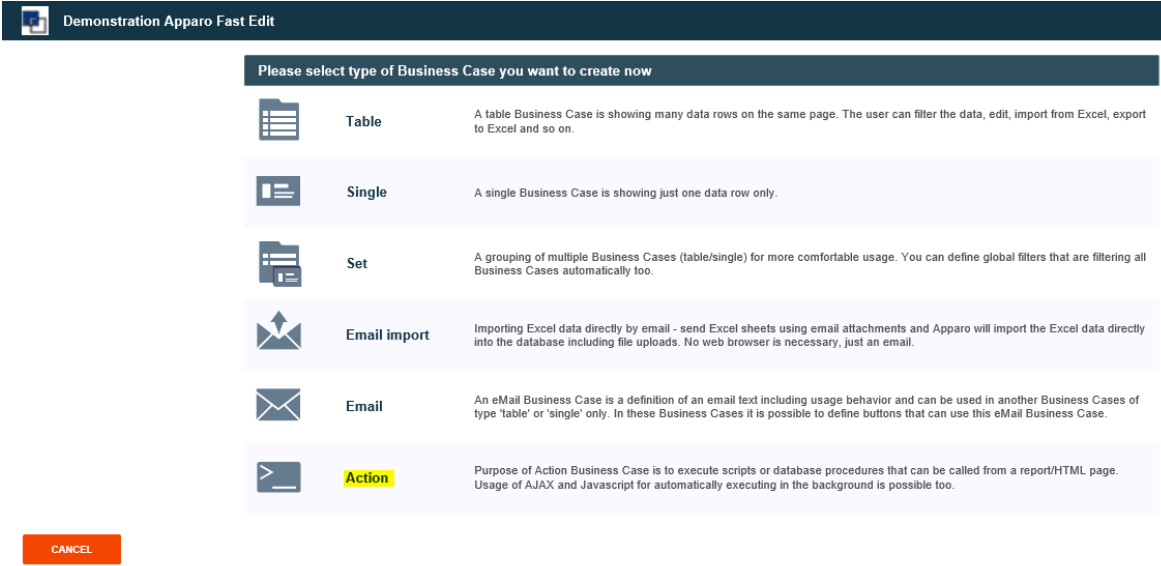

Select "Action" and define the main settings:

Please use a database connection too because later it is necessary to define a database procedure that must be called automatically.

# **Main Action Business Case settings**

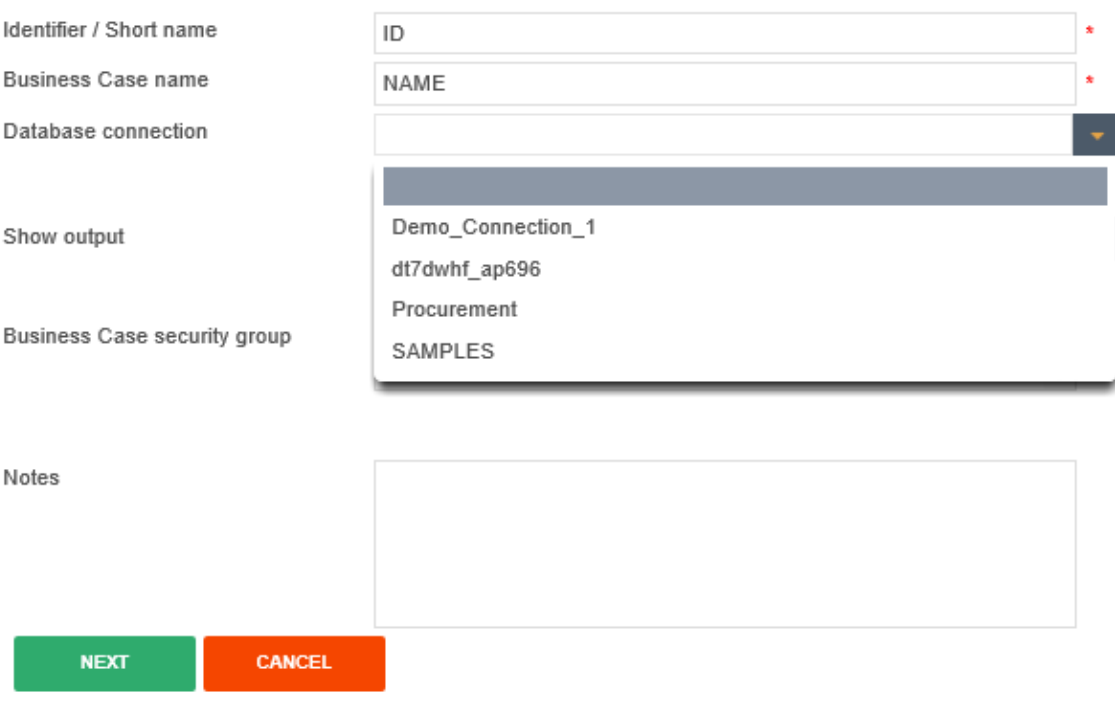

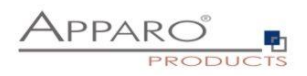

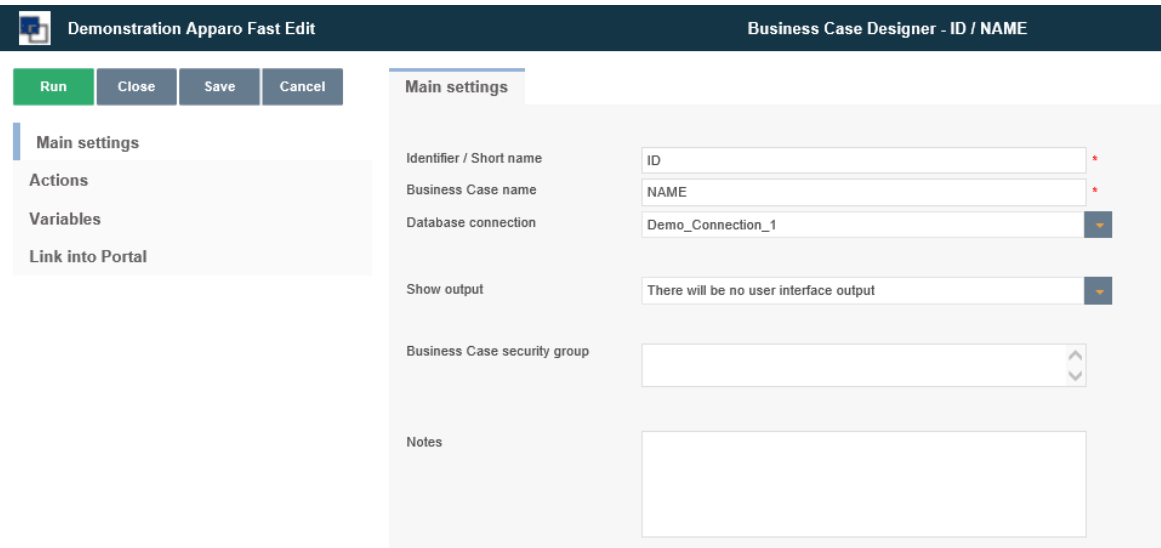

# 15.1.2 Define a report variable

Please click to tab "Variables" and add a new variable.

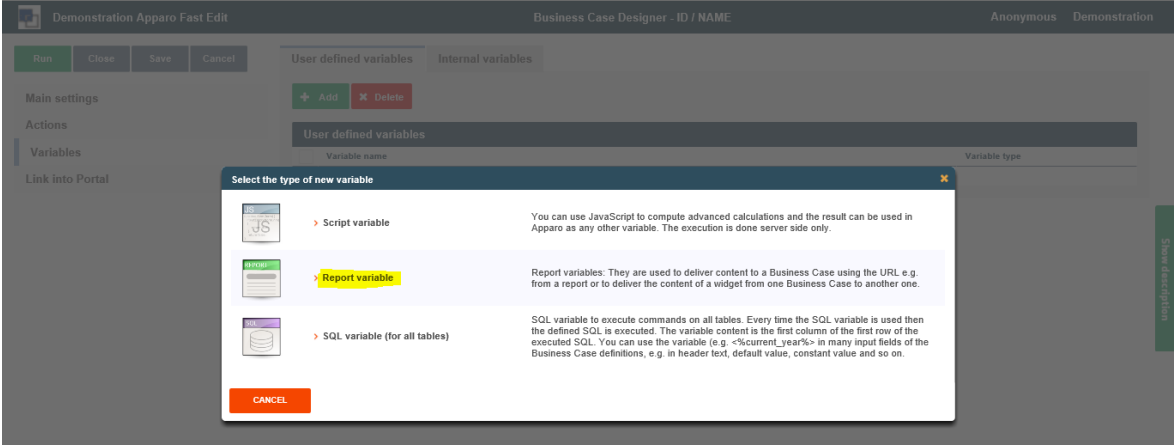

Select "Report variable".

The report variable is helpful for delivering a value from a HTML page to this Action BC. It will be used later as a parameter in the call of the database function.

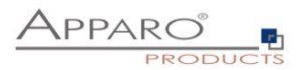

Now the name and output settings:

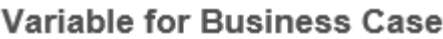

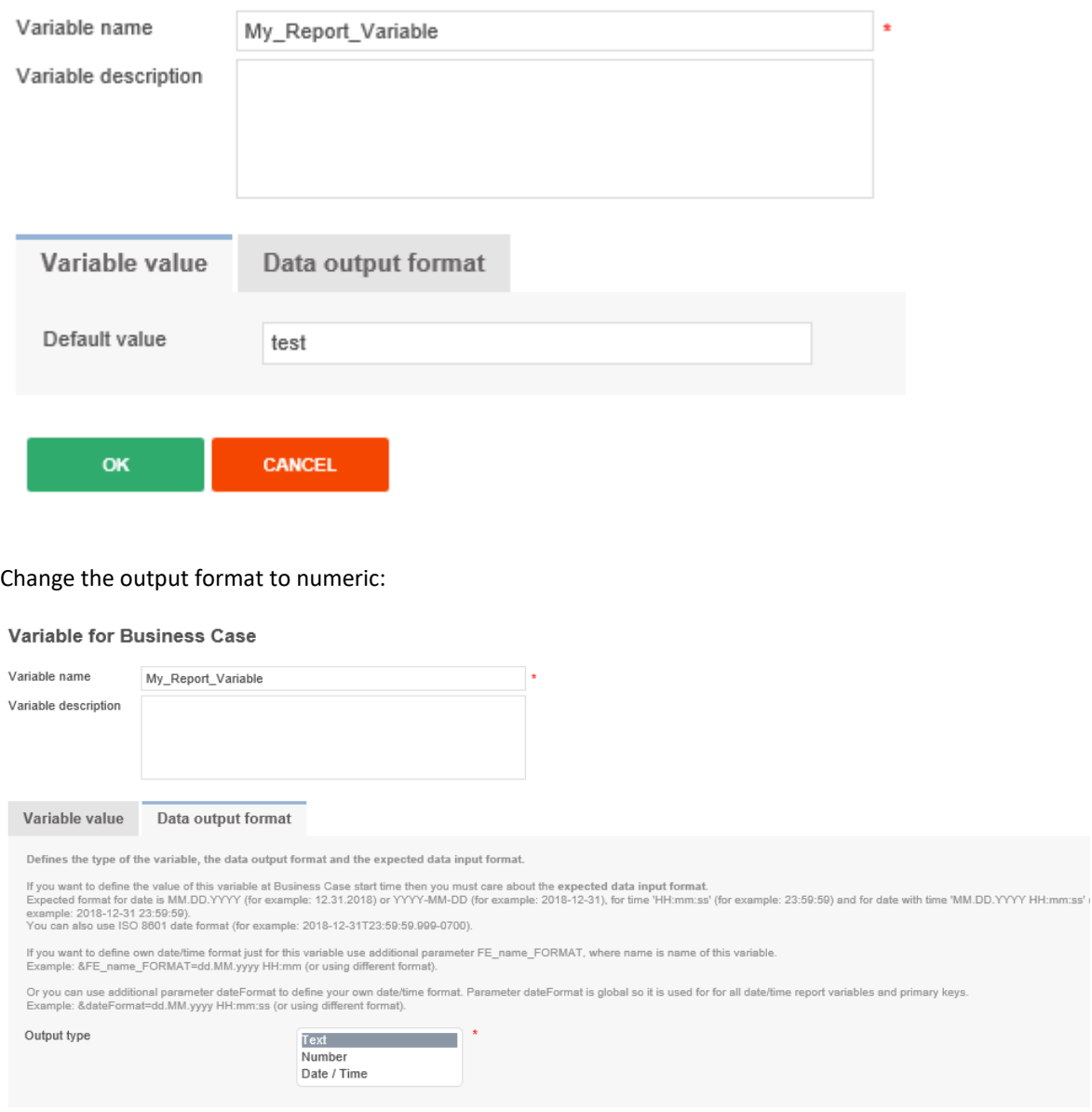

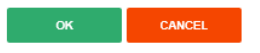

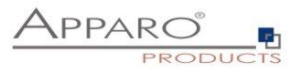

## Now the report variable is defined:

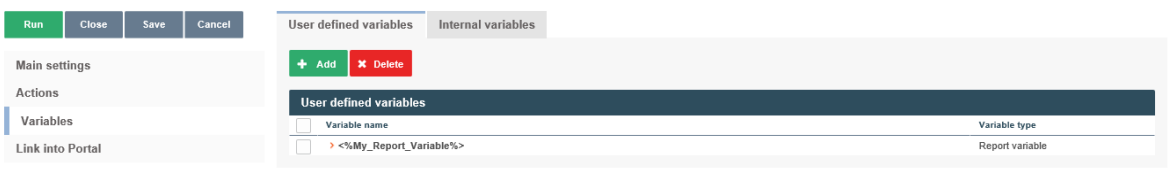

# 15.1.3 Define the actions

In the "Actions" tab you can define the business logic that must be called if the Action BC is running.

In this example it must call the Oracle function oracle\_function with parameter <%My\_Report\_Variable%>.

**Please be sure that you use right character case of the function/procedure name.**

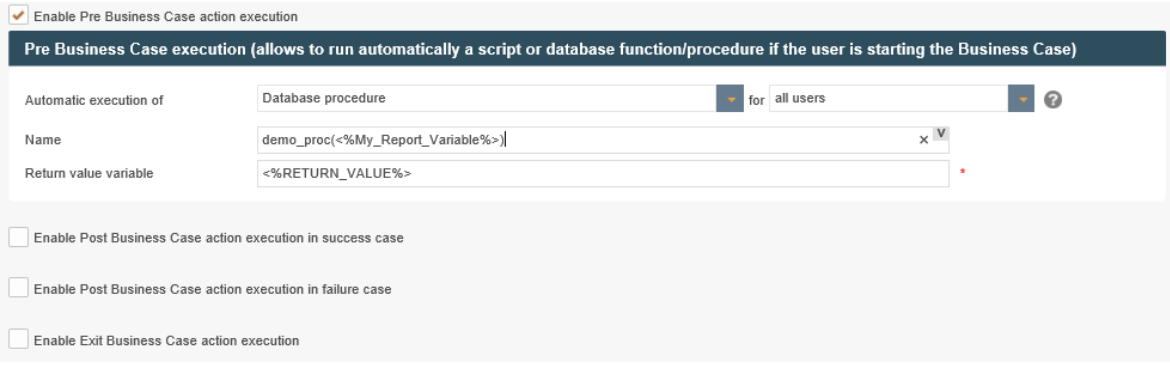

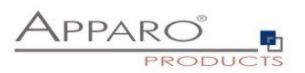

## 15.1.4 Calling the Action BC

Link into Portal

There are several ways to call the Action BC. The easiest way is symply by calling the URL.

In the standalone version you will find it under Advanced in Link into Portal

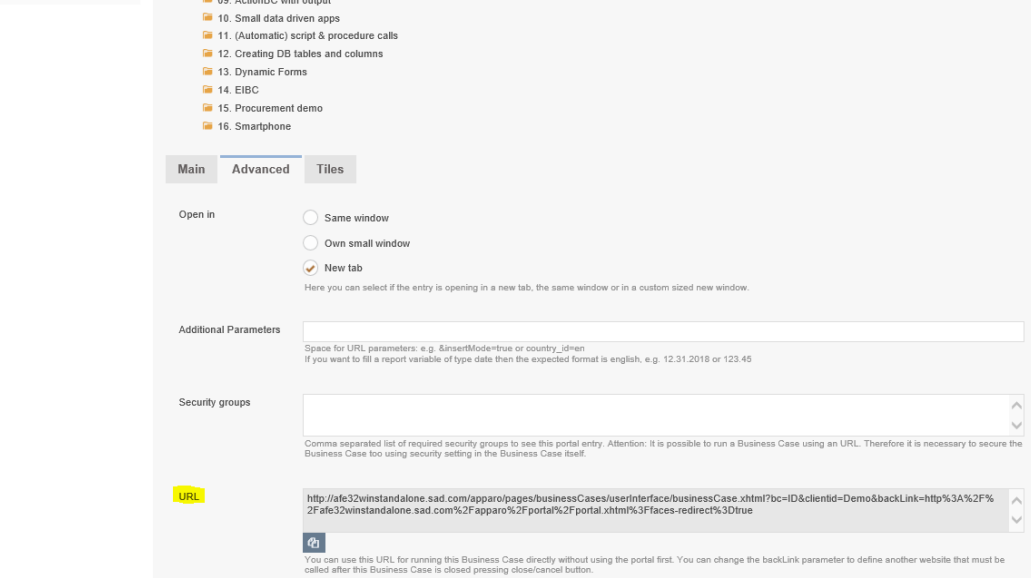

Other ways, like calling via Ajax can be found in the user guide.

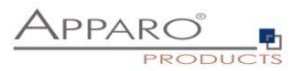

# **16 Filter data output**

The function filter data output represents the global filter of the business case. Additional filters can be added through filter widgets.

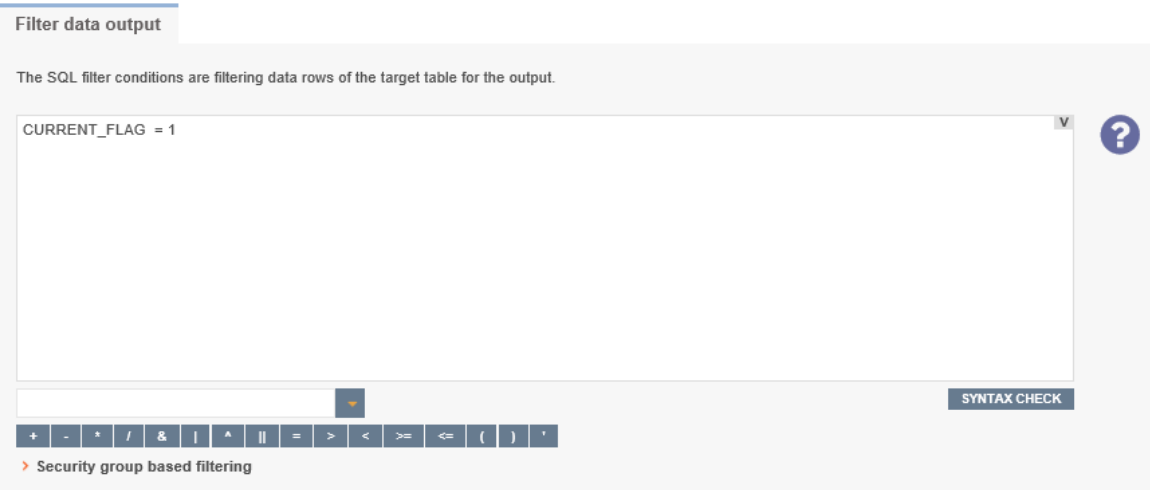

You can create different filters for different security groups. If a user is a member of the security group, only the security groups based filter is used instead of the global BC filter.

Variables are allowed.

#### **Syntax**

In the filter, you can use native SQL. It represents the Where clause of the SQL query and filters the output of the target table.

#### **Example**

SELECT \* FROM target table WHERE **[=data output filter]**

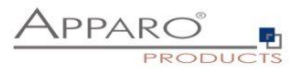

#### **16.1 Filter widgets**

Contains the optical settings for the additional filter page and the settings for combining filter widgets

#### **16.2 Filtering prompt page settings**

You can add a filter page that is displayed before the user can see the data page for editing, inserting etc. The filter page will be used automatically if you add a filtering widget that is placed in the filter page. On this page you can define the title, description and other optical definitions of this filter page.

#### **16.3 Combine Widgets with AND/OR**

The function extends the filtering possibilities with filter widgets.

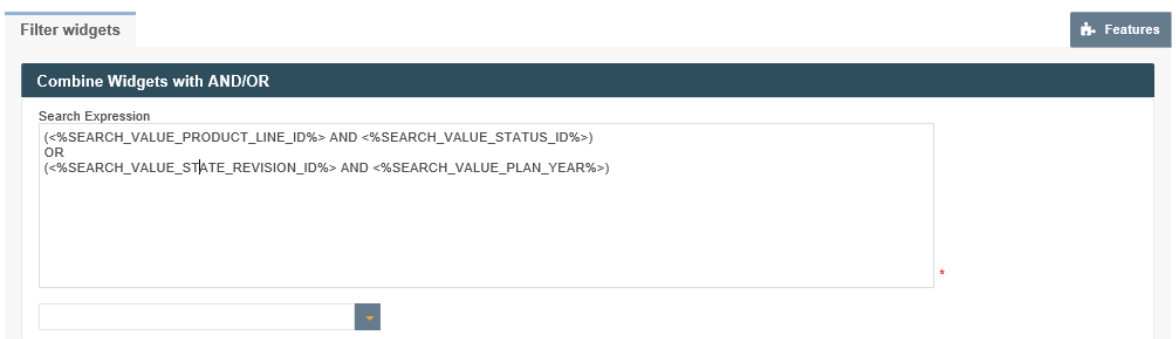

Standard type of searching is combining all used searching widgets with logical 'AND' operator. If you want to combine them differently then you must use 'Advanced Type Of Searching'.In 'Search Expression' you can define your own combination of searching widgets. You can combine them with operators 'AND' and 'OR' and you can also use brackets '(' and ')'

#### **Each searching widget must be used exacly once in the search expression.**

The following examples contain combinations of these four filters widgets

#### **Examples**

#### **One of the set criteria is met:**

<%SEARCH\_VALUE\_PRODUCT\_ID%> or <%SEARCH\_VALUE\_PRODUCT\_COLOUR%> or <%SEARCH\_VALUE\_PRODUCT\_SIZE%> or <%SEARCH\_VALUE\_PRODUCT\_LINE\_ID%>

## **The product line and ONE of the other filter criteria is met:**

<%SEARCH\_VALUE\_PRODUCT\_LINE\_ID%> and (<%SEARCH\_VALUE\_PRODUCT\_ID%> or <%SEARCH\_VALUE\_PRODUCT\_COLOUR%> or <%SEARCH\_VALUE\_PRODUCT\_SIZE%>)

#### **The product line or the combination of ALL other filter criteria are met:**

<%SEARCH\_VALUE\_PRODUCT\_LINE\_ID%> or (<%SEARCH\_VALUE\_PRODUCT\_ID%> and <%SEARCH\_VALUE\_PRODUCT\_COLOUR%> and <%SEARCH\_VALUE\_PRODUCT\_SIZE%>)

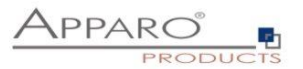

# **17 Variables**

#### **17.1 Definition**

Variables are placeholders, they return one or more values. They can contain fixed values or perform calculations and queries dynamically.

At run time, i.e. when running the Business Case, the value of the variable is calculated and returned to the variables location.

# **Syntax: <%Variable\_name%>**

Variable names are case-sensitive.

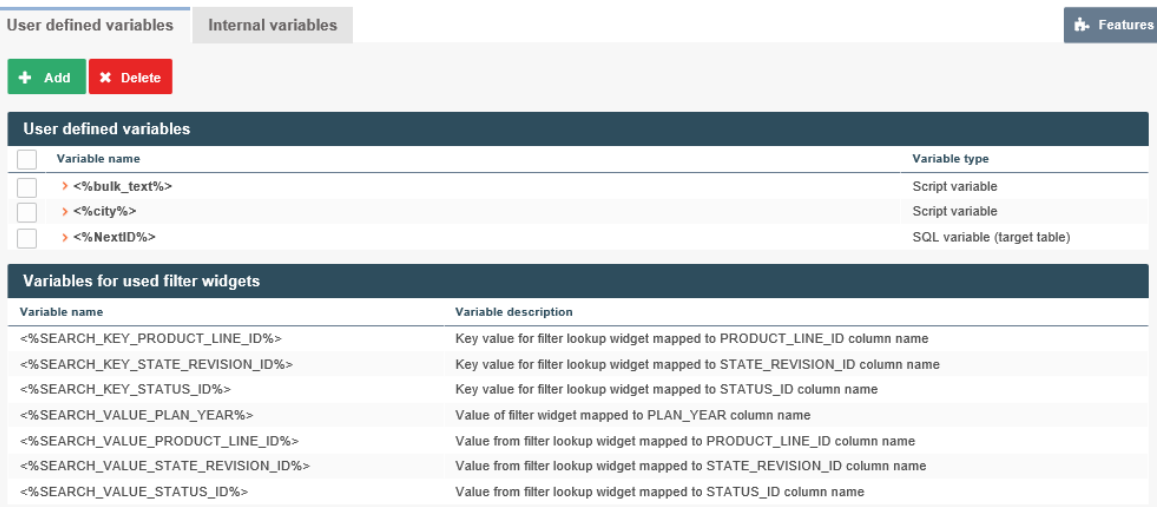

Basically, there are user-defined variables and internal variables.

## **Apparo Fast Edit supports 6 different types of variables:**

- Internal pre-defined variables
- Operating system environment variables
- **•** Script variables
- SQL variables
- Report variables
- Widget reference variables

Variables can be used in practically all settings and other variables

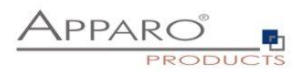

## **In Business Cases, you can create these types of variables:**

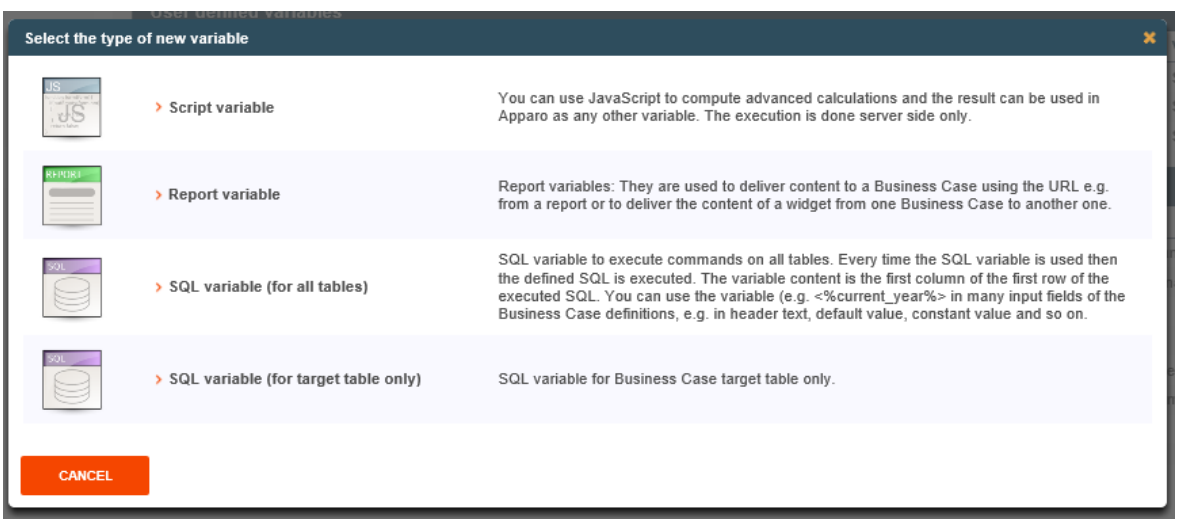

# **17.2 Use of variables in the Designer**

Many widget settings can be made dynamic with variables.

# **Examples:**

# 17.2.1 Variables in lookup definitions

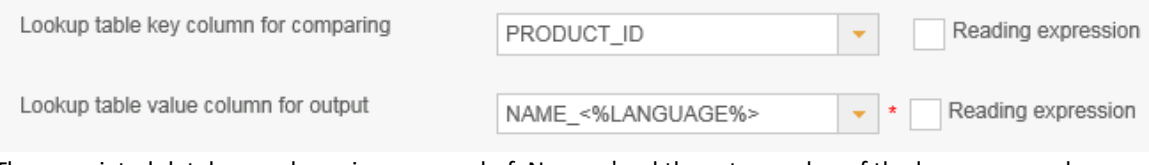

The associated database column is composed of, Name 'and the return value of the language used. German users are assigned to the column NAME\_DE and English users to the NAME\_EN column

# 17.2.2 Variables in labels, hint texts, the header and footer

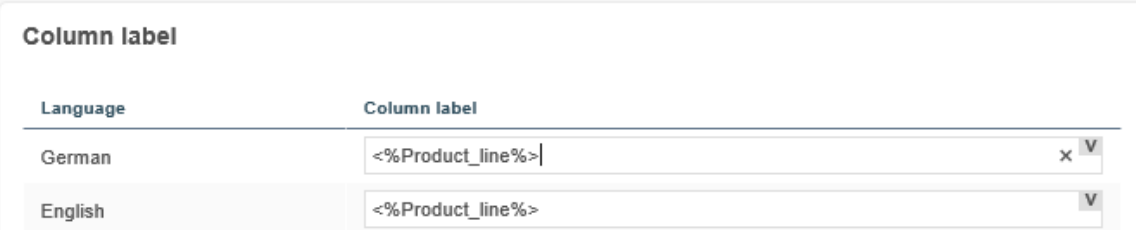

In this example, the heading of the column is output by variables

# 17.2.3 Variables in filter definitions:

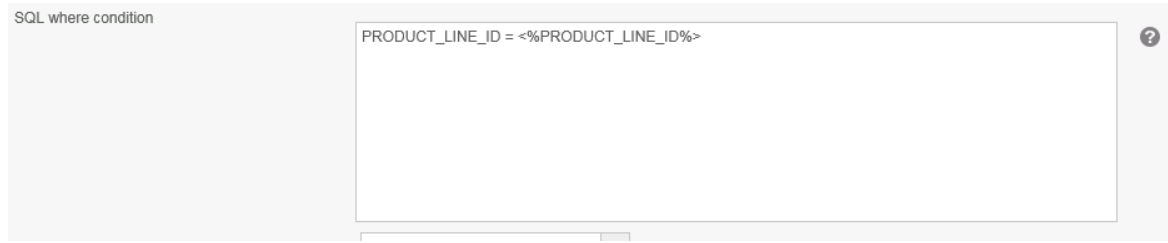

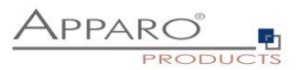

#### 17.2.4 Variables used in data validations

#### **Example for the use of dynamic variables as interval:**

In a widget of type "input field", the permissible range of values is restricted:

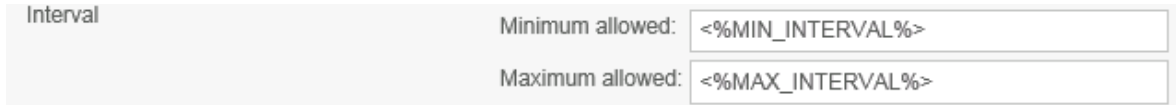

Example of dynamic intervals that restrict the values input by calculations.

*Dynamic values are realized via variable:*

Our SQL variable is of type SQL variable (target table only). This has the advantage that automatically all user-group-dependent filters are used.

The current line is identified by the value in the widget PRODUCT\_ID. That PRODUCT\_ID is a primary key.

The following sample SQL for SQL variable would be possible:

#### **SELECT min\_value FROM target\_table WHERE product\_id = <%PRODUCT\_ID%>**

In this case, <%PRODUCT\_ID%> refers to the widget PRODUCT\_ID in the Business Case and returns the current value.

The SELECT returns the value min value of the current line and stores it in the new SQL variable "VAR\_MIN\_CALC ".

The SQL is executed every time when accessing the variable "VAR\_MIN\_CALC".

# **Example for the use of variables in the data row validation:**

#### Data row validation

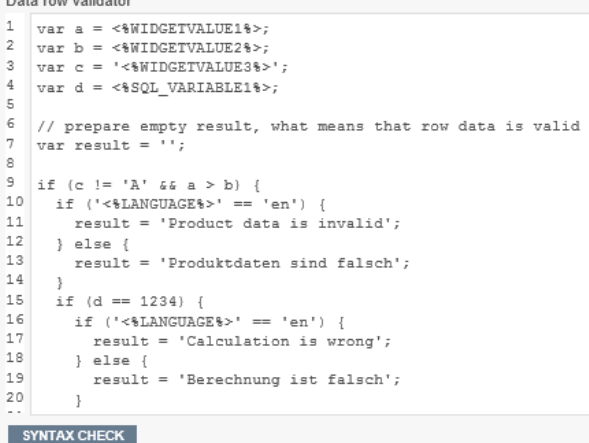

In this example widget reference variables, SQL variables and internal variables have been used

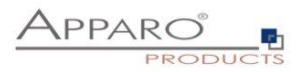

# 17.2.5 Variables in variables

# **Examples for the use in variables**

# **Script variable:**

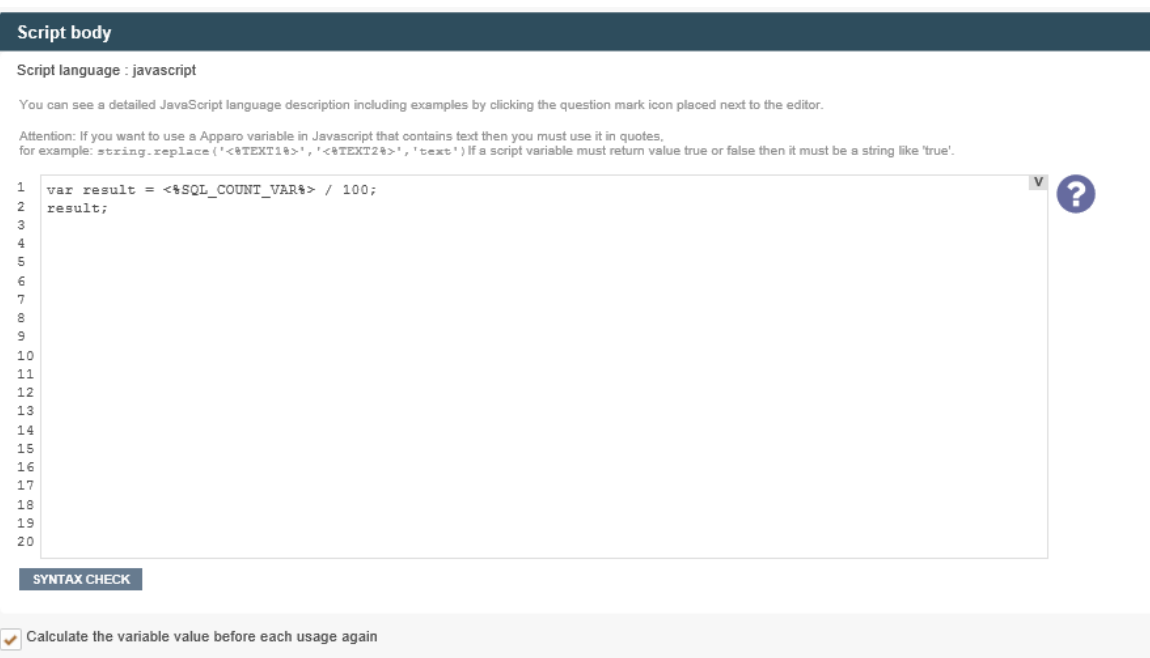

# In this example, an internal variable is used within a JavaScript variable

## **SQL variable:**

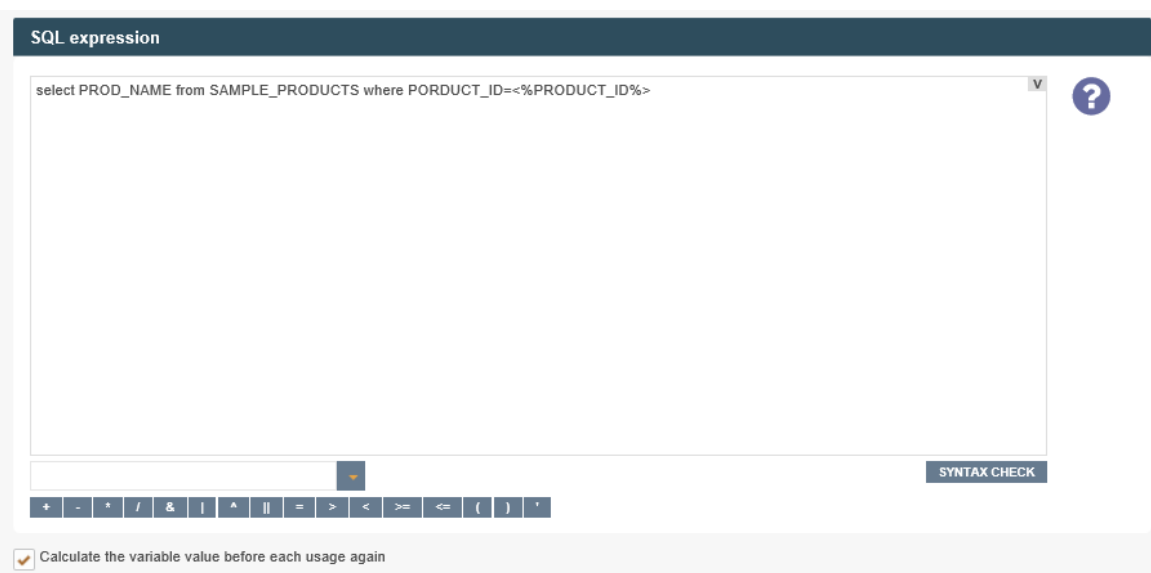

SQL variable: Widget reference variables are often used in SQL variables. JavaScript variables are also possible.

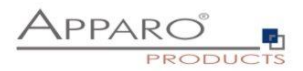

# **17.3 Internal Variables**

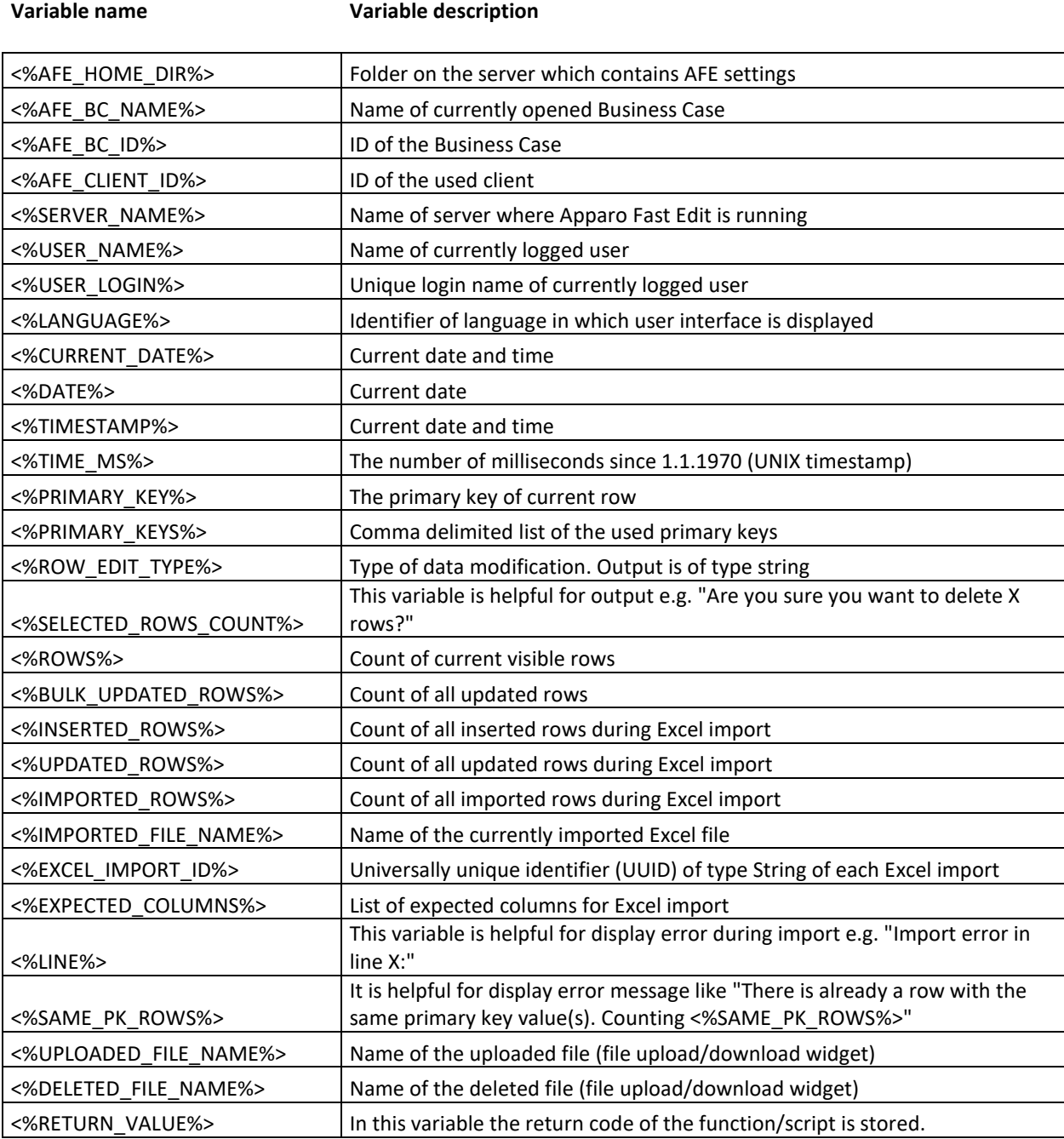

The following variables are predefined and can be used immediately:

If the Business Case uses search fields, e.g. a filter lookup, then the matching variables are automatically defined for each search widget:

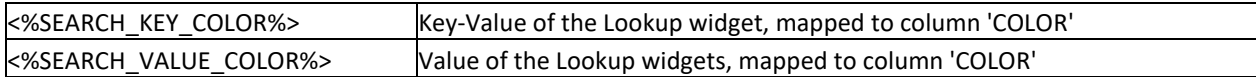

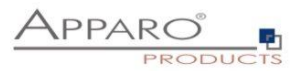

#### **17.4 Report Variables**

They are used to deliver content to a Business Case using the URL e.g. from a report or to deliver the content of a widget from one Business Case to another one.

Using a hyperlink in the report, the value can be transported to the connected Business Case.

A report variable in reports has the syntax FE\_name.

Here you can define the "name".

# Variable for Business Case

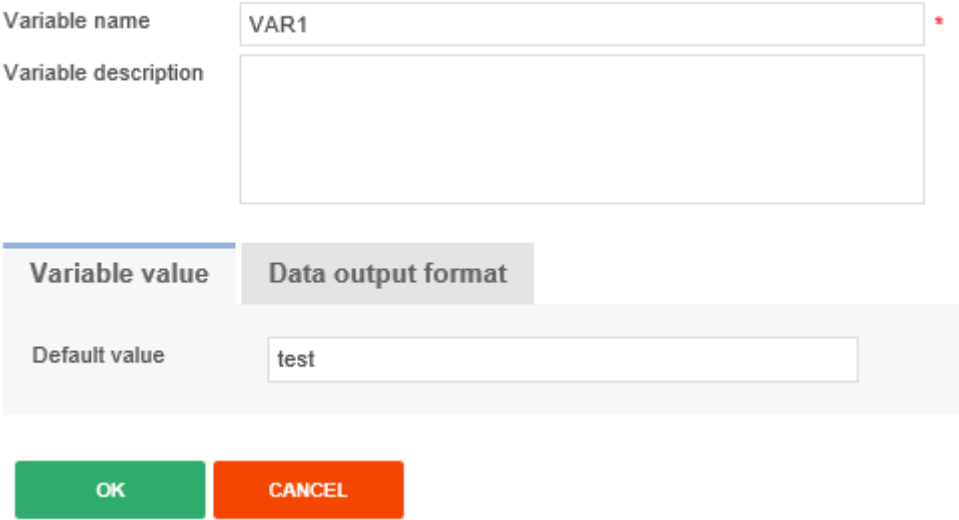

The default value is used only if the report does not provide a value for this variable.

# **Example of calling a Business Case from a Cognos report (URL):**

# /cognos8/cgi-

bin/cognos.cgi?b\_action=xts.run&m=portal/bridge.xts&c\_env=/portal/env.xml&c\_mode=po st&c\_cmd=/KFE/pages/userInterface.jsf?bc=BCNAME&FE\_Var1=1234&backLink=%2Fcontent%2Ffolde r%5B%40name%3D%27Apparo+Fast+Edit+Demonstration%27%5D

In the URL has the report variable Var1 the value 1234

In reality report variables are often used to transport e.g. the values of prompts to the Business Case.

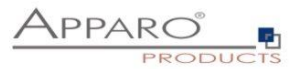

#### **17.5 SQL Variables**

There are 2 different types of SQL variables:

# **• SQL variable (for all tables)**

SQL variable for executing selects in all tables. Each time you use the variable the associated SQL is executed. This variable contains the content of the first row, first column (depending on the SQL command)

## **• SQL variable (for target table only)**

SQL variable for the Business Case target table. All filters of the Business Case are considered.

#### Example:

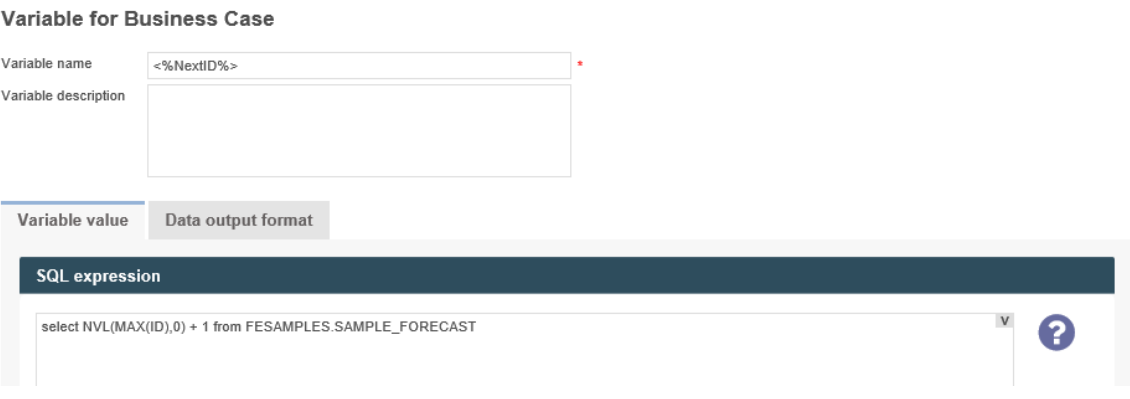

The main difference is that a **SQL-variable (for target table only)** automatic uses:

- The filter of the Business Case
- All security-dependent filters
- All Widget dependent filters

Therefore, the SQL of the variable must also use the target table so that the filter will also find the same column names.

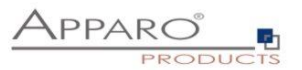

**SQL variables (for target table only)** are very useful for calculations that relate to the target table - e.g. sum of all sales, as all the used filters are considered automatically.

Since the output changes when using filter widgets, usually this dynamic filter restriction must also be considered.

In a **SQL variable (for target table only)** this is done automatically, in opposite to a SQL variable (for all tables).

An SQL variable is always executed when it is used. As result, the first result value is used.

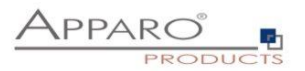

#### **17.6 Script Variables**

A script variable is a routine that returns a value. It is not connected to a database session.

Variable value Data output format Script body Script language : javascript You can see a detailed JavaScript language description including examples by clicking the question mark icon placed next to the editor Attention: If you want to use a Apparo variable in Javascript that contains text then you must use it in quotes,<br>for example: string.replace ("<\TEXT1\)", "<\TEXT2\)", "text") If a script variable must return value true or  $\begin{array}{ll} 1 & \text{var groups = afe.getGroupsByRegex('demo\_offace.*');}\\ 2 & \text{var result = groups[0];} \end{array}$ 2  $\mathtt{if}(\mathtt{result})$  {  $\overline{3}$  $\begin{split} & \texttt{if}(\texttt{result}) \enskip \{\texttt{result} = \texttt{result}.\texttt{substring}(12)\,;\\ \texttt{result} = \texttt{result}.\texttt{toUpperCase}(\texttt{1});\\ \end{split}$ result = 'BERLIN'; //simplified for the demo only  $result;$ The calculated value is returned by , result'

You can use in the JavaScript routine SQL variables, reference variables and internal variables too. The Logic is defined by **JavaScript** and can be combined with SQL-Queries.

You can use scrip variables within database connection settings, but connection pooling will be disabled then.

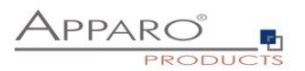

## **17.7 Widget reference variables**

They include the value of a widget in the corresponding row. Due the row reference these variables can be used only where a row reference is applicable. They cannot be used e.g.: in the calculation area or in the header and footer.

## **Syntax: <%COLUMN\_NAME%>**

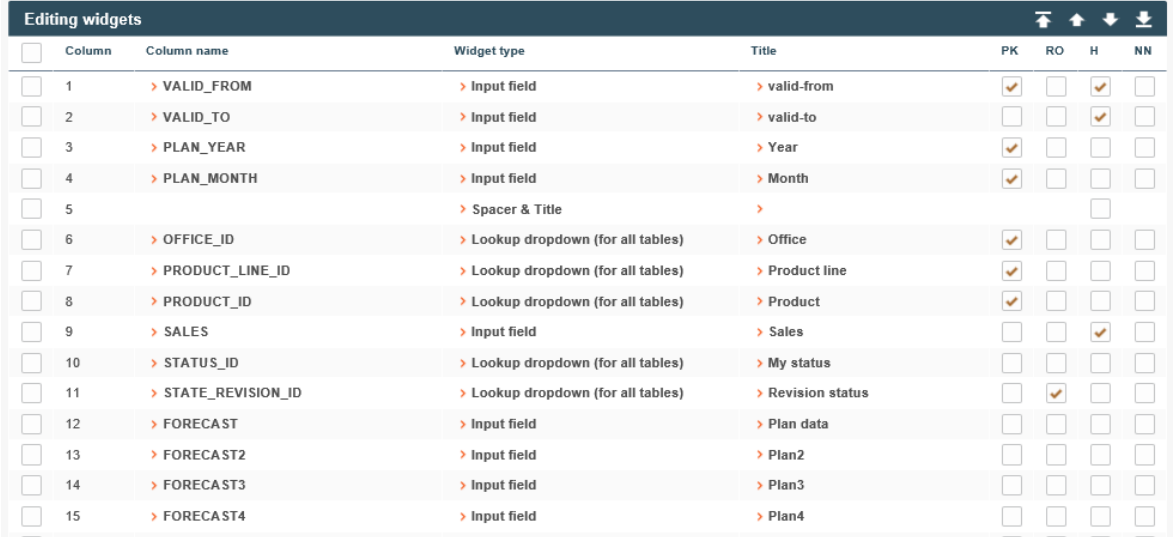

Example of a widget reference variables: <%OFFICE\_ID%>

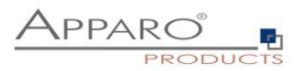

# **17.8 Environmental variables**

These variables are defined in the operating system and can be used in all Business Cases.

# **Syntax: <%AFE\_VARIABLE%>**

**Example of the definition in Windows:**

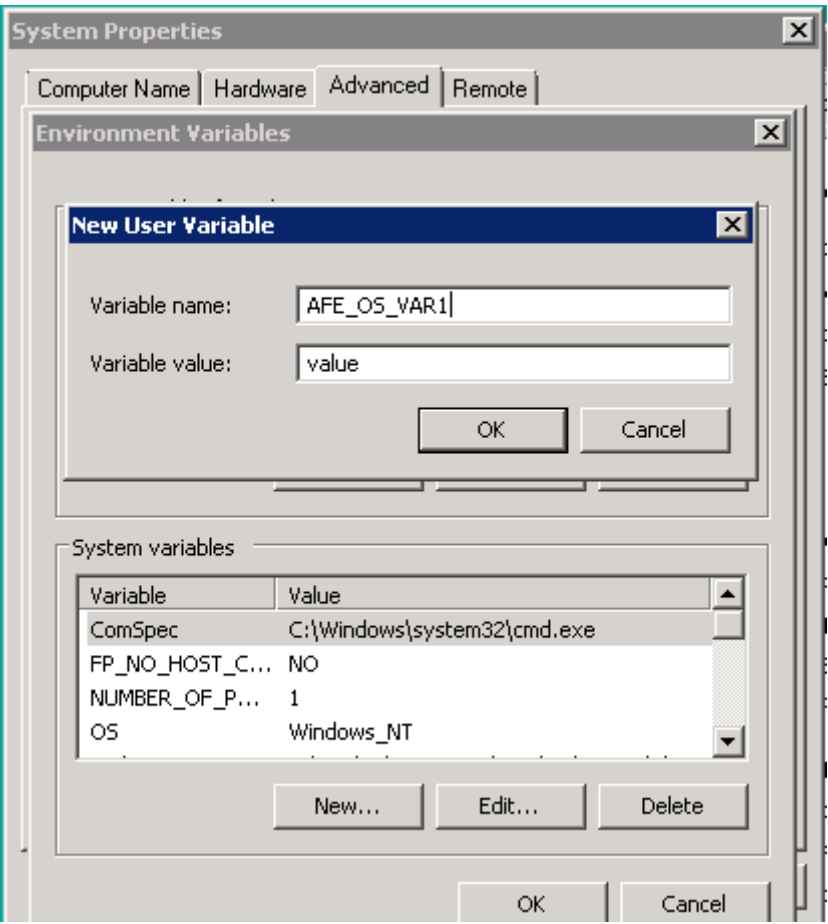

To be recognized by Fast Edit the variable must start with 'AFE\_'

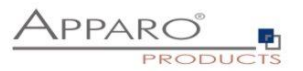

#### **17.9 Debugging variables**

In the use of script and SQL variables with increasing complexity occur more frequently logical and/or syntactical errors. This chapter gives you an insight on how to recognize or find the errors.

## 17.9.1 Definition

With debugging the search and elimination of errors is called in computer science.

# 17.9.2 Variable output for debugging purposes

If variables are not shown on the Business Case, e.g. when they are used in other variables or used for passing parameters in script or DB procedure calls, it is often difficult to detect errors. It is therefore advisable to output these variables directly in the Business Case, at least during the development phase.

# **Variable output in the head area**

Variables without row reference can be output directly in the head area.

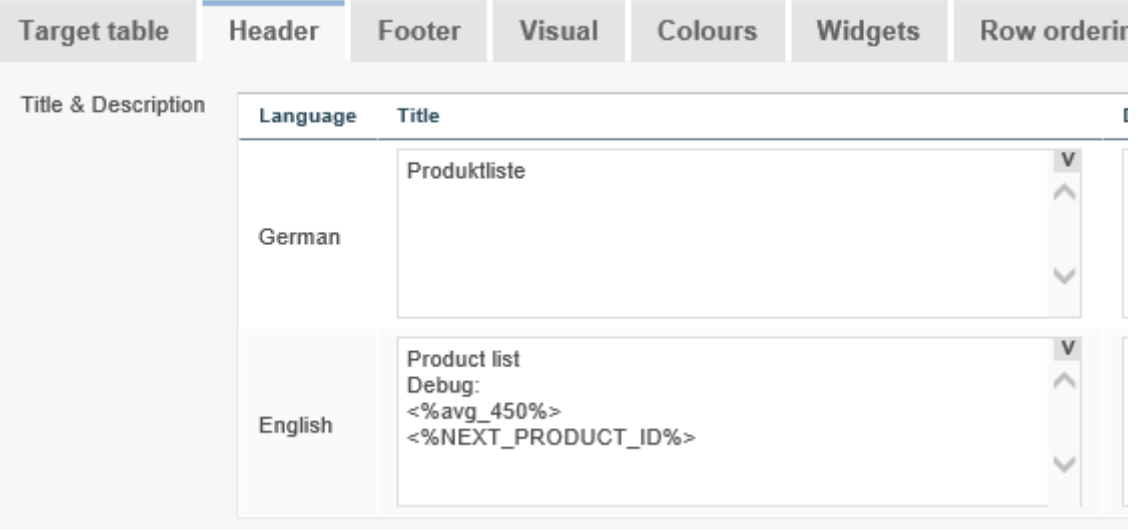

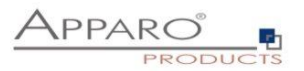

#### **Variable output in the edit area**

Variables with row reference, that are generally widget reference variables or script- and SQL variables, containing widget reference variables, cannot be output in the header for debugging purposes because widget reference variables always contain the content of the widget, in the row they are used.

#### 17.9.3 Debugging script variables

In addition to the substantive examination by outputting in the head area, there are other ways to check for errors:

## **Syntax check for script variables**

JavaScript variables make it possible to check the included JavaScript commands for syntax errors. If errors occur, the corresponding line is highlighted and a description of the error is displayed below the script area.

In the following example, the semicolon at the end of the first line is missing:

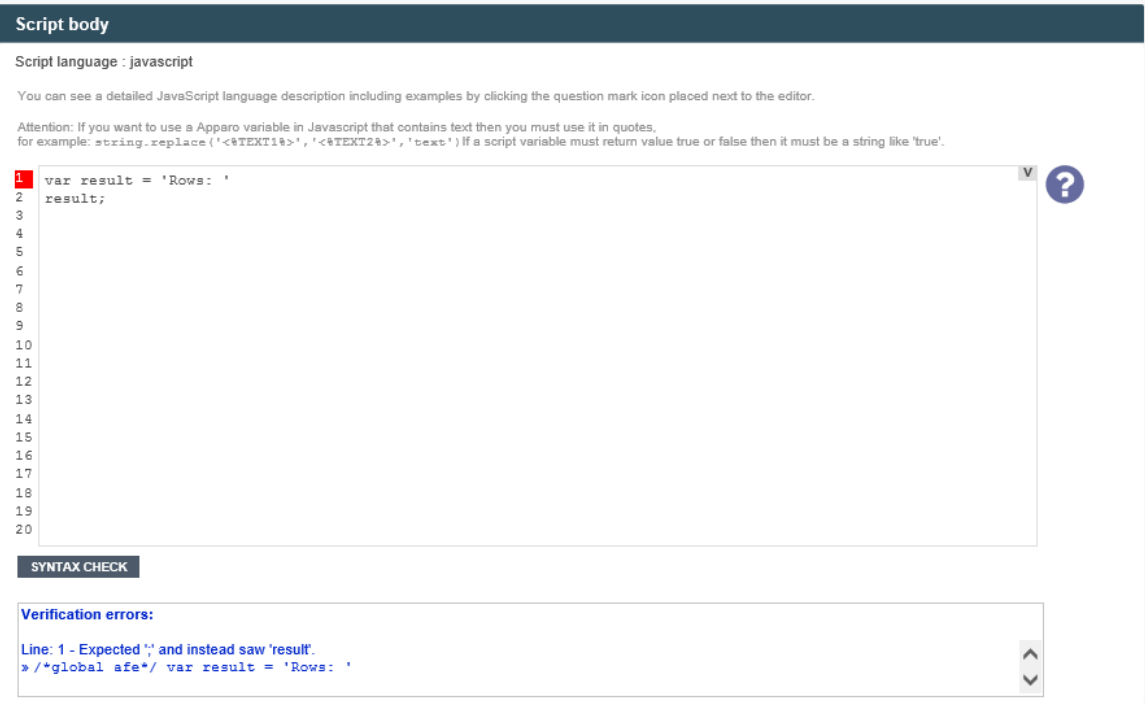

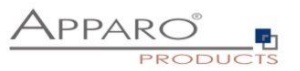

If the syntax is without errors, the error check displays an appropriate message:

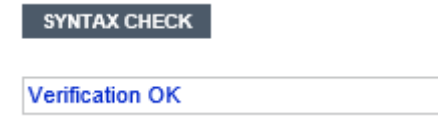

## **Error output in the log**

Errors in JavaScript variables are always output in the AFE Log. You can find the file "afe.log" in the folder [Apparo-HOME]/FastEdit/logs/

When using our example variable in the header area you would find the following error in the log:

2015-05-07 14:02:03,547 [ajp-apr-9800-exec-8] WARN ScriptVariableResolver - The exception is: sun.org.mozilla.javascript.internal.EvaluatorException: syntax error (<Unknown source>#1) in <Unknown source> at line number 1 2015-05-07 14:02:03,547 [ajp-apr-9800-exec-8] WARN ScriptVariableResolver - Error in script variable named '100'

2015-05-07 14:02:03,547 [ajp-apr-9800-exec-8] WARN ScriptVariableResolver - The script body is:  $var x = * 100$ :

//Rückgabegabe des berechneten Wertes x;

*The widget reference variable here was not resolved because of the missing row reference and was producing an erroneous formula.*

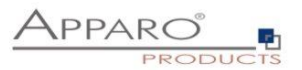

## 17.9.4 Debugging SQL variables

Error in SQL variables are displayed in the output in the header or edit area, and in the file afe.log.

A better way to identify problems with SQL variables provides the SQL Trace log, which must be activated in the designer:

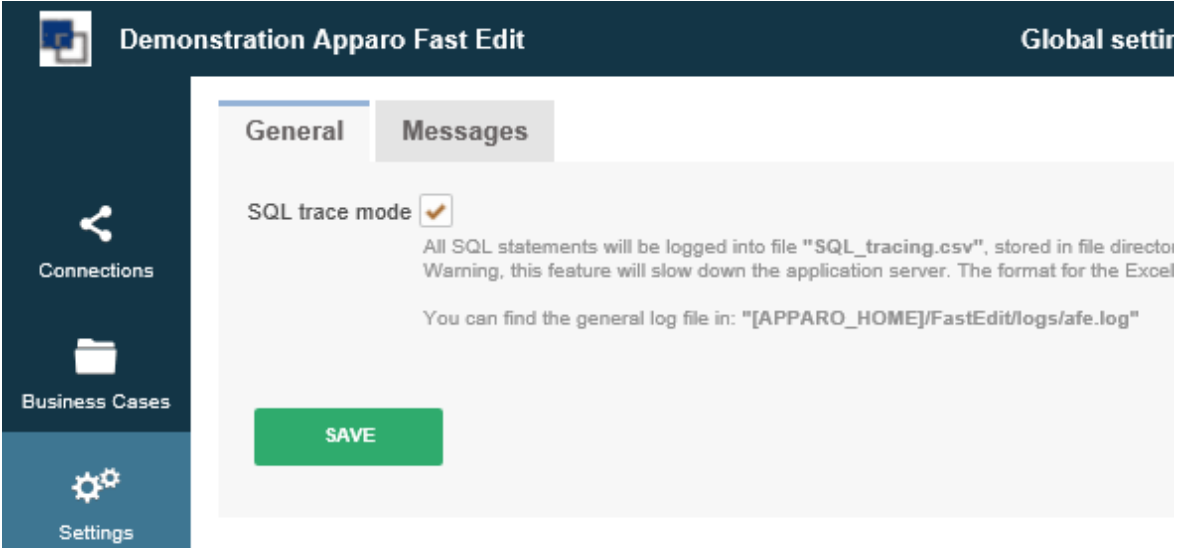

You can find the file **"afeSQL.csv"** in the folder **[Apparo-HOME] / FastEdit / logs /**

In the trace log all SQL queries are stored in tabular form with the following information:

Timestamp, client, business case, user name, execution time, SQL command

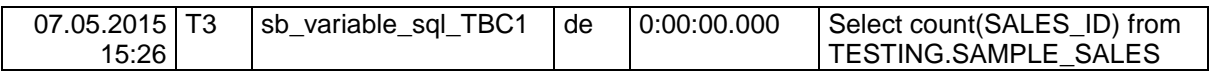

Typical error outputs are:

# **Select count (SALES\_ID) from TESTING.SAMPLE\_SALES ORA-00904: "CUONT": invalid identifier**

Or

**Select SALES\_DESCR from ''.SAMPLE\_SALES where SALES\_ID = '' ORA-00903: invalid table name**

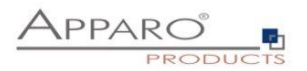

# **18 Data hierarchies**

For the presentation of hierarchical data are lookup widgets ideal. The easiest way is to explain this with an example.

For our example, we select geographical data. The top level are the continents, subordinated therein are countries and therein regions.

## **18.1 What do we need?**

For the illustration of this hierarchy we need four database tables.

- 1. The target table, which stores the actual records
- 2. Three lookup tables containing the IDs of the data set, the real name and the ID of the parent element.

The assignment to the parents are done via the ID of the predecessor, for example, each country has additionally added the ID of the continent on which it is located.

To practice it, the scripts of each table:

Target table:

CREATE TABLE SAMPLE\_LOOKUP

 ( "LOOKUP\_ID" NUMBER, "LOOKUP\_CONTINENT" NUMBER, "LOOKUP\_COUNTRY" NUMBER, "LOOKUP\_REGION" NUMBER )

Lookup table continent:

CREATE TABLE SAMPLE\_LOOKUP\_CONTINENT

 ( "CONTINENT\_ID" NUMBER, "CONTINENT\_NAME" VARCHAR2(100 BYTE) )

Lookup table country:

CREATE TABLE "TESTING"."SAMPLE\_LOOKUP\_COUNTRY"

 ( "COUNTRY\_ID" NUMBER, "COUNTRY\_NAME" VARCHAR2(100 BYTE), "CONTINENT\_ID" NUMBER )

Lookup table region:

CREATE TABLE "TESTING"."SAMPLE\_LOOKUP\_REGION"

 ( "REGION\_ID" NUMBER, "REGION\_NAME" VARCHAR2(100 BYTE), "COUNTRY\_ID" NUMBER )

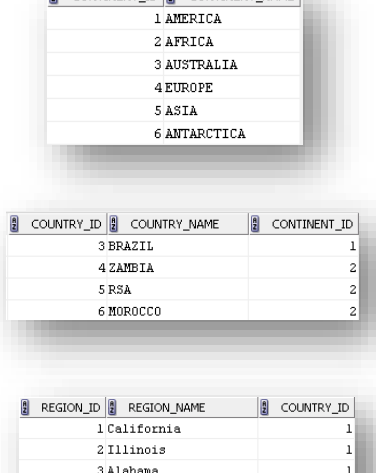

4 Ontario 5 Quebec 6 Manitol

**9** CONTINENT ID **9** CONTINENT NAME

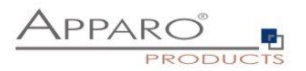

## **18.2 Expected result**

At the end we want a Business Case, in which the selection of a country is depending of the previously selected continent. The selectable countries shown are on the selected continent. If we choose the country, then the only selectable regions in the final lookup widget, are laying in the previously selected country. For the filter widgets used this should also apply.

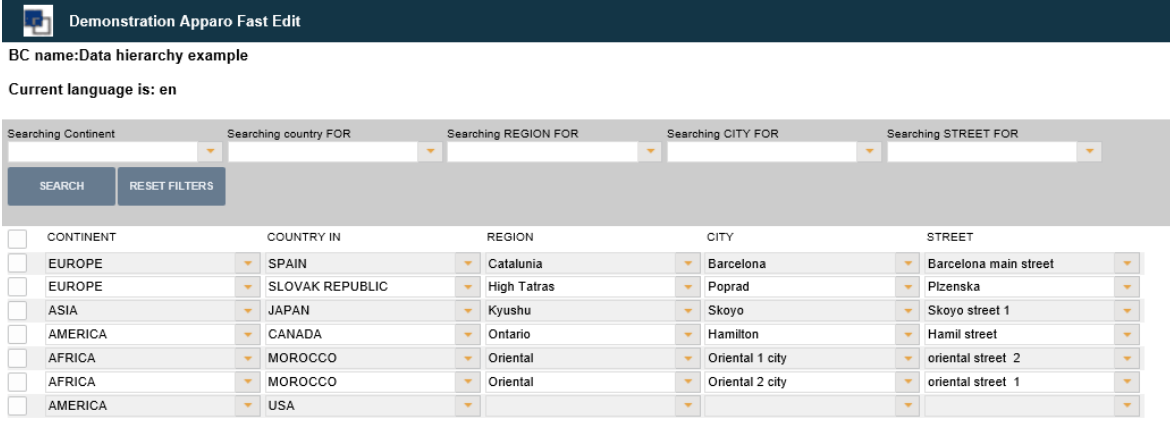

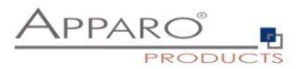

# **18.3 Implementation**

# 18.3.1 Creation of the Business Cases

First, we need a Business Case, which is assigned to the target table.

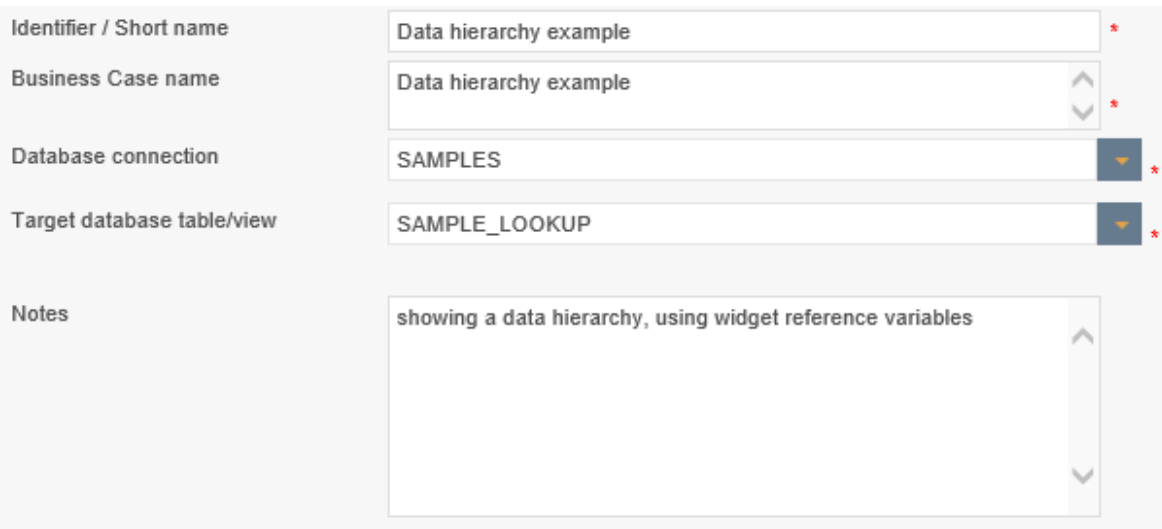

# First, our Business Case looks like this:

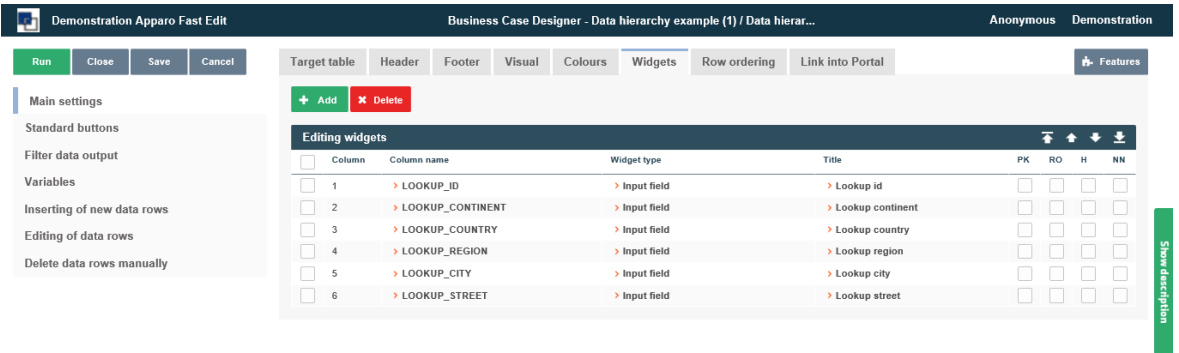

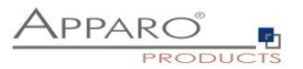

#### 18.3.2 Customizing of the Business Case

We set the widget ID as the primary key and hide the widget. We produce the consecutive numbering either by DB trigger or an SQL variable, which we set as a constant in the widget.

Widget settings of database column LOOKUP\_ID

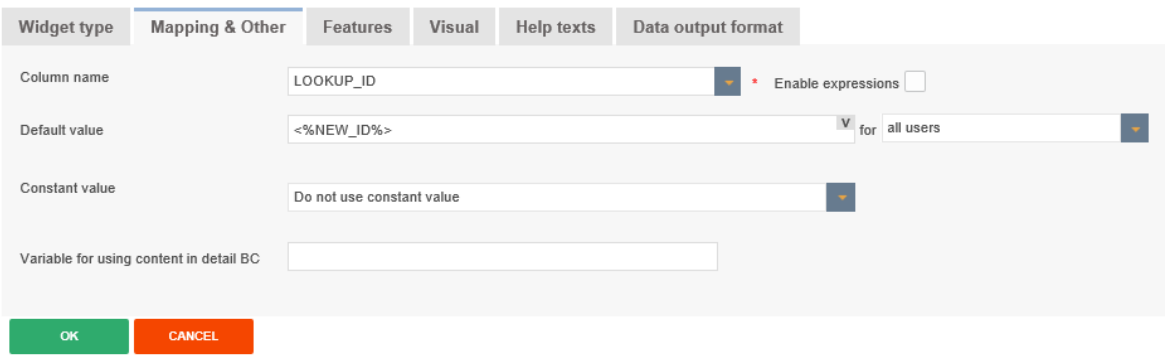

In the next step we will modify the widget types of the remaining widgets to lookup widget (Lookup dropdown (for all tables))

For the child widgets, we add an additional filter in the setting, SQL where condition. Thus, the selection of widget is limited to all elements in the lookup table associated with the previously selected continent. The value for this comes from the widget continent previously selected, and will be handed over with the widget reference variable <% LOOKUP\_CONTINENT%>.

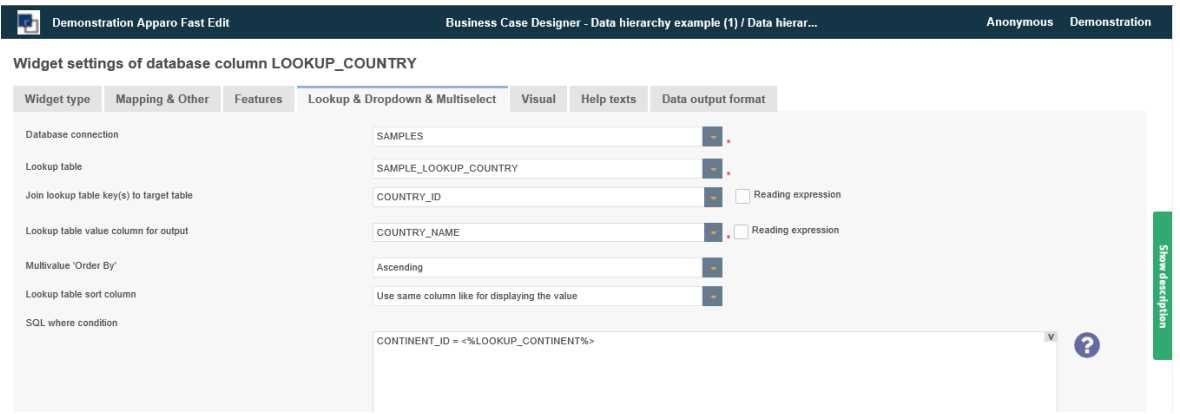

This applies accordingly for the to be generated filter widgets, but as the widget reference variable for the previous filter element is here used:

CONTINENT\_ID = <%LOOKUP\_CONTINENT%>

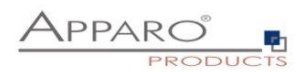

Then our business case should look like this:

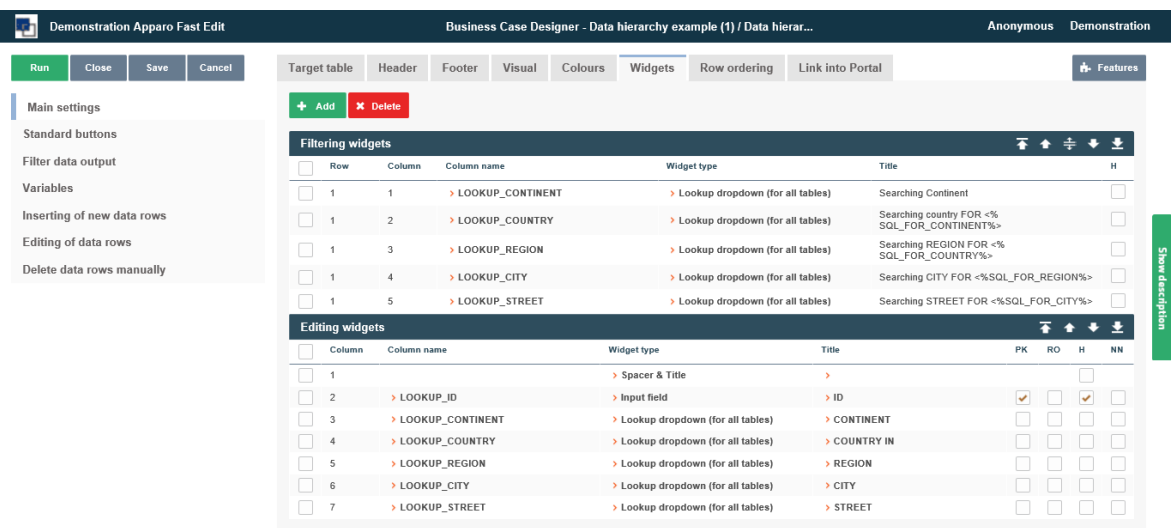

In the title of the subordinate filter widgets, we have also added a variable to display the previously selected item.

The SQL variable contains the following Select:

SELECT CONTINENT\_NAME FROM TESTING.SAMPLE\_LOOKUP\_CONTINENT WHERE CONTINENT\_ID = <%SEARCH\_KEY\_LOOKUP\_CONTINENT%>

And the result for the user looks like this:

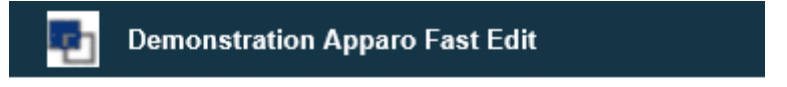

BC name:Data hierarchy example

Current language is: en

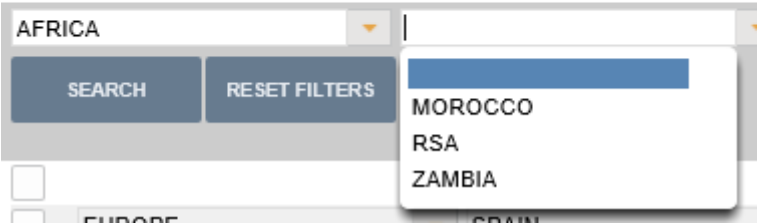

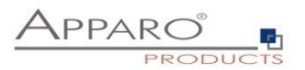

# **19 Excel Import**

Excel is still one of the most powerful data processing programs. An ideal way to edit and present data in a simple way.

Unfortunately, Excel has disadvantages, the data is locked in a local file.

Apparo Fast Edit offers several ways for the Excel import. Thus, the data can be tested auditable for errors and transferred in appropriate media (databases).

#### **Excel import options**

- With copy & paste directly from an open Excel file (Manual Import)
- By file import via the browser (File Import)
- Through automatic import from defined directories (Auto Import)
- By importing e-mail attachments (E-Mail Import)

The automatic import and import via e-mail attachment always requires a table business case, in which the settings for the (manual) import are defined.

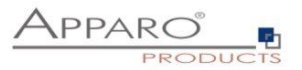

#### **19.1 General Excel Import**

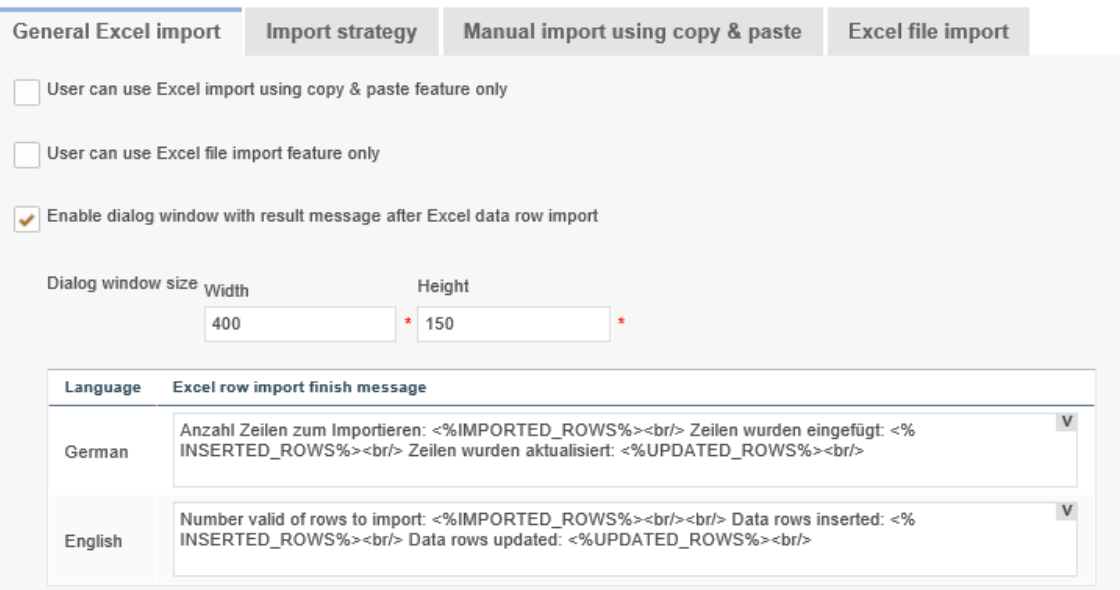

#### **Options**

#### **User can use Excel import using copy copy & paste feature only**

If enabled then the Business Case has just the Excel import functionality using copy & paste. This means that then directly after Business Case starts the user is seeing only the Excel row import area so this Business Case is just usable for Excel row import.

If this Business Case is using the same primary key(s) like defined in the database table then it is helpful for improving import performance to disable the feature "Check primary key constrains before storing".

#### **User can use Excel file import feature only**

If enabled then the Business Case has just the Excel file import functionality. The user can select an Excel file and import the data.

This means that then directly after Business Case starts the user is seeing only the Excel file import page so this Business Case is usable only for the Excel file import.

## **Enable dialog window with result message after Excel data row import**

After an Excel import the user can see a small finishing message. You can alter the text of this message here.

#### **Special Import variables**

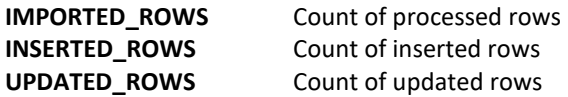

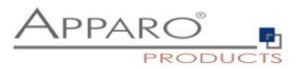

# **19.2 Import strategy**

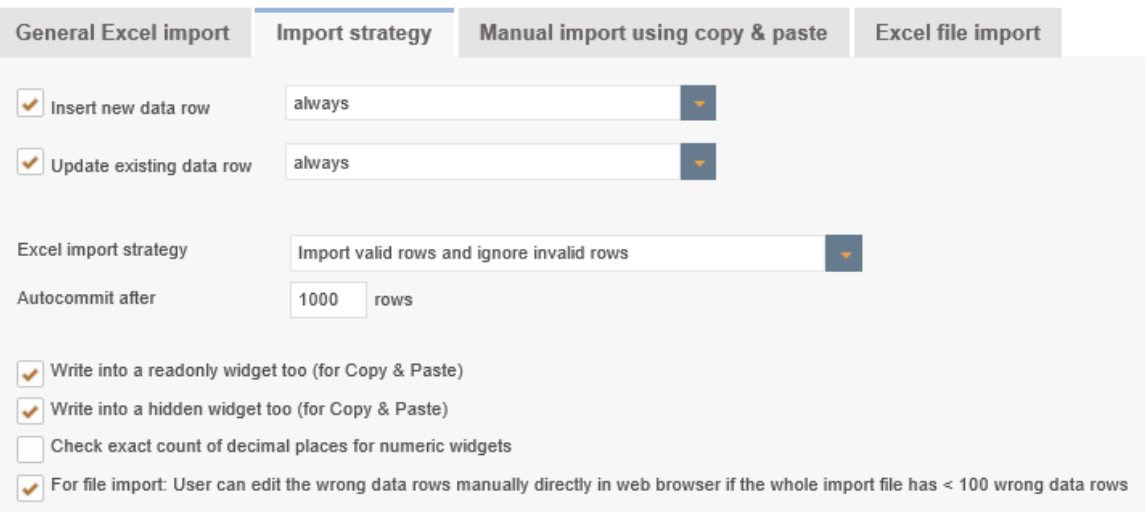

## **Insert new data row**

If enabled then new data rows (the primary key values of this new data row are not found in the target table) are inserted

There are two options, either a new row is always inserted or only with the prior examination (via JavaScript variable)

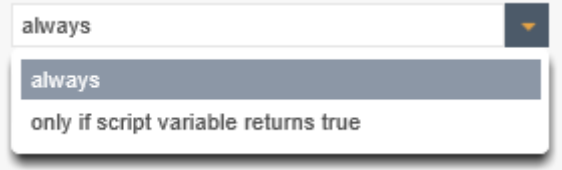

## **Update existing data row**

If this is enabled, existing rows will be overwritten (if the primary key combination is used twice), either always or by variable checking.

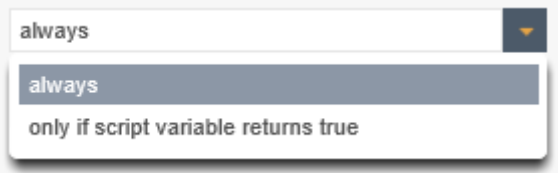

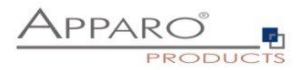

## **Excel Import Strategy**

With this feature you can configure the behavior of an Excel import.

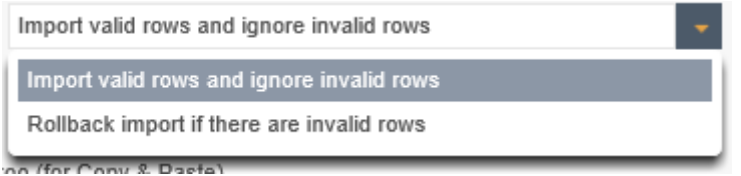

You can select between a complete rollback if there is invalid content (no data will be imported) or whether only valid content will be imported.

#### **Auto-commit after 1000 rows**

Apparo Fast Edit will commit the database transaction after defined number of rows has been processed in Excel import.

If value is 0 or no value is defined then this feature is disabled.

If the above setting is set to "rollback import if there are invalid rows" than this feature is disabled.

#### **Write into a readonly widget too**

If enabled then Excel import is overwriting the value of an read-only widget too

#### **Write into a hidden widget too**

If enabled then Excel import is expecting a value for a hidden widget too

#### **Check exact count of decimal places for numeric widgets**

When enabled then numeric values to be imported must exactly match the specified count of decimal places defined in the widget's data output format setting (must be set to ''number'').

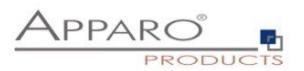

#### **19.3 Manual Import using copy & paste**

This feature enables a direct import of data rows from Excel using copy and paste into this Business Case. The user can mark many Excel rows (even more than 100.000 rows is possible), press the Excel import button and paste it into the text area. Of course the ordering of the Excel columns must be the same like in the Business Case. Read-only and hidden widgets are not used for mapping but are used if they have a constant value. It is not allowed to import Excel cell values that span over multiple rows, in this case use file import.

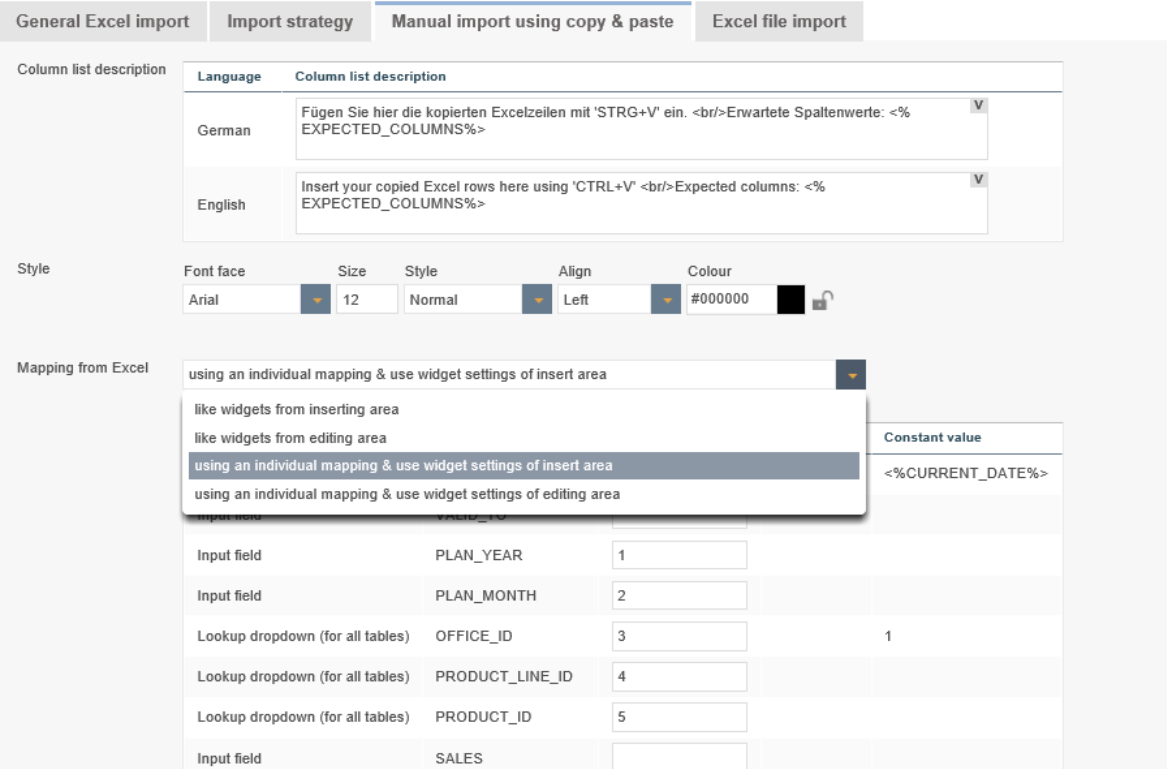

#### **Column list description**

You can define a description text that is helpful for the user to know all expected Excel columns. All variables are useable and HTML tags are possible too.

You can use the internal variable <%EXPECTED\_COLUMNS> that has a list of all expected columns using the widget labels.

All hidden or read-only widgets are expecting no Excel column value but the default/constant values of the hidden/read-only widgets are used automatically

#### **Mapping from Excel**

If you want to important into different widgets than of the editing/inserting area then you can define an individual mapping for Excel file import too.

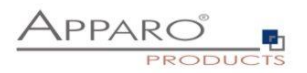

#### **19.4 Excel File Import**

This feature enables a manual import of a Excel data file into Apparo Fast Edit. The user can select an Excel file and the Business Case is importing the complete file.

Important: You must define a mapping of Excel columns like A,B,C and the associated widget. Just define the Excel column name in the right widget. You can define the count of header rows that must be ignored in tab "File Import".

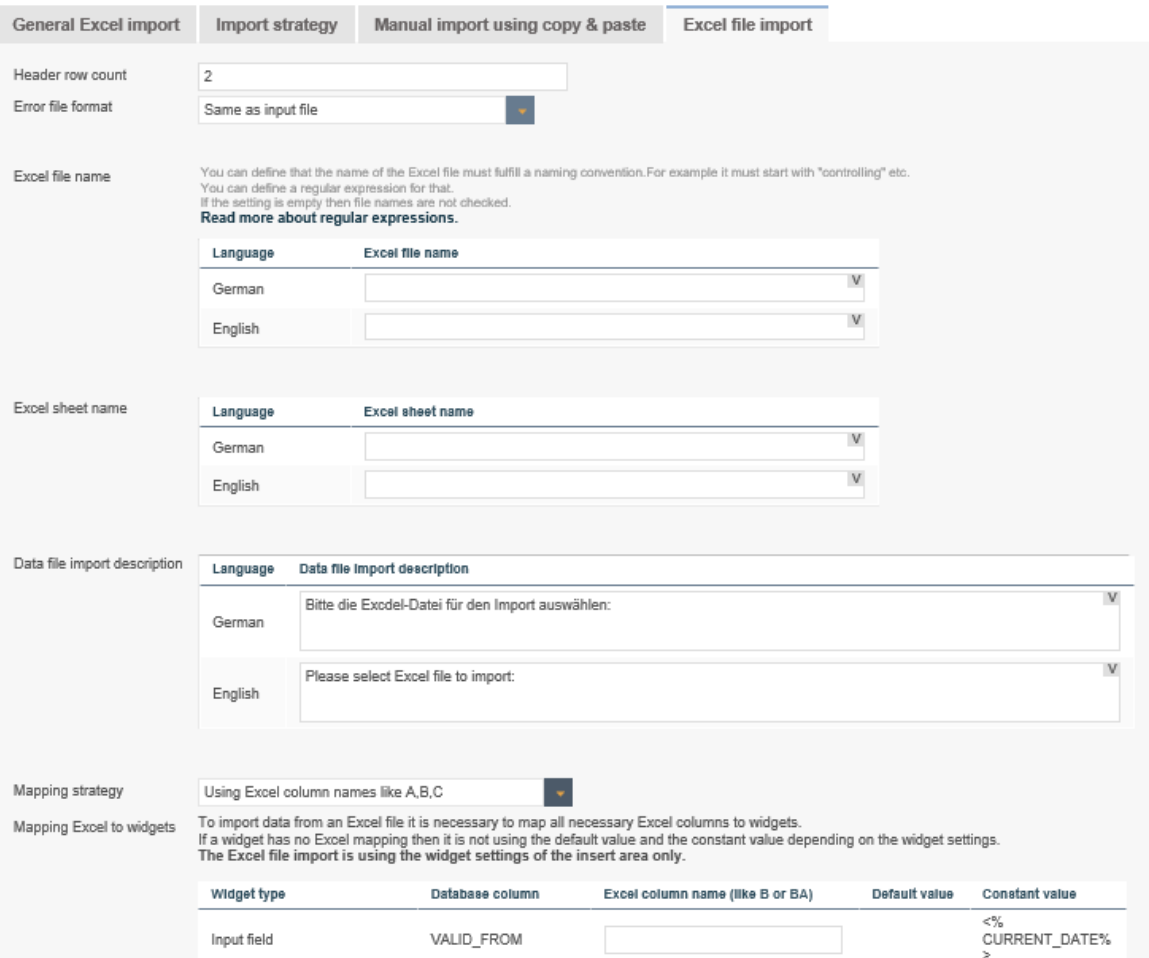

## **Options**

#### **Header row count**

This number of rows are ignored during the import

## **Error file format**

Format of a file containing errors and their descriptions, a user can download after an import that finished with errors.

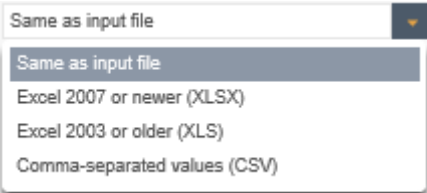

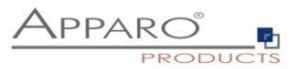

#### **Data file import description**

Contains the text of the , Choose file' dialog

#### **Mapping Excel to widgets**

For the import a mapping necessary. This mapping is defining all Excel columns that must imported using this Business Case.

If you input for example Excel column F for the 1. widget then all values of Excel column F will be imported into 1. widget.

If the Excel document has no value in a cell and the mapped widget has a default value defined then Apparo Fast Edit is using automatically the default value.

If a widget has a constant value then this value will be used for import depending on the setting (use constant value in insert case only or in insert/update case).

## **Settings for a CSV file for importing**

When importing CSV files additional settings are required.

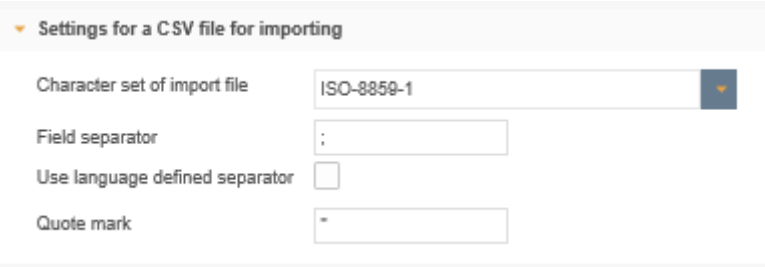

#### **Character set of import file**

Enthält eine Liste der verfügbaren Zeichensätze.

#### **Field separator**

Definition of the field separator. Using the next setting it is possible to use an own separator for each used language.

Hint: If you need tab character as separator use "\t"

## **Use language defined separator**

When checked then Apparo Fast Edit detects language type from file (for example from filename\_en.xlsx as "en") and uses separator defined for detected language from language messages.

#### **Quote mark**

Definition of the quote mark - character used to enclose fields containing a separator, usually "

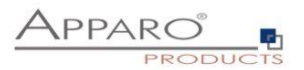

#### **19.5 Automatic Excel file import**

It is possible to import files automatically which are accessible by the server (for example Excel files). In this case Apparo Fast Edit checks whether files according to a specific file mask are available in a file directory of your choice.

If yes, these files will be imported into the working directory. After the import these files are stored into the history file directory.

The settings "Field Separator" and "Header Row count" are used for manual file import too.

The time interval for looking into the feeding directory is definable in 'Global Settings' Automatic import means that the business don't needs to be started. After enabling the features the import happens within the entered time period.

If the feeding directory is located on a second server, the Windows user who starts AFE must have the rights to access the directory on this second server.

All Excel file import settings are also used during automatic Excel file import

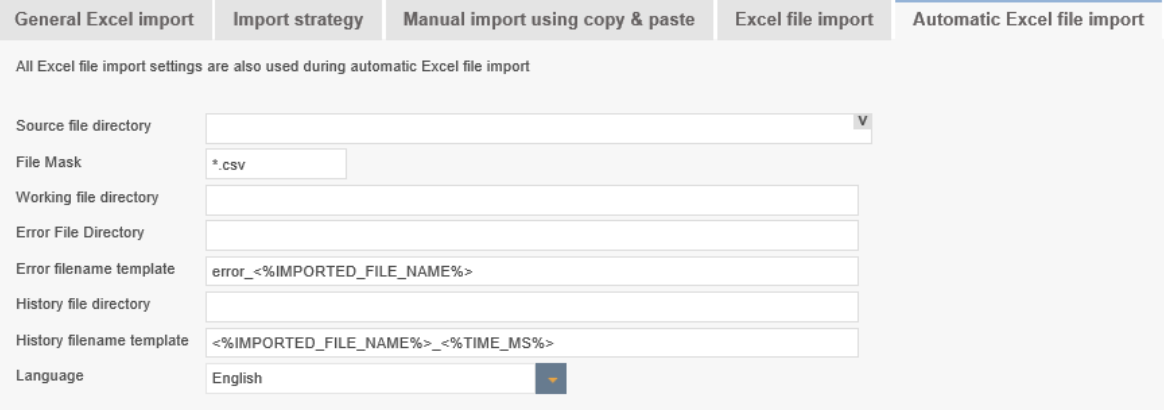

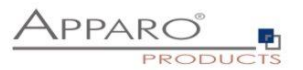

## **Options**

#### **Source file directory**

Defines the file directory in which Apparo Fast Edit looks for files to import. It is looking after each 'n' seconds into this directory.

The path can be: \\servername\folder1\folder2 or x:\folder1\folder2 or <%VARIABLENAME%>\folder or <%VARIABLENAME%>. The variable must deliver a correct path.

If empty then no automatic import will occur on this Business Case.

## **File Mask**

The importable files must have the defined file mask. File mask can contain wildcards ? and \*. Example: \*.xls Caution: If the filename matches the file mask of multiple Business Cases, the used Business Case will be random. If empty, no automatic import will occur on this Business Case.

#### **Working file directory**

Optionally Apparo Fast Edit is moving the files to the 'Working file directory' first and then the import process is starting. If empty, working file and directory will be the same as the feed file.

#### **Error File Directory**

File directory for error files with the error messages. If empty, no error results will be stored. Error filename template

#### **Template file name for error files.**

The usage of variables is possible, for example: <%IMPORTED\_FILE\_NAME%> name of the imported file (without path) <%TIME\_MS%> numeric (UNIX) timestamp If empty, no error results will be stored.

#### **History file directory**

After import the files are moved into this file directory. If empty, no history will be stored.

#### **History filename template**

Template file name for history files. Mask can contain placeholders <%PlaceholderName%> where PlaceholderName is one of:

IMPORTED\_FILE\_NAME name of the imported file (without path) TIME\_MS numeric (UNIX) timestamp

If empty, no history will be stored.

#### **Language**

Language definition (important for formatting such as formatting of date).
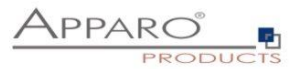

# **20 Conditional formatting**

## **20.1 Background color**

## 20.1.1 Widget background

You will find the conditional settings for the widget background in the tab 'Visual':

## Click on add and define the color you want.

In the variable you can calculate anything you want, important is that the variable returns the string 'true' if the condition hits.

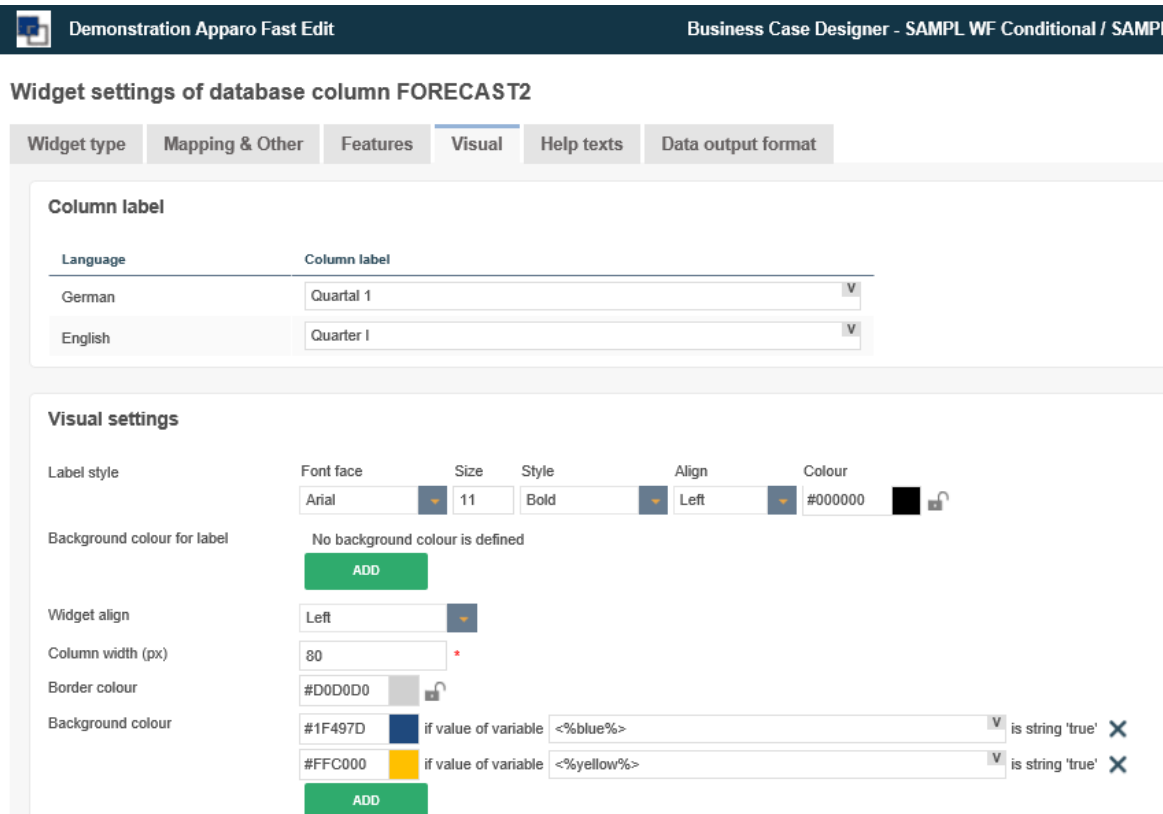

## **Example for the blue variable:**

var z = <%FORECAST%>; if  $(z \ge 100)$ {var x = 'true';} else {var x = 'false';} x;

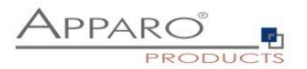

## **20.2 Row background color**

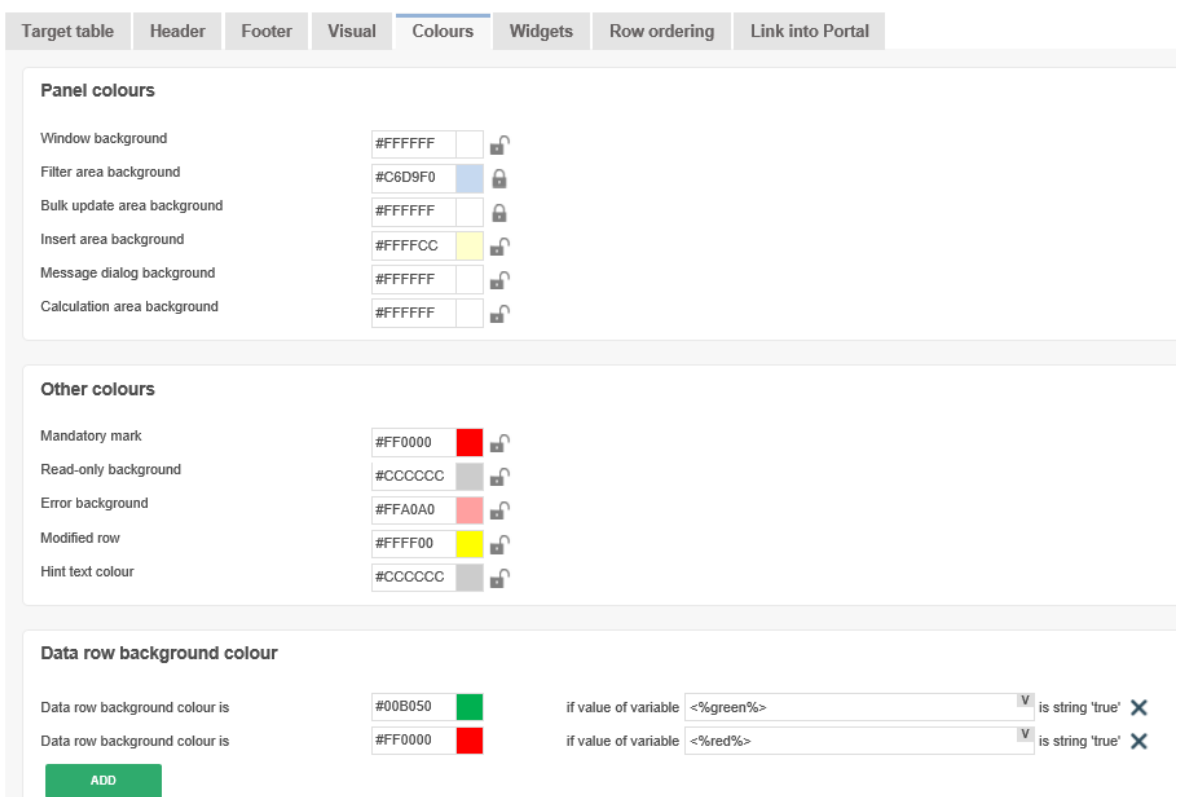

You find this setting in the Business Case edit view, tab Colours:

Click on add and define the color you want.

In the variable you can calculate anything you want, important is that the variable returns the string 'true' if the condition hits

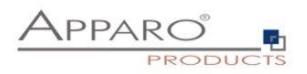

### **Result:**

**Demonstration Apparo Fast Edit** ky.

**Conditional formatting demo** 

Row condition: Amount/Year < 100 red ; >100 green; 100 = no hit

Column condition: Quarter I < 100 yellow ; >100 blue; 100 = no hit

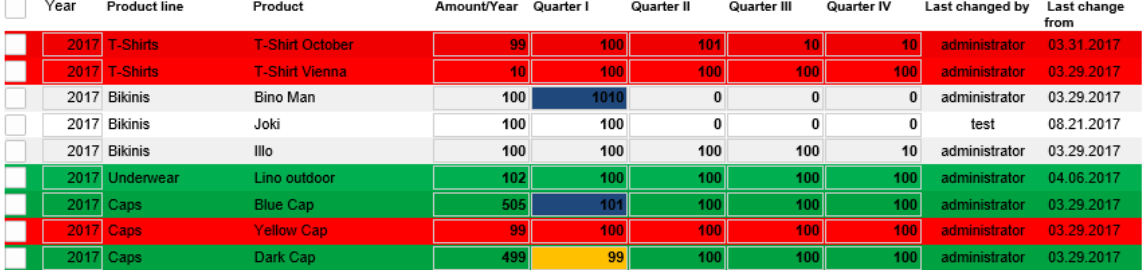

#### **20.3 Conditional formatting using HTML & JavaScript**

The goal is to have following output:

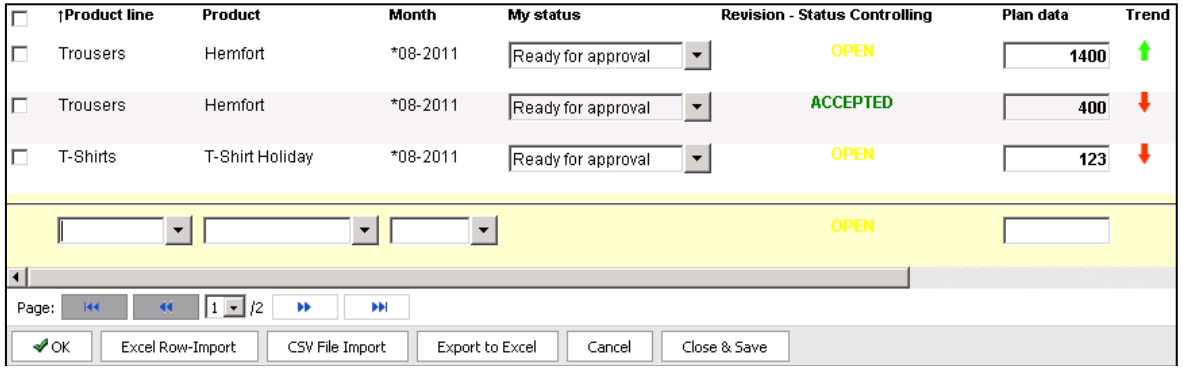

This example shows how we created the colored text for the widget , Revision - Status Controlling' and the arrows for the widget , Trend'

## 20.3.1 Colored text for Status Controlling

This is generated by a JavaScript. For the output we are using 'label with variables' containing the variable.

```
Variable: <%conditional%>
var z = <%STATE_REVISION_ID%>;
if (z == 3){var x = '<span style="color:red">DECLINED</span>';}
else if (z == 2){var x = '<span style="color:green">ACCEPTED</span>';}
else {var x = '<span style="color:yellow">OPEN</span>';}
x;
```
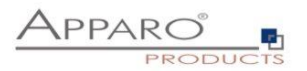

## 20.3.2 Arrows for the ,Trend' widget

This is generated by a JavaScript. For the output we are using 'label with variables' containing the variable. We inserted the arrow imagines into \Apparo\FastEdit\clients\images

```
Script-Variable: <%trend%>
var trend = <%FORECAST%>;
if (trend > 1000){var x = '<img src="http://aq34/KFE/images/arrow_green.gif">';}
else if (trend < 1000){var x = '<img src="http://aq34/KFE/images/arrow_red.gif">';}
else{var x = '<img src="http://aq34/KFE/images/arrow_dot.gif">';}
x;
```
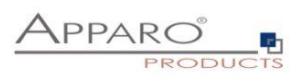

## **21 Movies**

# **Please find a collection of Videos about Apparo Fast Edit here**

[Movies.apparo.solutions](http://movies.apparo.solutions/)

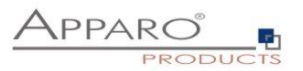

# **22 Support**

If you need support please write an email to:

**[support@apparo.solutions](mailto:support@apparo.solutions)**